# HP Officejet 5600 All-in-One series Benutzerhandbuch

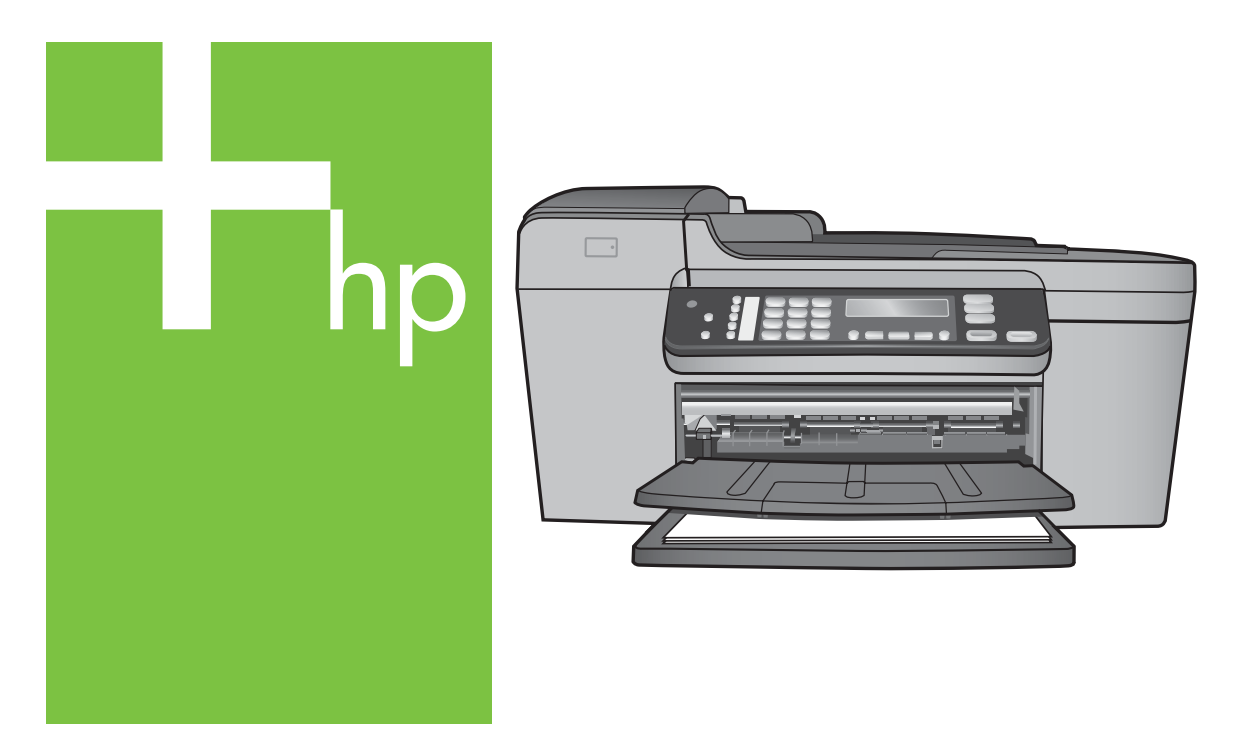

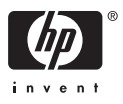

HP Officejet 5600 All-in-One series

**Benutzerhandbuch**

© Copyright 2005 Hewlett-Packard Development Company, L.P.

Die hierin enthaltenen Informationen können ohne Ankündigung geändert werden.

Die Reproduktion, Änderung oder Übersetzung ist ohne schriftliche Genehmigung nicht gestattet, mit Ausnahme der in den Urheberrechten festgelegten Fälle.

Adobe: PDF

Adobe und das Acrobat-Logo sind in den USA und/oder anderen Ländern eingetragene Marken oder Marken von Adobe Systems Incorporated. Windows®, Windows NT®, Windows

Me®, Windows XP® und Windows 2000® sind in den USA eingetragene Marken der Microsoft Corporation.

Intel® und Pentium® sind eingetragene Marken der Intel Corporation.

Energy Star® und das Energy Star-Logo® sind in den USA eingetragene Marken der United States Environmental Protection Agency. Publikationsnummer: Q5610-90160 Erste Ausgabe: Mai 2005

#### **Hinweis**

Die einzigen Garantieansprüche für HP Produkte und Services sind in den Garantieerklärungen festgehalten, die diesen Produkten und Services beiliegen. Aus dem vorliegenden Dokument sind keine weiter reichenden Garantieansprüche abzuleiten. HP haftet nicht für technische oder redaktionelle Fehler und Auslassungen in diesem Dokument.

Die Hewlett-Packard Company haftet nicht für direkte oder indirekte Schäden, die in Zusammenhang mit oder aus der Lieferung, Leistung oder Nutzung dieses Dokuments und dem Programmmaterial, das es beschreibt, entstehen.

**Hinweis:** Informationen zu Sicherheitsbestimmungen und Zulassungen finden Sie unter [Technische Daten.](#page-121-0)

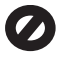

Das Kopieren der folgenden Dokumente ist in vielen Ländern verboten. In Zweifelsfällen holen Sie zuvor rechtlichen Rat ein.

- Dokumente und Unterlagen staatlicher Stellen:
	- Reisepässe
	- Einreise-/
		- Ausreisedokumente
	- Wehrdienstunterlagen – Personalausweise oder Abzeichen
- Wertzeichen:
	- Briefmarken
	- Nahrungsmittelgutscheine
	- Auf staatliche Einrichtungen ausgestellte Schecks bzw. gezogene Wechsel
- Banknoten, Reiseschecks oder Zahlungsanweisungen
- Einlagezertifikate
- Urheberrechtlich geschützte Unterlagen

### **Sicherheitsinformationen**

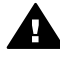

**Warnung** Zur Vermeidung von Brand- oder Elektroschockgefahr sollten Sie dieses Gerät weder Regen noch sonstiger Feuchtigkeit aussetzen.

Befolgen Sie bei Verwendung dieses Geräts stets die grundlegenden Sicherheitsvorkehrungen, um die Verletzungsgefahr durch Brand oder Stromschlag auf ein Minimum zu reduzieren.

> **Warnung** Elektroschockgefahr

- 1. Lesen Sie sämtliche Hinweise in den Einrichtungsanweisungen aufmerksam durch.
- 2. Verwenden Sie ausschließlich eine geerdete Steckdose für den Netzanschluss des Geräts. Falls Sie nicht wissen, ob die Steckdose geerdet ist, lassen Sie sie von einem Fachmann prüfen.
- 3. Beachten Sie sämtliche auf dem Gerät angebrachten Warnhinweise und Anweisungen.
- 4. Ziehen Sie vor dem Reinigen des Geräts den Netzstecker.
- 5. Installieren oder verwenden Sie dieses Gerät nicht in der Nähe von Wasser bzw. wenn Sie durchnässt sind.
- 6. Stellen Sie das Gerät auf einer stabilen und sicheren Unterlage auf.
- 7. Stellen Sie das Produkt an einem geschützten Ort auf, an dem niemand auf das Netzkabel treten bzw. darüber stolpern kann. Außerdem muss sichergestellt sein, dass das Netzkabel vor Beschädigungen geschützt ist.
- 8. Falls das Gerät nicht einwandfrei arbeitet, sehen Sie in der Hilfe zur Fehlerbehebung nach.
- 9. Das Gerät enthält keine Teile, die vom Bediener gewartet werden können. Überlassen Sie die Wartung qualifiziertem Servicepersonal.
- 10. Verwenden Sie das Gerät in einem gut belüfteten Raum.
- 11. Verwenden Sie dieses Gerät nur mit dem von HP gelieferten Netzadapter.

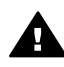

**Warnung** Bei Stromausfall kann dieses Gerät nicht betrieben werden.

## **Inhalt**

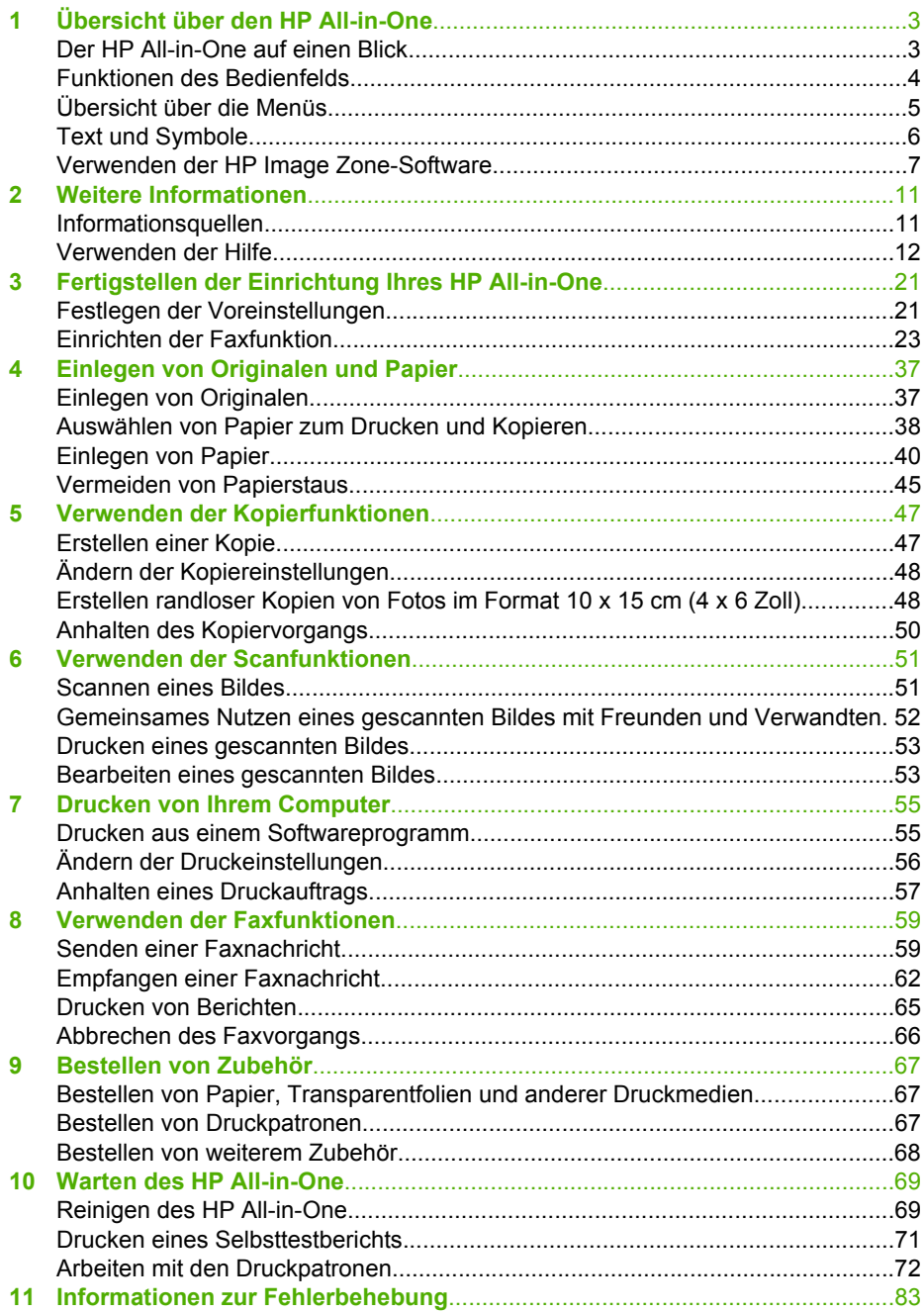

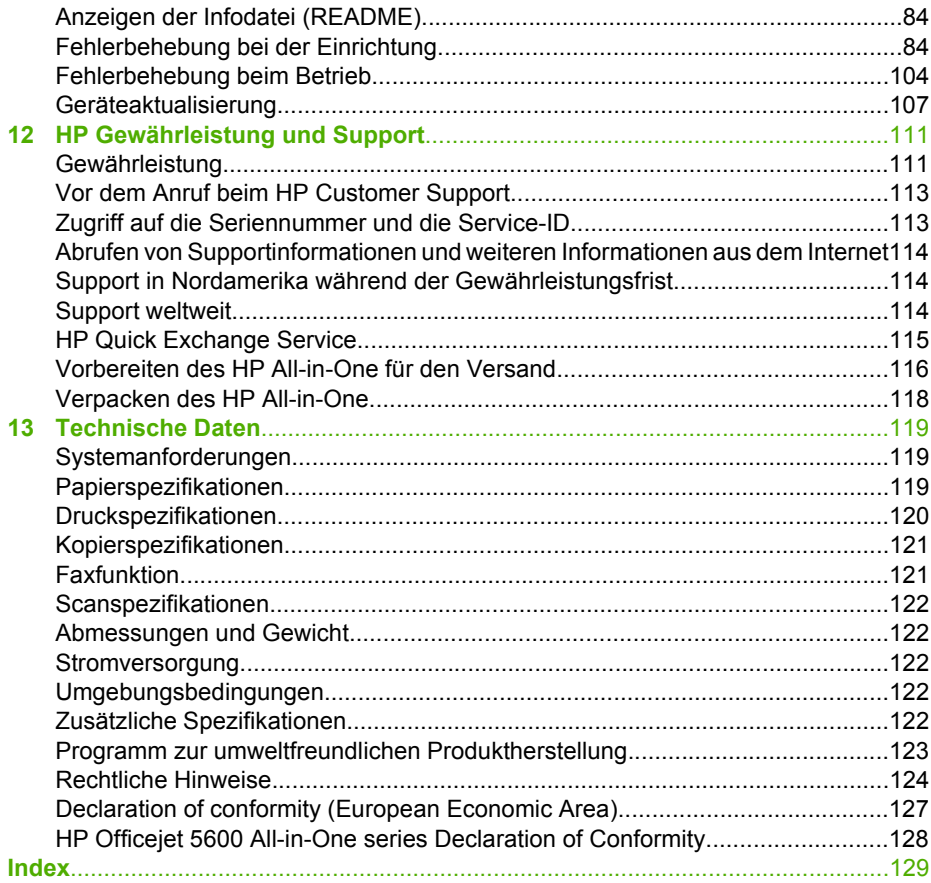

## <span id="page-5-0"></span>**1 Übersicht über den HP All-in-One**

Auf viele Funktionen des HP All-in-One können Sie ohne Einschalten des Computers zugreifen. Sie können mit Ihrem HP All-in-One einfach und schnell Aufgaben erledigen, wie Kopien erstellen oder Faxnachrichten senden.

In diesem Kapitel werden die Hardwarefunktionen des HP All-in-One, die Bedienfeldfunktionen und der Zugriff auf die **HP Image Zone**-Software erläutert.

**Tipp** Sie können den Funktionsumfang Ihres HP All-in-One erweitern, indem

Sie die **HP Image Zone**-Software verwenden, die auf Ihrem Computer installiert ist. Die Software umfasst Kopier-, Fax-, Scan- und Fotofunktionen sowie Tipps zur Fehlerbehebung und andere hilfreiche Informationen. Weitere Informationen hierzu finden Sie in der **HP Image Zone Hilfe** und unter [Verwenden der HP Image](#page-9-0) [Zone-Software](#page-9-0).

Die **HP Image Zone**-Software unterstützt nicht Mac OS 9 und OS 10.0.0 - 10.1.4.

### **Der HP All-in-One auf einen Blick**

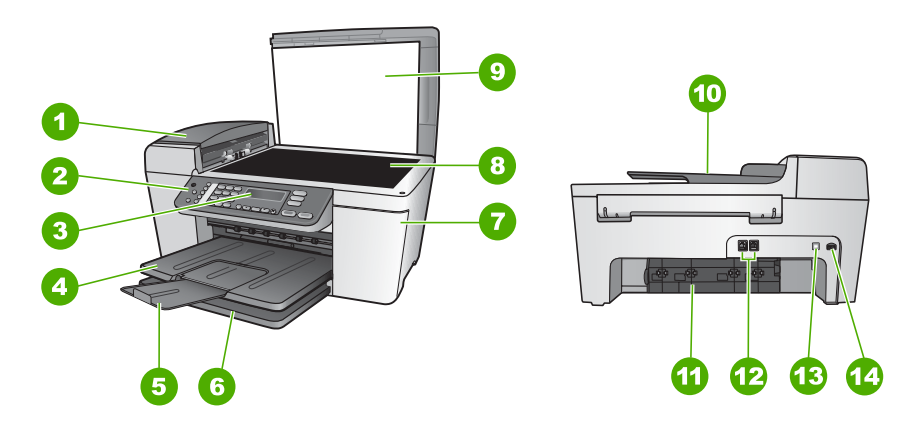

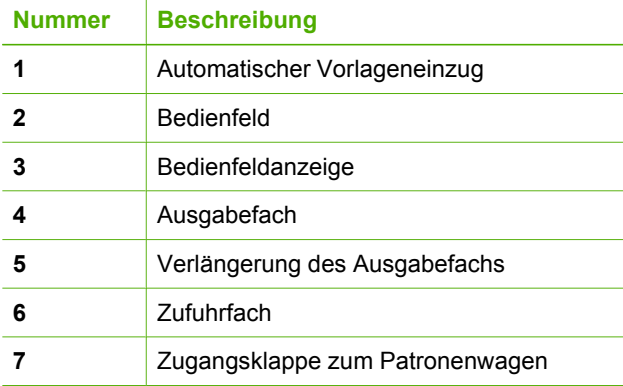

(Fortsetzung)

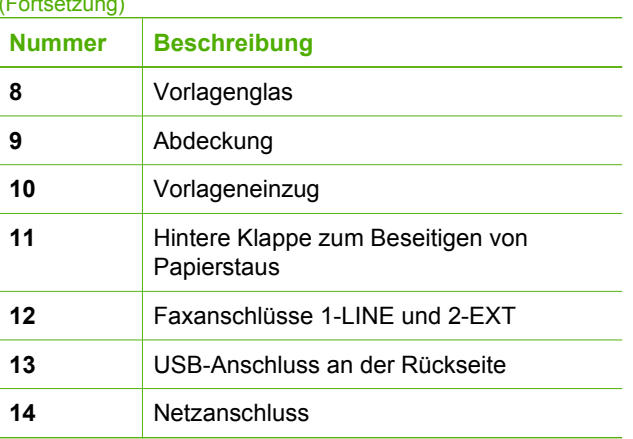

## **Funktionen des Bedienfelds**

Die folgende Abbildung und die dazugehörige Tabelle bieten eine Übersicht über die Bedienfeldfunktionen des HP All-in-One.

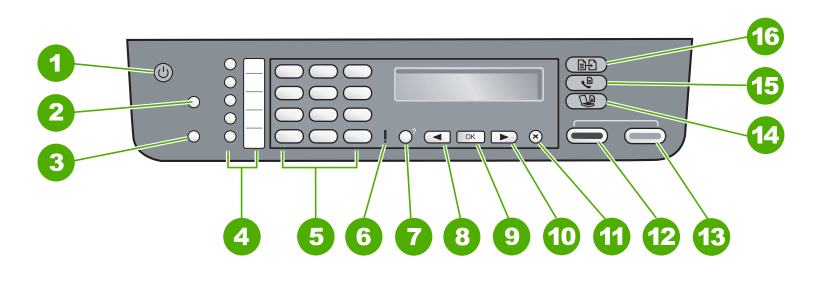

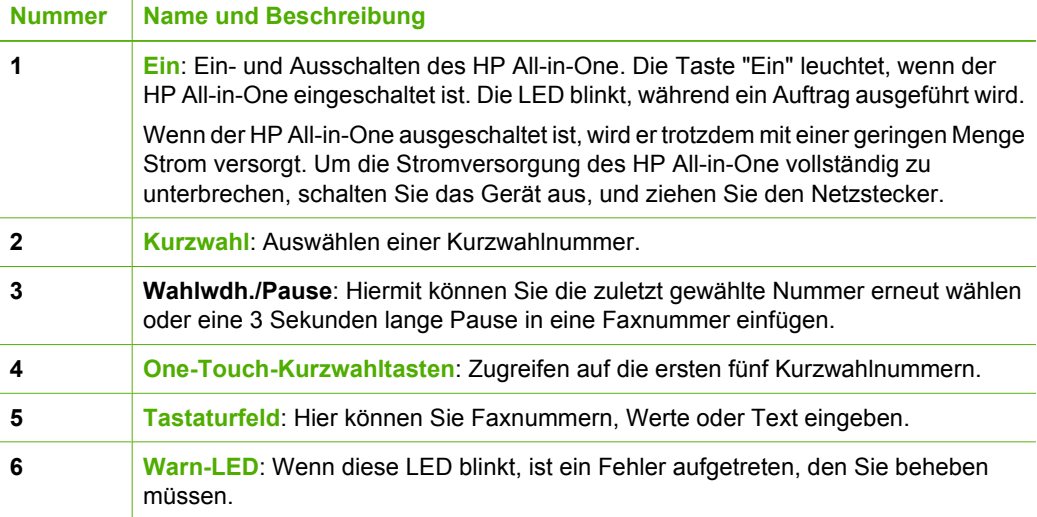

<span id="page-6-0"></span>Übersicht **Übersicht**

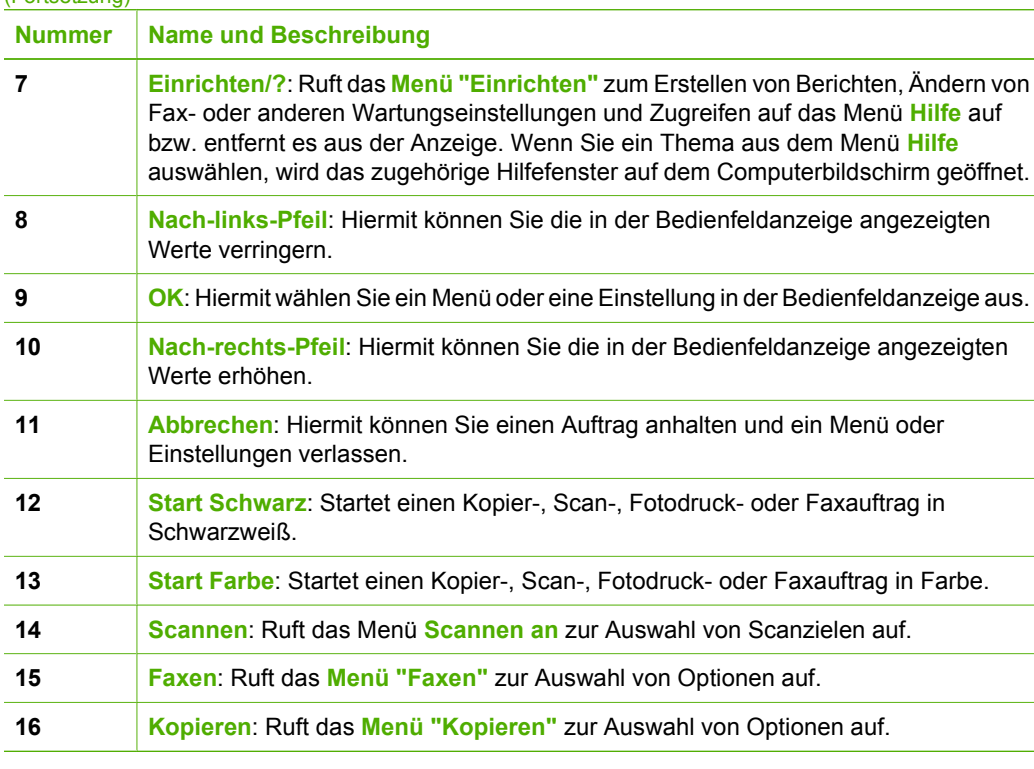

## **Übersicht über die Menüs**

Die folgenden Themen bieten einen kurzen Überblick über die Hauptmenüs, die auf dem Bedienfeld des HP All-in-One angezeigt werden.

### **Menü "Kopieren"**

<span id="page-7-0"></span>(Fortsetzung)

Die folgenden Optionen sind im **Menü "Kopieren"** verfügbar, wenn Sie auf dem Bedienfeld auf die Taste **Kopieren** drücken.

Anzahl der Kopien Verkleinern/Vergrößern Kopierqualität Kopierpapierformat Papiersorte Heller/Dunkler Optimierungen Neue Standard-Einstellung Übersicht **Übersicht**

### <span id="page-8-0"></span>**Menü "Faxnachricht"**

Die folgenden Optionen sind im **Menü "Faxen"** verfügbar, wenn Sie auf dem Bedienfeld mehrfach auf die Taste **Faxen** drücken.

Faxnummer

Auflösung

Heller/Dunkler

Faxversandmethode

Neue Standard-Einstellung

### **Menü "Scannen an"**

Die folgenden Optionen sind im Menü **Scannen an** verfügbar, wenn Sie auf dem Bedienfeld auf die Taste **Scannen an** drücken. Welche Optionen in diesem Menü verfügbar sind, hängt von den Softwareanwendungen ab, die auf dem Computer installiert sind.

HP Image Zone

Microsoft PowerPoint

Adobe Photoshop

HP Instant Share

### **Menü "Einrichten"**

Die folgenden Optionen sind im **Menü "Einrichten"** verfügbar, wenn Sie auf dem Bedienfeld auf die Taste **Einrichten** drücken.

- 1: Hilfe
- 2: Bericht drucken
- 3: Kurzwahl einrichten
- 4: Basis-Faxeinrichtung
- 5: Erweiterte Faxeinrichtung
- 6: Tools
- 7: Voreinstellungen

Das **Menü "Hilfe"** ist über dieses Menü verfügbar. Das **Menü "Hilfe"** ermöglicht schnellen Zugriff auf wichtige Hilfethemen. Diese Themen werden auf dem Computerbildschirm angezeigt.

### **Text und Symbole**

Sie können das Tastenfeld des Bedienfelds verwenden, um Text und Symbole beim Einrichten von Kurzwahleinträgen und Informationen zu Faxkopfzeilen einzugeben.

Sie können auch beim Wählen einer Fax- oder Telefonnummer über das Tastenfeld Symbole eingeben. Wenn der HP All-in-One die Nummer wählt, interpretiert er das

<span id="page-9-0"></span>Symbol und reagiert entsprechend. Wenn Sie z. B. einen Bindestrich in die Faxnummer einfügen, unterbricht der HP All-in-One den Wählvorgang kurz, bevor er die restlichen Nummern wählt. Eine Pause ist dann nützlich, wenn Sie vor dem Wählen der Faxnummer die Verbindung zu einer Leitung nach außen herstellen müssen.

### **Eingeben von Text über das Tastenfeld am Bedienfeld**

Sie können Text und Symbole über die Tastatur am Bedienfeld eingeben.

### **So geben Sie Text ein**

1. Drücken Sie auf dem Bedienfeld die Zahlentasten, die den Buchstaben des Namens entsprechen. Buchstaben, z. B. a, b und c, können über die Zifferntaste 2 eingegeben werden, wie auf der folgenden Taste zu sehen ist.

2 abc

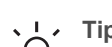

**Tipp** Durch mehrmaliges Drücken einer Taste können Sie die verfügbaren  $\frac{1}{2}\bigvee_{n=1}^{\infty}$  Zeichen anzeigen.

Je nach Einstellung für Sprache und Land/Region, sind neben den auf dem Tastenfeld angezeigten Zeichen noch zusätzliche Zeichen verfügbar.

2. Wenn der richtige Buchstabe angezeigt wird, warten Sie, bis sich der Cursor automatisch nach rechts bewegt, oder drücken Sie . Drücken Sie dann die Ziffer, die dem nächsten Buchstaben des Namens entspricht. Drücken Sie die Taste mehrmals, bis der richtige Buchstabe angezeigt wird. Der erste Buchstabe eines Wortes wird automatisch in Großbuchstaben eingegeben.

### **So geben Sie ein Leerzeichen, eine Pause oder ein Symbol ein**

➔ Um einen Leerschritt einzufügen, drücken Sie die Rautentaste (**#**). Um eine Pause einzufügen, drücken Sie **Wahlwdh./Pause**. Ein Bindestrich wird in der Zahlensequenz angezeigt.

Um ein Symbol wie beispielsweise @ einzugeben, drücken Sie mehrmals die Sternchentaste (**\***), um durch die Liste mit verfügbaren Symbolen zu blättern: Sternchen (**\***), Bindestrich (**-**), Kaufmannsund (**&**), Punkt (**.**), Schrägstrich (**/**), Klammern **( )**, Apostroph (**'**), Gleichheitszeichen (**=**), Nummernzeichen (**#**), AT-Zeichen (**@**), Unterstrich (**\_**), Plus (**+**), Ausrufezeichen (**!**), Semikolon (**;**), Fragezeichen (**?**), Komma (**,**), Doppelpunkt (**:**), Prozentzeichen (**%**) und Näherungszeichen (**~**).

### **So löschen Sie einen Buchstaben, eine Zahl oder ein Symbol**

→ Wenn Sie ein falsches Zeichen eingeben, drücken Sie <, um die Eingabe zu löschen, und geben Sie dann das richtige Zeichen ein.

Wenn Sie den Text eingegeben haben, drücken Sie **OK**, um Ihren Eintrag zu speichern.

### **Verwenden der HP Image Zone-Software**

Mit Hilfe der **HP Image Zone**-Software können Sie auf viele Funktionen zugreifen, die über das Bedienfeld nicht verfügbar sind.

Die **HP Image Zone**-Software wird bei der Einrichtung des HP All-in-One auf Ihrem Computer installiert. Weitere Informationen finden Sie in den Einrichtungsanweisungen, die mit Ihrem Gerät geliefert wurden.

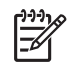

**Hinweis** Wenn Sie die minimale Installation der **HP Image Zone**-Software ausgewählt haben, wird anstelle der vollständigen Anwendung die **HP Image Zone Express**-Software installiert. **HP Image Zone Express** wird für Computer mit begrenzter Speicherkapazität empfohlen. **HP Image Zone Express** umfasst grundlegende Funktionen zur Fotobearbeitung und nicht die gesamten Standardfunktionen, die mit einer vollständigen Installation der **HP Image Zone** verfügbar sind.

Wenn die **HP Image Zone**-Software in diesem Handbuch und in der **HP Image Zone Hilfe** genannt wird, sind beide Versionen von **HP Image Zone** gemeint, solange nichts anderes angegeben ist.

Die Funktionalität des HP All-in-One lässt sich schnell und einfach mit Hilfe der **HP Image Zone**-Software erweitern. Suchen Sie in diesem Handbuch nach Feldern wie diesem, in denen themenspezifische Tipps und nützliche Informationen zu Ihren Projekten zur Verfügung stehen.

Der Zugriff auf die **HP Image Zone**-Software hängt vom Betriebssystem ab. So ist beispielsweise bei einem Windows-Computer der Einstiegspunkt für die **HP Image Zone**-Software das Programm **HP Solution Center**. Bei einem Macintosh-Computer ist demgegenüber der Einstiegspunkt für die **HP Image Zone**-Software das **HP Image Zone**-Fenster. Der Einstiegspunkt dient als Startpunkt für die **HP Image Zone**-Software und die zugehörigen Dienste.

### **So öffnen Sie die HP Image Zone-Software auf einem Windows-Computer**

- 1. Führen Sie einen der folgenden Vorgänge durch:
	- Doppelklicken Sie auf dem Desktop eines Windows-Computers auf das Symbol **HP Solution Center**.
	- Doppelklicken Sie ganz rechts in der Windows-Taskleiste auf das Symbol **HP Digitale Bildbearbeitung**.
	- Klicken Sie in der Taskleiste auf **Start**, **Programme** bzw. **Alle Programme**, **HP** und **HP Solution Center**.
- 2. Wenn mehrere HP Geräte installiert sind, wählen Sie die Registerkarte des HP Allin-One aus.
	- **Hinweis** Auf einem Windows-Computer hängen die Funktionen, die in **HP Solution Center** verfügbar sind, von den installierten Geräten ab. **HP Solution Center** wird angepasst, so dass nur die Symbole angezeigt werden, die dem ausgewählten Gerät zugeordnet sind. Wenn das ausgewählte Gerät nicht mit einer bestimmten Funktion ausgestattet ist, wird das Symbol dieser Funktion nicht in **HP Solution Center** angezeigt.
	- **Tipp** Wenn in **HP Solution Center** auf Ihrem Computer gar keine Symbole
	- angezeigt werden, ist möglicherweise bei der Installation der Software ein Fehler aufgetreten. Deinstallieren Sie die **HP Image Zone**-Software unter Windows über die Systemsteuerung. Installieren Sie die Software anschließend erneut. Weitere

Informationen erhalten Sie in den Einrichtungsanweisungen, die im Lieferumfang des HP All-in-One enthalten sind.

### **So öffnen Sie die HP Image Zone-Software auf einem Macintosh-Computer**

➔ Klicken Sie im Dock auf das Symbol für **HP Image Zone**, und wählen Sie anschließend ein Gerät aus.

Das **HP Image Zone**-Fenster wird angezeigt.

anschließend auf das Symbol klicken.

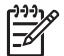

**Hinweis** Auf einem Macintosh-Computer hängen die Funktionen, die in der **HP Image Zone**-Software verfügbar sind, von den installierten Geräten ab.

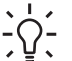

**Tipp** Nachdem Sie die **HP Image Zone**-Software installiert haben, können Sie im Dock auf die Menüverknüpfungen zugreifen, indem Sie im Dock den Mauszeiger zunächst über das Symbol für **HP Image Zone** bewegen und

Übersicht **Übersicht**

Kapitel 1

**10 HP Officejet 5600 All-in-One series**

## <span id="page-13-0"></span>**2 Weitere Informationen**

Für die Einrichtung und Verwendung des HP All-in-One können Sie auf die verschiedensten Informationsquellen (gedruckt und auf dem Bildschirm) zugreifen.

## **Informationsquellen**

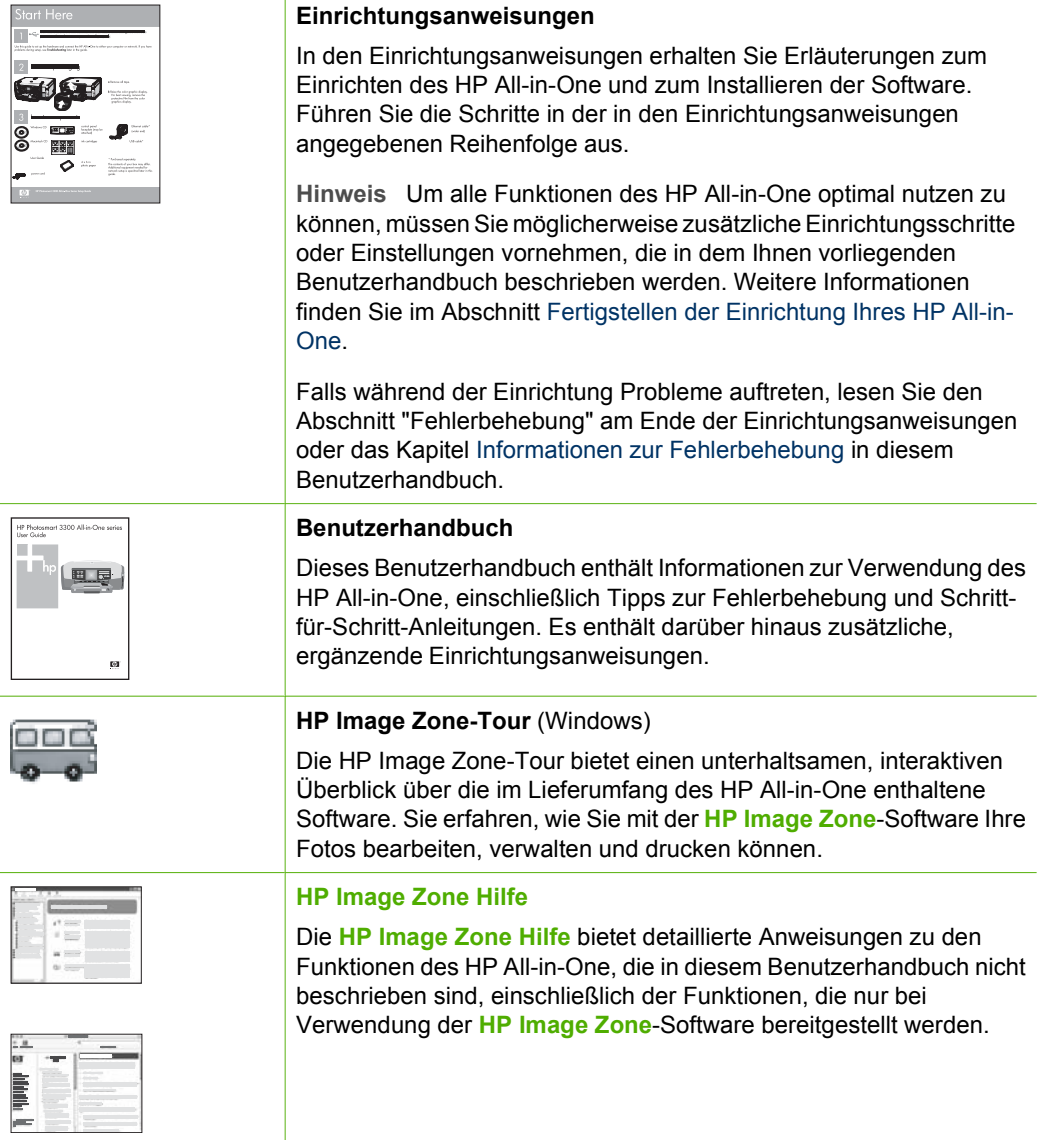

<span id="page-14-0"></span>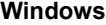

- Das Kapitel **Schritt-für-Schritt-Anweisungen** enthält Informationen zur Verwendung der **HP Image Zone**-Software mit HP Geräten.
- Die **Funktionsübersicht** enthält weitere Informationen zu den praktischen und kreativen Anwendungsmöglichkeiten für die **HP Image Zone**-Software und Ihre HP Geräte.
- Wenn Sie weitere Hilfe benötigen oder nach verfügbaren HP Software-Aktualisierungen suchen möchten, lesen Sie das Thema **Fehlerbehebung und Support**.

### **Macintosh**

- Das Thema **Vorgehensweise** bietet weitere Informationen zu den praktischen und kreativen Aufgaben, die mit der **HP Image Zone**-Software und HP Geräten ausgeführt werden können.
- Das Thema **Erste Schritte** bietet Informationen zum Importieren, Bearbeiten und gemeinsamen Verwenden von Bildern.
- Das Thema **Verwenden der Hilfe** bietet weitere Informationen zum Suchen von Informationen in der Hilfe.

Weitere Informationen finden Sie im Abschnitt Verwenden der Hilfe.

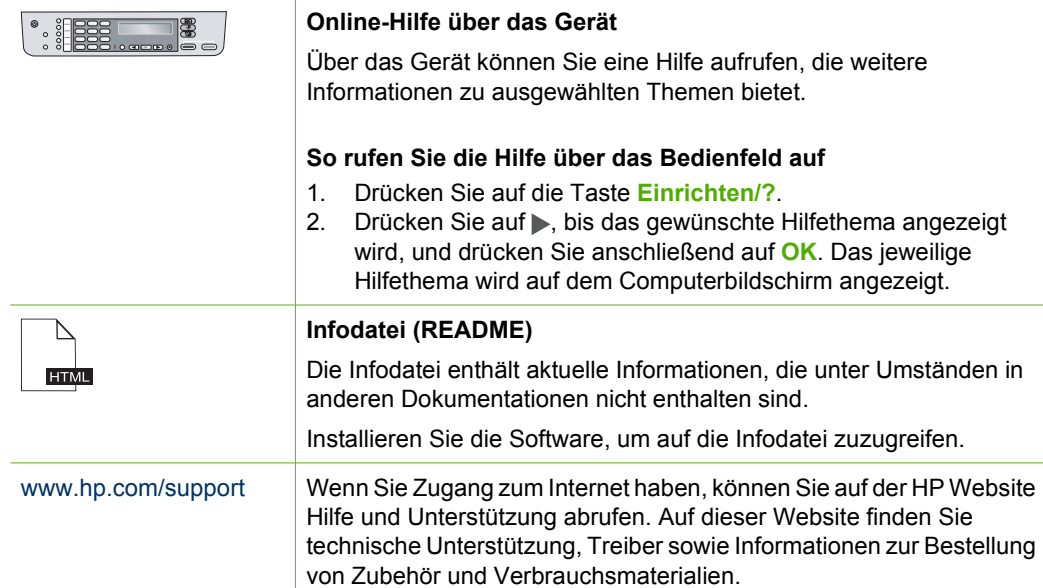

### **Verwenden der Hilfe**

In diesem Benutzerhandbuch werden nur einige der verfügbaren Funktionen beschrieben, um Sie bei den ersten Schritten mit dem HP All-in-One zu unterstützen. In der **HP Image Zone Hilfe** zu Ihrer HP All-in-One-Software finden Sie Informationen zu sämtlichen Funktionen, die Ihr HP All-in-One unterstützt.

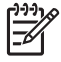

**Hinweis** Die Hilfe enthält auch Abschnitte zur Fehlerbehebung, um Ihnen bei der Behebung von Problemen zu helfen, die mit dem HP All-in-One auftreten können.

Der Zugriff auf die Hilfe auf einem Windows-Computer und deren Verwendung weicht leicht von Zugriff und Verwendung auf einem Macintosh-Computer ab. Die folgenden Abschnitte enthalten Richtlinien zur Verwendung von beiden Hilfesystemen.

### **Verwenden der Hilfe auf einem Windows-Computer**

In diesem Abschnitt wird erläutert, wie Sie auf einem Windows-Computer auf die Hilfe zugreifen können. Sie erfahren, wie Sie die Navigations-, Such-, und Indexfunktionen im Hilfesystem verwenden können, um die erforderlichen Informationen zu suchen.

### **So greifen Sie auf einem Windows-Computer auf die HP Image Zone Hilfe zu**

- 1. Klicken Sie in **HP Solution Center** auf die Registerkarte für Ihren HP All-in-One. Informationen zum Zugreifen auf den **HP Solution Center** finden Sie unter [Verwenden der HP Image Zone-Software](#page-9-0).
- 2. Klicken Sie im Bereich **Geräteunterstützung** auf **Onlinebenutzerhandbuch** oder **Fehlerbehebung**.
	- Wenn Sie auf **Onlinebenutzerhandbuch** klicken, wird ein Popupmenü angezeigt. Sie können die Begrüßungsseite für das gesamte Hilfesystem öffnen oder zur speziellen Hilfeseite für Ihren HP All-in-One gehen.
	- Wenn Sie auf **Fehlerbehebung** klicken, wird die Seite **Fehlerbehebung und Support** angezeigt.

In der folgenden Abbildung sind Funktionen für die optimale Verwendung der Hilfe dargestellt.

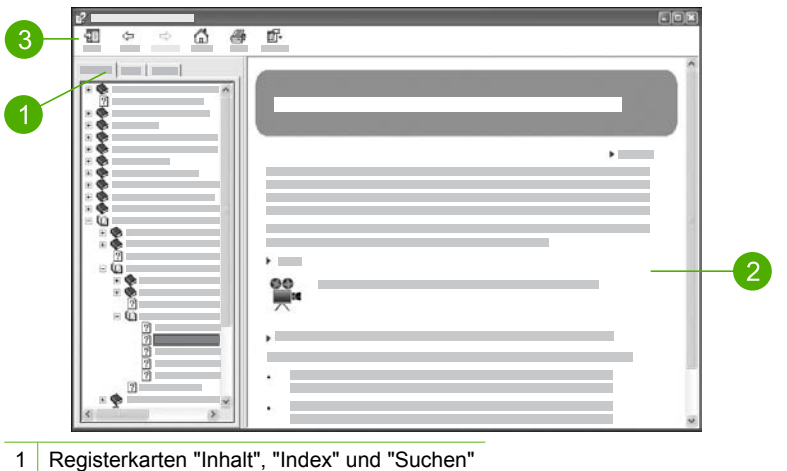

- 2 Ansichtsbereich
- 3 Hilfe-Symbolleiste

### **Registerkarten "Inhalt", "Index" und "Suchen"**

Über die Registerkarten **Inhalt**, **Index** und **Suchen** können Sie in der **HP Image Zone Hilfe** nach jedem beliebigen Thema suchen.

● **Inhalt**

Die Registerkarte **Inhalt** enthält die in der Hilfe verfügbaren Themen in aufgelisteter Form ähnlich dem Inhaltsverzeichnis in einem Buch. Auf dieser Registerkarte können Sie gut nach allen Informationen suchen, die zu einer bestimmten Funktion, z. B. zum Drucken von Fotos, verfügbar sind.

- Informationen zu Aufgaben und Funktionen, die über das Bedienfeld des HP All-in-One ausgeführt werden können, erhalten Sie über die **5600 Series-Hilfe** am Ende der Liste.
- Informationen zur Fehlerbehebung für Ihren HP All-in-One finden Sie unter dem Buchsymbol **Fehlerbehebung und Support** und **5600 Series-Fehlerbehebung**.
- Die anderen Buchsymbole, die auf der Registerkarte **Inhalt** aufgeführt sind, bieten Informationen zur Verwendung der **HP Image Zone**-Software, um Aufgaben mit dem HP All-in-One durchzuführen.

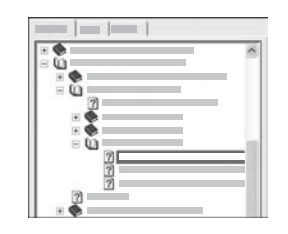

Abschnitte, die Unterthemen enthalten, sind in der Liste durch ein Buchsymbol dargestellt. Um eine Liste der Unterthemen in einem Buch anzuzeigen, klicken Sie auf das Pluszeichen (**+**) neben dem Buchsymbol. (Wenn Sie einen Abschnitt erweitern, ändert sich das Pluszeichen (**+**) in ein Minuszeichen (**-**).) Um den Inhalt eines Themas anzuzeigen, klicken Sie auf der Registerkarte **Inhalt** auf die entsprechende Buch- bzw. Themenbezeichnung. Das ausgewählte Thema wird rechts im Ansichtsbereich angezeigt.

### ● **Index**

Die Registerkarte **Index** bietet eine alphabetische Liste der Indexeinträge zu den Themen in der **HP Image Zone Hilfe**.

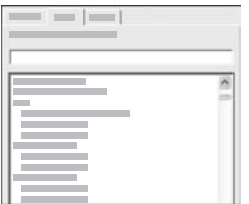

Sie können die Scroll-Leiste auf der rechten Seite der Liste verwenden, um die verschiedenen Einträge anzuzeigen, oder Sie können Schlüsselbegriffe in das Textfeld oberhalb der Liste eingeben. Während Sie einen Schlüsselbegriff eingeben, wird in der Liste der Indexeinträge automatisch der Eintrag an oberster Stelle angezeigt, der mit den von Ihnen eingegebenen Buchstaben beginnt.

Wenn ein Indexeintrag angezeigt wird, der sich offensichtlich auf die von Ihnen gesuchten Informationen bezieht, doppelklicken Sie auf den Indexeintrag.

- Wenn diesem Indexeintrag in der Hilfe nur ein Thema zugeordnet ist, wird dieses Thema rechts im Ansichtsbereich angezeigt.
- Sind dem Eintrag jedoch mehrere Themen zugeordnet, wird das Dialogfeld **Gefundene Themen** angezeigt. Doppelklicken Sie auf ein im Dialogfeld aufgeführtes Thema, um es im Ansichtsbereich anzuzeigen.

### ● **Suchen**

Auf der Registerkarte **Suchen** können Sie das gesamte Hilfesystem nach bestimmten Begriffen (z. B. "randlos drucken") durchsuchen.

**Tipp** Wenn einer der eingegebenen Begriffe häufig verwendet wird (wie "drucken" im Beispiel "randlos drucken"), sollten Sie die Wortkombination, nach der Sie suchen, in Anführungszeichen setzen. Auf diese Weise grenzen Sie die Suche ein, so dass nur relevante Ergebnisse angezeigt werden. Statt alle Themen anzuzeigen, die das Wort "randlos" und/oder das Wort "drucken" enthalten, werden nur die Themen mit der Wendung "randlos drucken" aufgeführt.

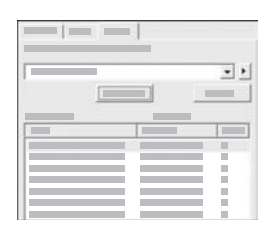

Nachdem Sie die Suchkriterien eingegeben haben, klicken Sie auf **Themen auflisten**, um alle Hilfethemen aufzuführen, die die von Ihnen angegebenen Wörter oder Wendungen enthalten. Die Ergebnisse werden in einer dreispaltigen Tabelle aufgeführt. Jede Zeile enthält den **Titel** des Themas, die **Position**, an der sich das Thema in der Hilfe befindet, und den **Grad**, wie relevant das Thema für die von Ihnen eingegebenen Suchkriterien ist.

Die Ergebnisse werden standardmäßig nach dem **Grad** sortiert, so dass das Thema, das die meisten Vorkommen der Suchkriterien enthält, in der Liste ganz oben aufgeführt wird. Sie können die Ergebnisse auch nach dem **Titel** des Themas oder der **Position** sortieren, indem Sie auf die Überschrift der jeweiligen Spalte klicken. Um den Inhalt eines Themas anzuzeigen, doppelklicken Sie in der Ergebnistabelle auf die entsprechende Zeile. Das ausgewählte Thema wird rechts im Ansichtsbereich angezeigt.

#### **Ansichtsbereich**

Im Ansichtsbereich auf der rechten Seite des Hilfefensters wird das Hilfethema angezeigt, das Sie auf einer der Registerkarten auf der linken Seite ausgewählt haben. Die Hilfethemen enthalten beschreibenden Text, Schritt-für-Schritt-Anweisungen und ggf. Abbildungen.

Themen enthalten häufig Links zu anderen Themen im Hilfesystem, in denen Sie weitere Informationen erhalten. Teilweise öffnet ein Link das neue Hilfethema im Ansichtsbereich automatisch. In anderen Fällen sind möglicherweise mehrere entsprechende Themen verfügbar. Wenn dies der Fall ist, wird das Dialogfeld

**Gefundene Themen** angezeigt. Doppelklicken Sie auf ein im Dialogfeld aufgeführtes Thema, um es im Ansichtsbereich anzuzeigen.

- Einige Themen enthalten detaillierte Anweisungen oder zusätzliche Informationen, die nicht sofort auf der Seite sichtbar sind. Suchen Sie nach **Alle anzeigen** oder **Alle ausblenden** oben rechts auf der Seite. Wenn "Alle anzeigen" sichtbar ist, bedeutet dies, dass weitere Informationen auf der Seite ausgeblendet sind. Die ausgeblendeten Informationen sind durch einen Text in Dunkelblau mit einem Pfeil dargestellt. Sie können die ausgeblendeten Informationen anzeigen, indem Sie auf den dunkelblauen Text klicken.
- Einige Themen enthalten animierte Videos, in denen dargestellt wird, wie Sie bestimmte Funktionen verwenden können. Diese Animationen sind durch das Symbol einer Videokamera gefolgt von "Vorgehensweise" gekennzeichnet. Wenn Sie auf den Link "Vorgehensweise" klicken, wird die Animation in einem neuen Fenster ausgeführt.

### **Hilfe-Symbolleiste**

Die unten dargestellte Hilfe-Symbolleiste enthält Schaltflächen, mit deren Hilfe Sie durch die Themen in der Hilfe navigieren können. Sie können rückwärts und vorwärts durch die Themen blättern, die Sie bereits angezeigt haben, oder Sie können auf die Schaltfläche **Startseite** klicken, um zur Seite **HP Image Zone-Hilfe – Hilfe** zurückzukehren.

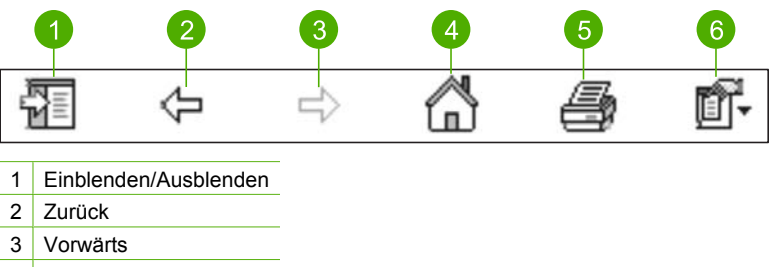

- 4 Start
- 5 Drucken
- 6 Optionen

Die Hilfe-Symbolleiste enthält ebenfalls Schaltflächen, über die Sie die Ansicht der Hilfe auf Ihrem Computer ändern können. Wenn Sie beispielsweise mehr Platz benötigen, um die Hilfethemen im Ansichtsbereich auf der rechten Seite anzuzeigen, können Sie die Registerkarten **Inhalt**, **Index** und **Suchen** ausblenden, indem Sie auf die Schaltfläche **Ausblenden** klicken.

Schließlich können Sie über die Taste **Drucken** die Seite drucken, die derzeit auf dem Computerbildschirm angezeigt wird. Wenn Sie auf die Schaltfläche **Drucken** klicken und die Registerkarte **Inhalt** auf der linken Seite sichtbar ist, wird das Dialogfeld **Themen drucken** angezeigt. Hier können Sie angeben, ob nur das Thema gedruckt werden soll, das derzeit im Ansichtsbereich angezeigt wird, oder ob das aktuelle Thema und alle zugehörigen Unterthemen gedruckt werden sollen. Diese Funktion ist nicht verfügbar, wenn die Registerkarte **Index** oder **Suchen** im Hilfefenster auf der rechten Seite angezeigt wird.

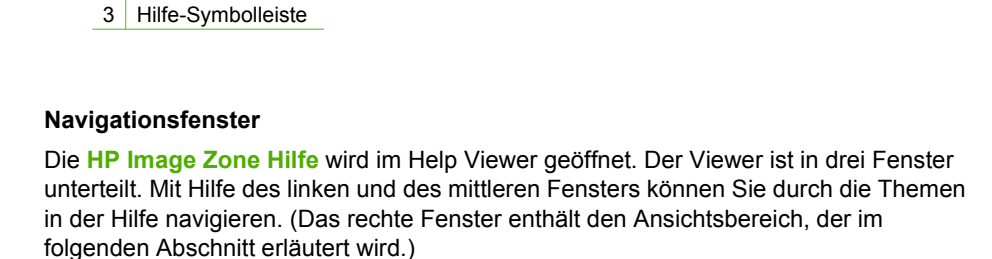

- Das linke Fenster enthält eine Liste mit allen Abschnitten in der Hilfe.
	- Für Informationen zu Aufgaben und Funktionen, die über das Bedienfeld des HP All-in-One ausgeführt werden können, klicken Sie auf **5600 Series-Hilfe**.
	- Für Informationen zur Behebung von Fehlern, die mit dem HP All-in-One auftreten können, klicken Sie auf **5600 Series-Fehlerbehebung**.
	- Die anderen aufgeführten Abschnitte bieten Informationen zur Verwendung der **HP Image Zone**-Software, um Aufgaben mit dem HP All-in-One abzuschließen.
- Das mittlere Fenster enthält ähnlich dem Inhaltsverzeichnis in einem Buch eine Auflistung der Themen in dem im linken Fenster ausgewählten Abschnitt. Auf dieser

In diesem Abschnitt wird erläutert, wie Sie auf einem Macintosh-Computer auf die Hilfe zugreifen können. Sie erfahren, wie Sie durch das Hilfesystem navigieren bzw. es durchsuchen können, um die erforderlichen Informationen zu finden.

### **So greifen Sie auf einem Macintosh-Computer auf die HP Image Zone Hilfe zu**

➔ Wählen Sie im Menü **Hilfe** von **HP Image Zone** die **HP Image Zone Hilfe**. Informationen zum Zugreifen auf die **HP Image Zone**-Software finden Sie unter [Verwenden der HP Image Zone-Software](#page-9-0).

Die **HP Image Zone Hilfe** wird angezeigt. In der folgenden Abbildung sind Funktionen für die optimale Verwendung der Hilfe dargestellt.

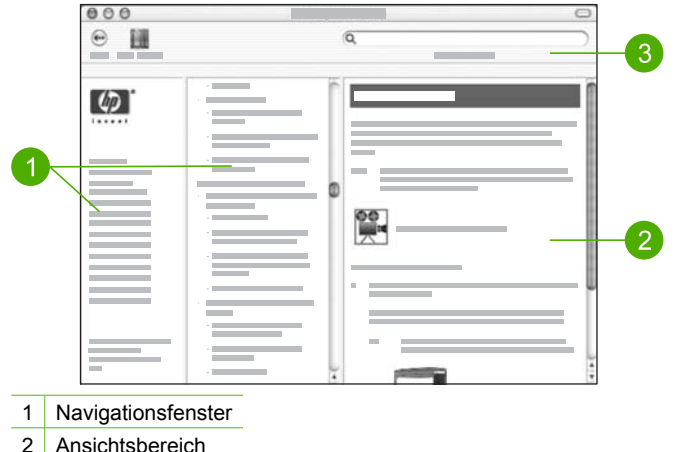

Registerkarte können Sie gut nach allen Informationen suchen, die zu einer bestimmten Funktion, z. B. zum Drucken von Fotos, verfügbar sind.

### **Ansichtsbereich**

Im Ansichtsbereich im rechten Fenster werden die Hilfethemen angezeigt, die Sie im mittleren Fenster auswählen. Die Hilfethemen enthalten beschreibenden Text, Schrittfür-Schritt-Anweisungen und ggf. Abbildungen.

- Viele Themen in der **HP Image Zone Hilfe** enthalten Informationen dazu, wie Sie eine Funktion über das Bedienfeld des HP All-in-One sowie über die **HP Image Zone**-Software auf einem Macintosh aufrufen können. Verwenden Sie die Scroll-Leisten auf der rechten Seite des Ansichtsbereichs, um den gesamten Inhalt eines bestimmten Themas anzuzeigen. Teilweise können wichtige Informationen nur so angezeigt werden.
- Themen enthalten häufig Links zu bzw. Verweise auf andere Themen im Hilfesystem, in denen Sie weitere Informationen erhalten.
	- Wenn das zugehörige Thema im selben Abschnitt der Hilfe verfügbar ist, wird das Thema automatisch im Ansichtsbereich geöffnet.
	- Wenn das zugehörige Thema jedoch in einem anderen Abschnitt der Hilfe verfügbar ist, bietet das aktuelle Thema einen Verweis auf den Abschnitt, den Sie im linken Navigationsfenster auswählen müssen. Sie können das zugehörige Thema aufrufen, indem Sie entweder das mittlere Navigationsfenster verwenden oder nach dem Thema suchen. (Dies wird im folgenden Abschnitt erläutert.)
- Einige Themen enthalten animierte Videos, in denen dargestellt wird, wie Sie bestimmte Funktionen verwenden können. Diese Animationen sind durch das Symbol einer Videokamera gefolgt von "Vorgehensweise" gekennzeichnet. Wenn Sie auf das Symbol der Videokamera klicken, wird die Animation in einem neuen Fenster ausgeführt.

### **Hilfe-Symbolleiste**

Die unten dargestellte Hilfe-Symbolleiste enthält Schaltflächen, mit deren Hilfe Sie durch die Themen in der Hilfe navigieren können. Sie können rückwärts und vorwärts durch die Themen blättern, die Sie bereits angezeigt haben, oder Sie können auf die Schaltfläche **Help Center** klicken, um die Hilfe für andere, auf Ihrem Macintosh installierte Softwareanwendungen aufzurufen.

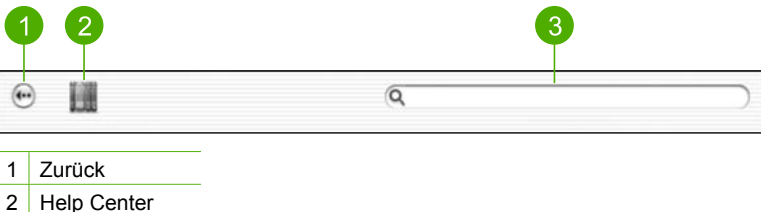

3 Ansichtsbereich

Die Hilfe-Symbolleiste enthält auch ein Textfeld, über das Sie das gesamte Hilfesystem nach bestimmten Begriffen (z. B. "randlos drucken") durchsuchen können.

Nachdem Sie die Suchkriterien eingegeben haben, drücken Sie auf Ihrer Tastatur die EINGABETASTE, um alle Hilfethemen aufzuführen, die die von Ihnen angegebenen Wörter oder Wendungen enthalten. Die Ergebnisse werden in einer dreispaltigen Tabelle aufgeführt. Jede Zeile enthält den Titel des **Themas**, die **Relevanz** (entspricht der Relevanz der Ergebnisse für Ihre Suchkriterien) und die **Position**, an der das Thema in der Hilfe verfügbar ist.

Die Ergebnisse werden standardmäßig nach der **Relevanz** sortiert, so dass das Thema, das am besten den Suchkriterien entspricht, in der Liste ganz oben aufgeführt wird. Sie können die Ergebnisse auch nach dem **Thema** oder der **Position** sortieren, indem Sie auf die Überschrift der jeweiligen Spalte klicken. Um den Inhalt eines Themas anzuzeigen, doppelklicken Sie in der Ergebnistabelle auf die entsprechende Zeile. Das ausgewählte Thema wird angezeigt.

## <span id="page-23-0"></span>**3 Fertigstellen der Einrichtung Ihres HP All-in-One**

Nach Abschluss der Arbeitsschritte in den Einrichtungsanweisungen lesen Sie dieses Kapitel, um die Einrichtung des HP All-in-One korrekt abschließen zu können. Dieser Abschnitt enthält wichtige Informationen in Bezug auf die Einrichtung Ihres Geräts, einschließlich der Definition der Voreinstellungen.

- Ändern Sie die Voreinstellungen für das Gerät, wie Sprache und Land/Region, das Datum und die Lautstärke von Ruftönen und Klickgeräuschen der Tasten. Weitere Informationen finden Sie im Abschnitt Festlegen der Voreinstellungen.
- Schließen Sie die Faxeinrichtung einschließlich der Einrichtung von Antwortmodus, Anzahl der Töne bis Antwort und Ruftonmuster bei Antwort ab. Weitere Informationen finden Sie im Abschnitt [Einrichten der Faxfunktion](#page-25-0).

### **Festlegen der Voreinstellungen**

Legen Sie vor dem Verwenden des HP All-in-One die in diesem Abschnitt beschriebenen Einstellungen fest.

In diesem Benutzerhandbuch werden nur einige der Einstellungen dargestellt, um Sie bei den ersten Schritten in der Verwendung des HP All-in-One zu unterstützen. Verschaffen Sie sich einen Überblick über die **HP Image Zone Hilfe**, die mit der Software des HP All-in-One geliefert wurde, um Informationen zu den Einstellungen zu erhalten, mit denen das Verhalten des HP All-in-One gesteuert wird. Die **HP Image Zone Hilfe** enthält beispielsweise Informationen zum Ändern der Scroll-Geschwindigkeit von Meldungen auf der Bedienfeldanzeige, zum Einstellen von Wahlwiederholungsoptionen für Faxnachrichten sowie zu weiteren Voreinstellungen. Weitere Informationen zur **HP Image Zone Hilfe** finden Sie unter [Verwenden der Hilfe.](#page-14-0)

### **Einstellen von Sprache und Land/Region**

Die Einstellung für die Sprache und Land/Region legt fest, welche Sprache der HP Allin-One verwendet, um Meldungen auf der Bedienfeldanzeige darzustellen. Normalerweise legen Sie die Sprache und das Land/die Region bei der ersten Einrichtung des HP All-in-One fest. Sie können die Einstellung jedoch jederzeit auf folgende Weise ändern:

- 1. Drücken Sie die Taste **Einrichten**.
- 2. Drücken Sie auf **7** und anschließend auf **1**. Damit wählen Sie **Voreinstellungen** und **Sprache u. Land/Region einst.** aus.
- 3. Drücken Sie auf < oder  $\blacktriangleright$ , um durch die Sprachen zu blättern. Wenn Ihre Sprache angezeigt wird, drücken Sie auf **OK**.
- 4. Drücken Sie auf **1** für **Ja** oder auf **2** für **Nein**, wenn Sie dazu aufgefordert werden.
- 5. Drücken Sie auf < oder , um durch die Länder/Regionen zu blättern. Wenn das gewünschte Land/die gewünschte Region angezeigt wird, drücken Sie auf **OK**.
- 6. Drücken Sie auf **1** für **Ja** oder auf **2** für **Nein**, wenn Sie dazu aufgefordert werden.

### **Einstellen von Datum und Uhrzeit**

Sie können das Datum und die Uhrzeit über das Bedienfeld einstellen. Das Format für Datum und Uhrzeit beruht auf der Einstellung für Sprache und Land/Region. Wenn Sie eine Faxnachricht senden, werden das aktuelle Datum und die aktuelle Uhrzeit zusammen mit dem Namen und der Faxnummer in der Kopfzeile übertragen.

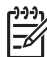

**Hinweis** In einigen Ländern/Regionen ist der Datums- und Zeitstempel in der Faxkopfzeile gesetzlich vorgeschrieben.

Wenn die Stromzufuhr am HP All-in-One unterbrochen wurde, müssen Sie das Datum und die Uhrzeit neu einstellen.

- 1. Drücken Sie die Taste **Einrichten**.
- 2. Drücken Sie auf **6** und anschließend auf **3**. Damit wird **Extras** und **Datum und Uhrzeit** ausgewählt.
- 3. Geben Sie den Monat, den Tag und das Jahr ein, indem Sie die entsprechenden Ziffern auf dem Tastenfeld drücken. Je nach Einstellung für Land/Region müssen Sie das Datum möglicherweise in einer anderen Reihenfolge eingeben.
- 4. Geben Sie die Stunden und Minuten ein.
- 5. Wenn die Uhrzeit im 12-Stunden-Format angezeigt wird, drücken Sie **1** für AM oder **2** für PM.

Die neuen Einstellungen für Datum und Uhrzeit werden in der Bedienfeldanzeige angezeigt.

### **Einstellen der Lautstärke**

Der HP All-in-One verfügt über drei Einstellungen für die Rufton- und Lautsprecherlautstärke. Die Ruftonlautstärke des Faxgeräts bestimmt, wie laut die Ruftöne des Telefons sind. Die Lautsprecherlautstärke bestimmt, wie laut alle anderen Töne sind, also z. B. die Wähl- und Faxtöne sowie die Tastendruck-Töne. Die Standardeinstellung ist **Leise**.

- 1. Drücken Sie die Taste **Einrichten**.
- 2. Drücken Sie auf **4** und anschließend auf **5**. Dadurch wird **Basis-Fax-Einrichtung** und dann **Lautstärke Ruf und Signal** ausgewählt.
- 3. Drücken Sie , um eine der Optionen auszuwählen: **Leise**, **Laut** oder **Aus**.

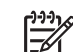

**Hinweis** Die Signaltöne, die Sie beim Drücken der Tasten hören, behalten auch bei Auswahl von **Laut** oder **Leise** dieselbe Lautstärke. Diese beiden Optionen beziehen sich auf den Ruf- und Wählton sowie auf andere Töne, die Sie beim Senden von Faxnachrichten hören. Wenn Sie **Aus** einstellen, wird die Lautstärke der Klickgeräusche der Tasten ebenfalls ausgeschaltet.

Wenn Sie **Aus** einstellen, können Sie weder den Wählton, die Faxsignaltöne noch die Klingeltöne hören. Wenn Sie **Lautstärke Ruf und Signal** auf **Aus** einstellen, können Sie keine Faxnachricht mit Wahlüberwachung senden, wie dies beispielsweise beim Senden von Faxnachrichten mit Hilfe einer Visitenkarte möglich ist. Weitere Informationen zur Wahlüberwachung

<span id="page-25-0"></span>finden Sie unter [Senden einer Faxnachricht unter Verwendung der](#page-63-0) [Wahlüberwachung.](#page-63-0)

4. Drücken Sie **OK**.

### **Einrichten der Faxfunktion**

Nach dem Ausführen aller Schritte in den Einrichtungsanweisungen können Sie mit Hilfe der Anweisungen in diesem Abschnitt die Faxfunktion einrichten. Bewahren Sie die Einrichtungsanweisungen für den späteren Gebrauch auf.

In diesem Abschnitt erfahren Sie, wie Sie den HP All-in-One zur erfolgreichen Verwendung von Geräten und Diensten einrichten, die möglicherweise schon an dieselbe Telefonleitung wie der HP All-in-One angeschlossen sind.

- **Tipp** Sie können auch den **Faxeinrichtungsassistenten** (Windows) oder
- ⊤Q das **Fax-Einrichtungsprogramm** (Macintosh) verwenden, um schnell wichtige Faxeinstellungen wie den Antwortmodus und die Faxkopfzeile einzurichten. Sie können den **Faxeinrichtungsassistenten** (Windows) oder das **Fax-Einrichtungsprogramm** (Macintosh) über die **HP Image Zone**-Software aufrufen. Befolgen Sie nach dem Ausführen des **Faxeinrichtungsassistenten** (Windows) oder des **Fax-Einrichtungsprogramm** (Macintosh) die Schritte und Anweisungen in diesem Abschnitt, um die Faxeinrichtung vollständig abzuschließen.

### **Einrichten des HP All-in-One für die Faxfunktion**

Bestimmen Sie vor dem Einrichten des HP All-in-One zum Senden von Faxnachrichten, welche Gerätetypen und Dienste an derselben Telefonleitung angeschlossen sind. Wählen Sie in der ersten Spalte der folgenden Tabelle die Kombination der Geräte und Dienste aus, die auf die Konfiguration in Ihrem Büro zutrifft. Sehen Sie anschließend in der zweiten Spalte nach, welche Einrichtung am besten geeignet ist. Zu jedem dieser Fälle erhalten Sie an späterer Stelle in diesem Abschnitt Schritt-für-Schritt-Anweisungen.

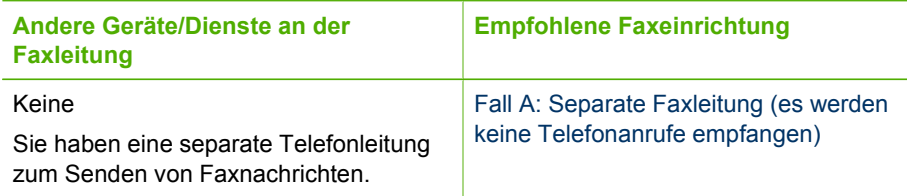

#### <span id="page-26-0"></span>Kapitel 3

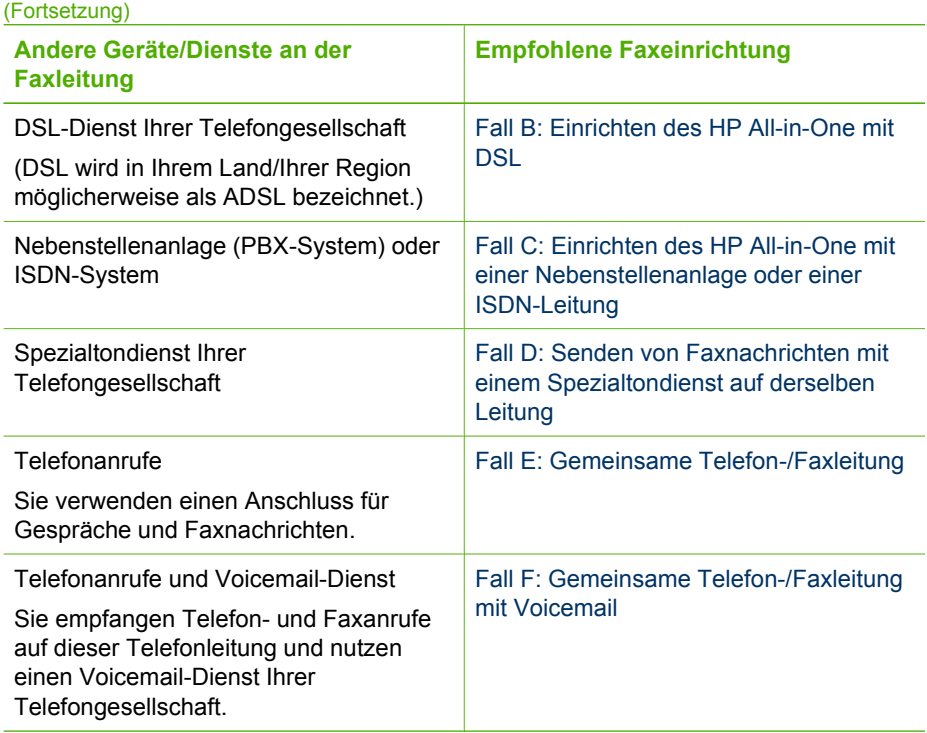

Für weitere Informationen zur Faxeinrichtung in bestimmten Ländern/Regionen rufen Sie die entsprechende Website zur Faxkonfiguration aus der folgenden Liste auf.

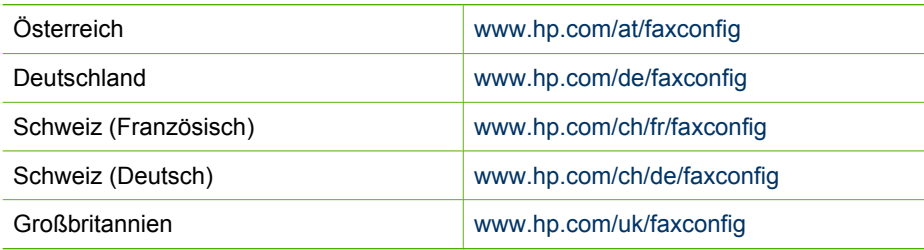

### **Fall A: Separate Faxleitung (es werden keine Telefonanrufe empfangen)**

Wenn Sie eine separate Telefonleitung haben, auf der Sie keine Telefonanrufe empfangen, und keine weiteren Geräte an diese Telefonleitung angeschlossen sind, richten Sie den HP All-in-One wie in diesem Abschnitt beschrieben ein.

<span id="page-27-0"></span>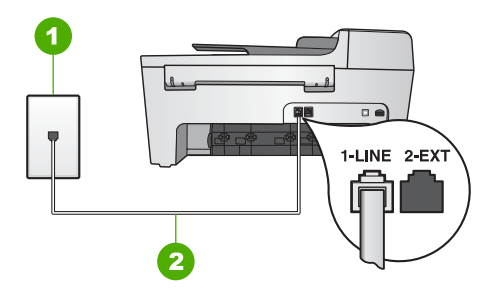

### **Rückansicht des HP All-in-One**

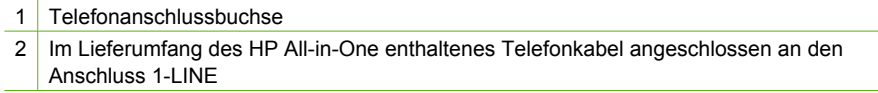

#### **So richten Sie den HP All-in-One mit einer separaten Faxleitung ein**

1. Schließen Sie ein Ende des mit dem HP All-in-One mitgelieferten Telefonkabels an die Telefonanschlussbuchse und das andere Ende an den Anschluss 1-LINE auf der Rückseite des HP All-in-One an.

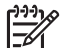

- **Hinweis** Wenn Sie für die Verbindung der Telefonanschlussbuchse mit dem HP All-in-One nicht das mitgelieferte Kabel verwenden, können Sie möglicherweise keine Faxnachrichten senden. Dieses spezielle Telefonkabel unterscheidet sich von den Telefonkabeln, wie sie häufig zu Hause oder im Büro verwendet werden. Wenn das mitgelieferte Telefonkabel zu kurz ist, finden Sie unter [Das mit dem HP All-in-One](#page-105-0) [gelieferte Telefonkabel ist zu kurz](#page-105-0) Informationen dazu, wie sie es verlängern können.
- 2. Setzen Sie die Einstellung **Autom. Empfang** auf **Ein**. Informationen zum Ändern dieser Einstellung finden Sie unter [Einstellen des](#page-33-0) [Antwortmodus.](#page-33-0)
- 3. (Optional) Ändern Sie die Einstellung **Töne bis Antwort** in die niedrigste Einstellung (2 Ruftöne). Informationen zum Ändern dieser Einstellung finden Sie unter [Einstellen der](#page-34-0) [Ruftonanzahl bis zur Beantwortung](#page-34-0).
- 4. Führen Sie einen Faxtest aus. Weitere Informationen hierzu finden Sie unter [Testen](#page-35-0) [der Faxeinrichtung.](#page-35-0)

Wenn das Telefon klingelt, nimmt der HP All-in-One den Anruf nach der unter **Töne bis Antwort** festgelegten Anzahl an Ruftönen automatisch entgegen. Dann werden Faxempfangstöne an das Faxgerät des Absenders gesendet, und die Faxnachricht wird empfangen.

### **Fall B: Einrichten des HP All-in-One mit DSL**

Wenn Sie über einen DSL-Anschluss verfügen, finden Sie im folgenden Abschnitt Anweisungen zum Anschließen eines DSL-Filters zwischen der Telefonanschlussbuchse und dem HP All-in-One. Der DSL-Filter entfernt das Digitalsignal, das Ihren HP All-in-One daran hindert, ordnungsgemäß mit der

<span id="page-28-0"></span>Telefonleitung zu kommunizieren. (DSL wird in Ihrem Land/Ihrer Region möglicherweise als ADSL bezeichnet.)

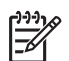

**Hinweis** Wenn Sie eine DSL-Leitung haben und keinen DSL-Filter anschließen, können Sie mit dem HP All-in-One keine Faxnachrichten senden und empfangen.

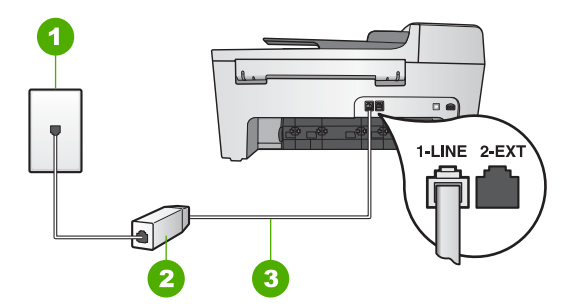

### **Rückansicht des HP All-in-One**

- 1 Telefonanschlussbuchse
- 2 DSL-Filter und Kabel vom DSL-Provider
- 3 Im Lieferumfang des HP All-in-One enthaltenes Telefonkabel angeschlossen an den Anschluss 1-LINE

### **So richten Sie den HP All-in-One mit DSL ein**

- 1. Einen DSL-Filter bekommen Sie bei Ihrem DSL-Provider.
- 2. Schließen Sie ein Ende des Telefonkabels, das im Lieferumfang des HP All-in-One enthalten ist, an den offenen Anschluss am DSL-Filter und dann das andere Ende an den Anschluss 1-LINE an der Rückseite des HP All-in-One an.
	- **Hinweis** Wenn Sie für die Verbindung der Telefonanschlussbuchse mit dem HP All-in-One nicht das mitgelieferte Kabel verwenden, können Sie möglicherweise keine Faxnachrichten senden. Dieses spezielle Telefonkabel unterscheidet sich von den Telefonkabeln, wie sie häufig zu Hause oder im Büro verwendet werden.
- 3. Schließen Sie das Kabel des DSL-Filters an die Telefonanschlussbuchse an.

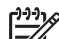

**Hinweis** Wenn weitere Bürogeräte oder andere Dienste mit der jeweiligen Telefonleitung verbunden sind, wie ein Spezialtondienst, ein Anrufbeantworter oder ein Voicemail-Dienst, lesen Sie die zusätzlichen Einrichtungsanweisungen in den entsprechenden Abschnitten.

4. Führen Sie einen Faxtest aus. Weitere Informationen hierzu finden Sie unter [Testen](#page-35-0) [der Faxeinrichtung.](#page-35-0)

### <span id="page-29-0"></span>**Fall C: Einrichten des HP All-in-One mit einer Nebenstellenanlage oder einer ISDN-Leitung**

Wenn Sie eine Nebenstellenleitung (PBX-System) oder einen ISDN-Konverter/- Anschlussadapter verwenden, gehen Sie wie folgt vor:

Schließen Sie den HP All-in-One an den Anschluss zum Senden von Faxnachrichten und Telefonieren an. Stellen Sie außerdem sicher, dass der Adapter auf den richtigen Schaltertyp für Ihr Land/Ihre Region gesetzt ist, falls möglich.

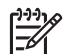

- **Hinweis** Bei einigen ISDN-Systemen können die Anschlüsse für spezielle Telekommunikationsgeräte konfiguriert werden. Sie können beispielsweise einen Anschluss für Telefon und Faxgeräte der Gruppe 3 und einen anderen Anschluss für verschiedene Zwecke konfigurieren. Wenn Probleme bei einer Verbindung über den Fax-/Telefonanschluss des ISDN-Konverters auftreten, sollten Sie versuchen, den für verschiedene Zwecke konfigurierten Anschluss zu verwenden (mit der Bezeichnung "Multi-Combi" oder Ähnlichem).
- Wenn Sie eine Nebenstellenanlage verwenden, setzen Sie das Anklopfsignal auf "Aus".
	-
- **Hinweis** Bei vielen digitalen Nebenstellenanlagen ist der Anklopfton standardmäßig auf "Ein" gesetzt. Das Anklopfsignal stört Faxübertragungen, so dass Sie mit dem HP All-in-One keine Faxnachrichten senden oder empfangen können. Anweisungen zum Deaktivieren des Anklopfsignals finden Sie in der Dokumentation, die mit der Nebenstellenanlage geliefert wurde.
- Wählen Sie bei Nebenstellenanlagen die Nummer für eine externe Rufnummer, bevor Sie die Faxnummer wählen.
- Schließen Sie Ihren HP All-in-One unbedingt über das mitgelieferte Kabel an die Telefonanschlussbuchse an. Ansonsten können Sie möglicherweise keine Faxnachrichten empfangen oder senden. Dieses spezielle Telefonkabel unterscheidet sich von den Telefonkabeln, wie sie häufig zu Hause oder im Büro verwendet werden. Wenn das im Lieferumfang enthaltene Telefonkabel zu kurz ist, finden Sie unter [Das mit dem HP All-in-One gelieferte Telefonkabel ist zu kurz](#page-105-0) Informationen zum Verlängern des Kabels.

### **Fall D: Senden von Faxnachrichten mit einem Spezialtondienst auf derselben Leitung**

Wenn Sie einen Spezialtondienst von der Telefongesellschaft nutzen, der mehrere Telefonnummern mit unterschiedlichen Ruftonfolgen auf einer Telefonleitung unterstützt, richten Sie den HP All-in-One wie in diesem Abschnitt beschrieben ein.

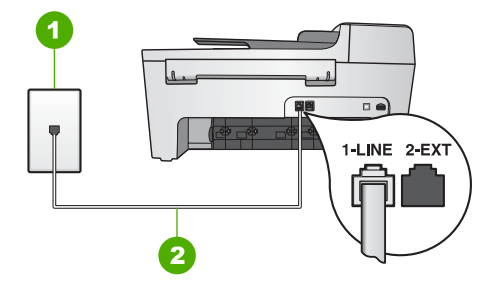

### **Rückansicht des HP All-in-One**

- 1 Telefonanschlussbuchse
- 2 Im Lieferumfang des HP All-in-One enthaltenes Telefonkabel angeschlossen an den Anschluss 1-LINE

### **So richten Sie den HP All-in-One mit einem Spezialtondienst ein**

1. Schließen Sie ein Ende des mit dem HP All-in-One mitgelieferten Telefonkabels an die Telefonanschlussbuchse und das andere Ende an den Anschluss 1-LINE auf der Rückseite des HP All-in-One an.

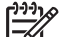

- **Hinweis** Wenn Sie für die Verbindung der Telefonanschlussbuchse mit dem HP All-in-One nicht das mitgelieferte Kabel verwenden, können Sie möglicherweise keine Faxnachrichten senden. Dieses spezielle Telefonkabel unterscheidet sich von den Telefonkabeln, wie sie häufig zu Hause oder im Büro verwendet werden. Wenn das mitgelieferte Telefonkabel zu kurz ist, finden Sie unter [Das mit dem HP All-in-One](#page-105-0) [gelieferte Telefonkabel ist zu kurz](#page-105-0) Informationen dazu, wie sie es verlängern können.
- 2. Setzen Sie die Einstellung **Autom. Empfang** auf **Ein**. Informationen zum Ändern dieser Einstellung finden Sie unter [Einstellen des](#page-33-0) [Antwortmodus.](#page-33-0)
- 3. Ändern Sie die Einstellung für **Ruftonmuster f. Beantw.** in das Muster, das Ihrer Faxnummer von der Telefongesellschaft zugewiesen wurde. Informationen zum Ändern dieser Einstellung finden Sie unter [Ändern des](#page-34-0) [Ruftonmusters für die Beantwortung \(Spezialtonfolge\)](#page-34-0).

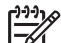

- **Hinweis** Standardmäßig ist der HP All-in-One auf die Beantwortung aller Ruftonmuster eingestellt. Wenn Sie unter **Ruftonmuster f. Beantw.** nicht das richtige Muster festlegen, das der Faxnummer von der Telefongesellschaft zugewiesen wurde, beantwortet der HP All-in-One möglicherweise sowohl Telefon- als auch Faxanrufe oder nimmt überhaupt keine Anrufe entgegen.
- 4. (Optional) Ändern Sie die Einstellung **Töne bis Antwort** in die niedrigste Einstellung (2 Ruftöne). Informationen zum Ändern dieser Einstellung finden Sie unter [Einstellen der](#page-34-0)

[Ruftonanzahl bis zur Beantwortung.](#page-34-0)

5. Führen Sie einen Faxtest aus. Weitere Informationen hierzu finden Sie unter [Testen](#page-35-0) [der Faxeinrichtung.](#page-35-0)

<span id="page-31-0"></span>Der HP All-in-One nimmt automatisch nach der unter **Töne bis Antwort** festgelegten Anzahl der Ruftöne die Anrufe entgegen, die mit dem ausgewählten Ruftonmuster (Einstellung **Ruftonmuster f. Beantw.**) übereinstimmen. Dann werden Faxempfangstöne an das Faxgerät des Absenders gesendet, und die Faxnachricht wird empfangen.

### **Fall E: Gemeinsame Telefon-/Faxleitung**

Wenn Sie unter derselben Telefonnummer sowohl Telefon- als auch Faxanrufe empfangen und diese Leitung für keine anderen Bürogeräte (oder Voicemail) genutzt wird, richten Sie den HP All-in-One wie in diesem Abschnitt beschrieben ein.

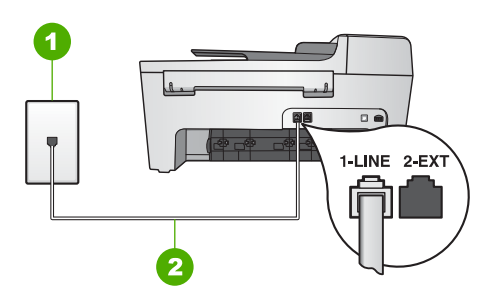

### **Rückansicht des HP All-in-One**

- 1 Telefonanschlussbuchse
- 2 Im Lieferumfang des HP All-in-One enthaltenes Telefonkabel angeschlossen an den Anschluss 1-LINE

### **So richten Sie den HP All-in-One mit einer gemeinsamen Telefon-/Faxleitung ein**

- 1. Schließen Sie ein Ende des mit dem HP All-in-One mitgelieferten Telefonkabels an die Telefonanschlussbuchse und das andere Ende an den Anschluss 1-LINE auf der Rückseite des HP All-in-One an.
	-
- **Hinweis** Wenn Sie für die Verbindung der Telefonanschlussbuchse mit dem HP All-in-One nicht das mitgelieferte Kabel verwenden, können Sie möglicherweise keine Faxnachrichten senden. Dieses spezielle Telefonkabel unterscheidet sich von den Telefonkabeln, wie sie häufig zu Hause oder im Büro verwendet werden. Wenn das mitgelieferte Telefonkabel zu kurz ist, finden Sie unter [Das mit dem HP All-in-One](#page-105-0) [gelieferte Telefonkabel ist zu kurz](#page-105-0) Informationen dazu, wie sie es verlängern können.
- 2. Nun müssen Sie festlegen, wie Sie Anrufe mit dem HP All-in-One entgegennehmen möchten, automatisch oder manuell.
	- Wenn Sie den HP All-in-One für die **automatische** Beantwortung von Anrufen einrichten, beantwortet er alle eingehenden Anrufe und nimmt Faxnachrichten entgegen. Der HP All-in-One kann in diesem Fall nicht zwischen Fax- und Telefonanrufen unterscheiden. Wenn Sie vermuten, dass es sich bei einem Anruf um einen Telefonanruf handelt, müssen Sie ihn beantworten, bevor der

HP All-in-One ihn entgegennimmt. Wenn der HP All-in-One Anrufe automatisch beantworten soll, ändern Sie die Einstellung für **Autom. Empfang** in **Ein**.

<span id="page-32-0"></span>– Wenn Sie den HP All-in-One für die **manuelle** Beantwortung von Faxnachrichten einrichten, müssen Sie die Anrufe selbst entgegennehmen, da der HP All-in-One in diesem Fall die Faxnachrichten nicht automatisch empfangen kann. Wenn der HP All-in-One für die manuelle Beantwortung von Anrufen eingerichtet werden soll, ändern Sie die Einstellung für **Autom. Empfang** in **Aus**.

Informationen zum Ändern dieser Einstellung finden Sie unter [Einstellen des](#page-33-0) [Antwortmodus.](#page-33-0)

3. Führen Sie einen Faxtest aus. Weitere Informationen hierzu finden Sie unter [Testen](#page-35-0) [der Faxeinrichtung.](#page-35-0)

Wenn Sie den Anruf vor dem HP All-in-One entgegennehmen und Faxtöne von einem sendenden Faxgerät hören, müssen Sie den Faxanruf manuell entgegennehmen. Weitere Informationen hierzu finden Sie unter [Manuelles Empfangen einer Faxnachricht](#page-64-0).

### **Fall F: Gemeinsame Telefon-/Faxleitung mit Voicemail**

Wenn Sie unter derselben Telefonnummer sowohl Telefon- als auch Faxanrufe empfangen und außerdem einen Voicemail-Dienst Ihrer Telefongesellschaft nutzen, richten Sie den HP All-in-One wie in diesem Abschnitt beschrieben ein.

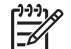

**Hinweis** Faxnachrichten können nicht automatisch empfangen werden, wenn Sie einen Voicemail-Dienst für dieselbe Telefonnummer nutzen, die Sie für den Faxempfang verwenden. Sie müssen Faxnachrichten manuell empfangen, d. h., Sie müssen eingehende Faxanrufe persönlich annehmen. Wenn Sie Faxnachrichten automatisch empfangen möchten, wenden Sie sich an Ihre Telefongesellschaft, um einen Spezialtondienst oder eine separate Telefonleitung für das Senden und Empfangen von Faxnachrichten zu beantragen.

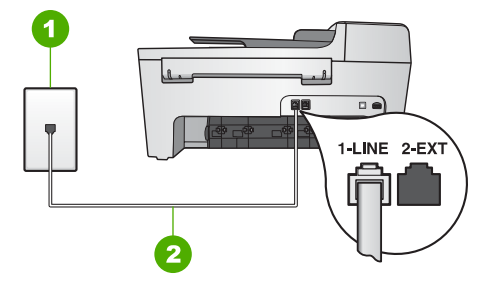

### **Rückansicht des HP All-in-One**

- 1 Telefonanschlussbuchse
- 2 Im Lieferumfang des HP All-in-One enthaltenes Telefonkabel angeschlossen an den Anschluss 1-LINE

### <span id="page-33-0"></span>**So richten Sie den HP All-in-One mit Voicemail ein**

1. Schließen Sie ein Ende des mit dem HP All-in-One mitgelieferten Telefonkabels an die Telefonanschlussbuchse und das andere Ende an den Anschluss 1-LINE auf der Rückseite des HP All-in-One an.

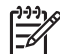

**Hinweis** Wenn Sie für die Verbindung der Telefonanschlussbuchse mit dem HP All-in-One nicht das mitgelieferte Kabel verwenden, können Sie möglicherweise keine Faxnachrichten senden. Dieses spezielle Telefonkabel unterscheidet sich von den Telefonkabeln, wie sie häufig zu Hause oder im Büro verwendet werden. Wenn das mitgelieferte Telefonkabel zu kurz ist, finden Sie unter [Das mit dem HP All-in-One](#page-105-0) [gelieferte Telefonkabel ist zu kurz](#page-105-0) Informationen dazu, wie sie es verlängern können.

- 2. Setzen Sie die Einstellung **Autom. Empfang** auf **Aus**. Informationen zum Ändern dieser Einstellung finden Sie unter Einstellen des Antwortmodus.
- 3. Führen Sie einen Faxtest aus. Weitere Informationen hierzu finden Sie unter [Testen](#page-35-0) [der Faxeinrichtung.](#page-35-0)

Sie müssen die Anrufe selbst entgegennehmen, da der HP All-in-One ansonsten keine Faxnachrichten empfangen kann. Informationen zum manuellen Faxempfang finden Sie unter [Manuelles Empfangen einer Faxnachricht](#page-64-0).

### **Ändern der Einstellungen auf dem HP All-in-One zum Empfangen von Faxnachrichten**

Damit Faxnachrichten empfangen werden können, müssen Sie einige Einstellungen auf dem HP All-in-One ändern.

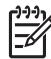

**Hinweis** Der Faxempfangsmodus des HP All-in-One wird normalerweise während der Installation der **HP Image Zone**-Software über den **Faxeinrichtungsassistenten** (Windows-Benutzer) bzw. das **Fax-Einrichtungsprogramm** (Macintosh-Benutzer) festgelegt. Je nach Ihren Angaben wird der HP All-in-One für das automatische oder manuelle Empfangen von Faxnachrichten eingerichtet. Sie können die Einstellung jederzeit über das Bedienfeld ändern.

Wenn Sie nicht sicher sind, welche Einstellungen Sie für die in diesem Abschnitt beschriebenen Optionen vornehmen müssen, finden Sie weitere Informationen unter [Einrichten des HP All-in-One für die Faxfunktion](#page-25-0).

### **Einstellen des Antwortmodus**

Mit dem Antwortmodus legen Sie fest, ob der HP All-in-One eingehende Anrufe entgegennimmt.

- Wenn Sie den HP All-in-One für die **automatische** Beantwortung von Anrufen einrichten, beantwortet der HP All-in-One alle eingehenden Anrufe und nimmt Faxnachrichten entgegen. Setzen Sie die Einstellung **Autom. Empfang** auf **Ein**.
- Wenn Sie den HP All-in-One für die **manuelle** Beantwortung von Faxnachrichten einrichten, müssen Sie die Anrufe selbst entgegennehmen, da der HP All-in-One in diesem Fall die Faxnachrichten nicht automatisch empfangen kann. Setzen Sie die

Einstellung **Autom. Empfang** auf **Aus**. Weitere Informationen zum manuellen Faxempfang finden Sie unter [Manuelles Empfangen einer Faxnachricht.](#page-64-0)

<span id="page-34-0"></span>Informationen dazu, welcher Antwortmodus in welchen Situationen empfohlen wird, finden Sie unter [Einrichten des HP All-in-One für die Faxfunktion](#page-25-0).

- 1. Drücken Sie die Taste **Einrichten**.
- 2. Drücken Sie auf **4** und anschließend auf **2**. Damit wählen Sie das Menü **Basis-Fax-Einr.** und anschließend **Autom. Empfang** aus.
- 3. Drücken Sie auf , um **Ein** oder **Aus** auszuwählen.
- 4. Drücken Sie **OK**, um die Einstellung zu übernehmen.

### **Ändern des Ruftonmusters für die Beantwortung (Spezialtonfolge)**

Viele Telefongesellschaften bieten verschiedene Ruftonmuster an, mit deren Hilfe Sie mehrere Telefonnummern auf einer Leitung unterscheiden können. Wenn Sie diesen Dienst nutzen, wird jeder Telefonnummer eine andere Ruftonfolge zugewiesen. Sie können den HP All-in-One so einstellen, dass er nur Anrufe entgegennimmt, die eine bestimmte Tonfolge aufweisen.

Wenn Sie den HP All-in-One an eine Leitung anschließen, die Spezialtonfolgen unterstützt, lassen Sie die Telefongesellschaft den Sprachanrufen und Faxanrufen je ein Ruftonmuster zuweisen. Für eine Faxnummer empfiehlt HP doppelte oder dreifache Ruftöne. Wenn der HP All-in-One die Spezialtonfolge erkennt, nimmt er den Anruf und die Faxnachricht an.

Wenn Sie nicht über einen Dienst für Spezialtonfolgen verfügen, behalten Sie das Standardruftonmuster (**Alle Töne**) bei.

### **So ändern Sie das Ruftonmuster für die Beantwortung über das Bedienfeld**

- 1. Vergewissern Sie sich, dass der HP All-in-One auf die automatische Beantwortung von Faxanrufen eingestellt ist. Weitere Informationen finden Sie unter [Einstellen des](#page-33-0) [Antwortmodus.](#page-33-0)
- 2. Drücken Sie die Taste **Einrichten**.
- 3. Drücken Sie **5** und anschließend **1**. Dadurch wird **Erweiterte Fax-Einrichtung** und dann **Ruftonmuster f. Beantw.** ausgewählt.
- 4. Drücken Sie , um eine Option auszuwählen, und drücken Sie dann **OK**. Wenn das Telefon in dem Ruftonmuster klingelt, das Sie der Faxleitung zugewiesen haben, beantwortet der HP All-in-One den Anruf und nimmt die Faxnachricht entgegen.

### **Einstellen der Ruftonanzahl bis zur Beantwortung**

Wenn Sie die Einstellung **Autom. Empfang** auf **Ein** setzen, können Sie die Anzahl der Ruftöne festlegen, nach der der eingehende Anruf automatisch vom HP All-in-One entgegengenommen wird.

Die Einstellung **Töne bis Antwort** ist wichtig, wenn Sie einen Anrufbeantworter an derselben Telefonleitung wie den HP All-in-One verwenden, da in diesem Fall der Anrufbeantworter den Anruf vor dem HP All-in-One entgegennehmen soll. Die Anzahl der Ruftöne bis zur Entgegennahme eines Anrufs müssen für den HP All-in-One also höher sein als für den Anrufbeantworter.

<span id="page-35-0"></span>Stellen Sie den Anrufbeantworter beispielsweise so ein, dass er Anrufe nach vier Ruftönen (oder weniger) entgegennimmt. Stellen Sie den HP All-in-One so ein, dass er Anrufe nach der maximalen von Ihrem Gerät unterstützten Ruftonanzahl entgegennimmt. (Die maximale Ruftonanzahl variiert je nach Land/Region.) In diesem Fall nimmt der Anrufbeantworter eingehende Anrufe entgegen, wobei der HP All-in-One die Leitung auf Faxtöne überwacht. Wenn der HP All-in-One Faxtöne erkennt, nimmt der HP All-in-One das Fax entgegen. Wenn es sich bei einem Anruf um einen Telefonanruf handelt, zeichnet der Anrufbeantworter die eingehende Nachricht auf.

### **So stellen Sie die Ruftonanzahl bis zur Beantwortung über das Bedienfeld ein**

- 1. Drücken Sie die Taste **Einrichten**.
- 2. Drücken Sie **4** und anschließend **3**. Dadurch wird das Menü **Basis-Fax-Einrichtung** und dann **Töne bis Antwort** ausgewählt.
- 3. Geben Sie über das Tastenfeld die entsprechende Anzahl an Ruftönen ein, oder drücken Sie auf < oder auf  $\blacktriangleright$ , um die Anzahl der Ruftöne zu ändern.
- 4. Drücken Sie **OK**, um die Einstellung zu übernehmen.

### **Testen der Faxeinrichtung**

Sie können die Faxeinrichtung testen, um den Status des HP All-in-One zu überprüfen und um sicherzustellen, dass er richtig für das Senden von Faxnachrichten eingerichtet wurde. Führen Sie diesen Test durch, nachdem Sie den HP All-in-One für das Senden von Faxnachrichten eingerichtet haben. Bei der Durchführung des Tests werden folgende Aufgaben ausgeführt:

- Prüfung, ob das korrekte Kabel am HP All-in-One angeschlossen ist
- Prüfung, ob das Telefonkabel am richtigen Anschluss angeschlossen ist
- Suche nach Wählton
- Suche nach aktiver Telefonleitung
- Test des Status der Telefonverbindung

Der HP All-in-One druckt einen Bericht mit den Ergebnissen des Tests aus. Wenn während des Tests Fehler auftraten, verwenden Sie die Informationen im Bericht, um nach einer Lösung zu suchen, und führen Sie den Text anschließend erneut durch.

### **So testen Sie die Faxeinrichtung vom Bedienfeld aus**

- 1. Richten Sie den HP All-in-One anhand der Einrichtungsanweisungen in diesem Kapitel für die Faxfunktion ein.
- 2. Bevor Sie den Test starten, müssen Sie die Druckpatronen einsetzen und Normalpapier in das Zufuhrfach einlegen. Weitere Informationen finden Sie unter [Auswechseln der Druckpatronen](#page-75-0) und [Einlegen von großformatigem Papier.](#page-42-0)
- 3. Drücken Sie die Taste **Einrichten**.
- 4. Drücken Sie auf **6** und dann erneut auf **6**. Dadurch wird das Menü **Extras** und dann **Faxtest durchführen** ausgewählt. Das Testergebnis wird in der Bedienfeldanzeige des HP All-in-One angezeigt, und ein Bericht wird ausgedruckt.
- 5. Überprüfen Sie den Bericht.
	- Wenn bei dem Test keine Fehler gefunden wurden, jedoch weiterhin Probleme beim Faxen auftreten, überprüfen Sie die im Bericht aufgelisteten
Faxeinstellungen auf ihre Richtigkeit. Eine leere oder falsche Faxeinstellung kann die Ursache für Probleme beim Senden von Faxnachrichten sein.

- <span id="page-36-0"></span>– Wenn bei dem Test Fehler gefunden werden, suchen Sie im Bericht nach Informationen zur Lösung von gefundenen Problemen.
- 6. Nachdem Sie den Faxbericht aus Ihrem HP All-in-One genommen haben, drücken Sie **OK**.

Lösen Sie erforderlichenfalls aufgetretene Probleme, und führen Sie anschließend den Test erneut durch.

Nähere Informationen zur Lösung von bei dem Test gefundenen Problemen finden Sie unter [Fehler beim Faxtest](#page-97-0).

### **Einrichten der Faxkopfzeile**

Mit der Faxkopfzeile wird Ihr Name und Ihre Faxnummer oben auf jede gesendete Faxnachricht gedruckt. HP empfiehlt, die Faxkopfzeile mit Hilfe des **Faxeinrichtungsassistenten** (Windows-Benutzer) bzw. des **Fax-Einrichtungsprogramm** (Macintosh-Benutzer) während der Installation der **HP Image Zone**-Software einzurichten. Sie können die Faxkopfzeile jedoch auch über das

Bedienfeld einrichten.

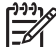

**Hinweis 1** In einigen Ländern/Regionen sind die Informationen in der Faxkopfzeile gesetzlich vorgeschrieben.

**Hinweis 2** In Ungarn darf der Identifizierungscode (Faxkopfzeile) nur von autorisiertem Personal eingestellt oder geändert werden. Weitere Informationen erhalten Sie von Ihrem autorisierten HP Händler.

- 1. Drücken Sie die Taste **Einrichten**.
- 2. Drücken Sie auf **4** und anschließend auf **1**. Dadurch wird **Basis-Fax-Einrichtung** und dann **Faxkopfzeile** ausgewählt.
- 3. Geben Sie Ihren eigenen oder Ihren Firmennamen ein, und drücken Sie auf **OK**. Weitere Informationen zum Eingeben von Text über das Bedienfeld finden Sie unter [Text und Symbole.](#page-8-0)
- 4. Geben Sie Ihre Faxnummer mit Hilfe des numerischen Tastenfelds ein, und drücken Sie anschließend auf **OK**.

Es ist möglicherweise einfacher, die Faxkopfzeile mit Hilfe der **HP Image Zone**-Software einzurichten, die mit Ihrem HP All-in-One geliefert wird. Außer Informationen für Kopfzeilen können Sie auch Daten für ein Deckblatt eingeben, das beim Senden einer Faxnachricht vom Computer an die Faxnachricht angehängt werden kann. Weitere Informationen hierzu finden Sie in der **HP Image Zone Hilfe**.

### **Einrichten der Kurzwahl**

Für häufig verwendete Faxnummern können Sie Kurzwahleinträge erstellen. Dies ermöglicht das schnelle Wählen der Nummern über das Bedienfeld.

Weitere Informationen zum Senden einer Faxnachricht per Kurzwahl finden Sie unter [Senden einer einfachen Faxnachricht.](#page-61-0)

Sie können die Kurzwahleinträge schnell und einfach über den Computer festlegen. Dabei verwenden Sie die **HP Image Zone**-Software, die mit Ihrem HP All-in-One geliefert wurde. Weitere Informationen hierzu finden Sie in der **HP Image Zone Hilfe**.

### **Erstellen von Einzelkurzwahleinträgen**

Für häufig verwendete Faxnummern können Sie Kurzwahleinträge erstellen. Bei Bedarf können Sie auch den Namen oder die Faxnummer eines bereits erstellten Kurzwahleintrags bearbeiten.

- **Tipp** Einzelkurzwahleinträge lassen sich in einem Gruppenkurzwahleintrag
- zusammenfassen. Auf diese Weise können Sie eine Faxnachricht gleichzeitig an eine Gruppe von Personen senden. (Die maximal zulässige Anzahl der Einzelkurzwahleinträgen in einem Gruppenkurzwahleintrag hängt vom Modell ab.) Informationen zum Einrichten eines Gruppenkurzwahleintrags finden Sie unter Erstellen von Kurzwahleinträgen für Gruppen.
- 1. Drücken Sie die Taste **Einrichten**.
- 2. Drücken Sie **3** und anschließend **1**. Dadurch wird **Kurzwahl einrichten** und dann **Einzelkurzwahl** ausgewählt. Daraufhin wird der erste freie Kurzwahleintrag in der Bedienfeldanzeige angezeigt.
- 3. Drücken Sie auf **OK**, um den angezeigten Kurzwahleintrag auszuwählen. Sie können auch auf < oder > drücken, um einen leeren Eintrag auszuwählen. Drücken Sie dann auf **OK**.
- 4. Geben Sie die Faxnummer ein, die Sie diesem Eintrag zuweisen möchten, und drücken Sie auf **OK**.
- 5. Geben Sie den Namen ein, und drücken Sie dann auf **OK**. Weitere Informationen zum Eingeben von Text finden Sie unter [Text und Symbole](#page-8-0).
- 6. Drücken Sie auf **1**, wenn Sie eine weitere Nummer einrichten möchten, oder auf **2**, wenn Sie keine weiteren Kurzwahleinträge erstellen möchten.

### **Erstellen von Kurzwahleinträgen für Gruppen**

Sie können von Ihnen eingerichtete Einzelkurzwahleinträge in Gruppen aufnehmen, so dass Sie dasselbe Dokument gleichzeitig an mehrere Empfänger senden können. (Die maximal zulässige Anzahl der Einzelkurzwahleinträgen in einem Gruppenkurzwahleintrag hängt vom Modell ab.)

- 1. Drücken Sie die Taste **Einrichten**.
- 2. Drücken Sie **3** und anschließend **2**. Dadurch wird **Kurzwahl einrichten** und dann **Gruppe Kurzwahl** ausgewählt. Daraufhin wird der erste freie Kurzwahleintrag in der Bedienfeldanzeige angezeigt.
- 3. Drücken Sie auf **OK**, um den angezeigten Kurzwahleintrag auszuwählen. Sie können auch auf < oder > drücken, um einen leeren Eintrag auszuwählen. Drücken Sie dann auf **OK**.
- 4. Drücken Sie auf < oder  $\blacktriangleright$ , um durch die von Ihnen eingerichteten Einzelkurzwahleinträge zu blättern, und drücken Sie anschließend auf **OK**, um den betreffenden Eintrag auszuwählen.
- 5. Drücken Sie auf **1**, um einen weiteren Kurzwahleintrag hinzuzufügen, oder drücken Sie auf **2**, wenn Sie keine weiteren Einträge hinzufügen möchten.
- 6. Geben Sie einen Namen für die Gruppenkurzwahl ein, und drücken Sie auf **OK**. Weitere Informationen zum Eingeben von Text finden Sie unter [Text und Symbole](#page-8-0).
- 7. Drücken Sie **1**, um eine andere Gruppe hinzuzufügen, oder drücken Sie **2**, um den Vorgang zu beenden.

## <span id="page-39-0"></span>**4 Einlegen von Originalen und Papier**

In diesem Kapitel wird beschrieben, wie Sie Originale zum Kopieren, Senden von Faxnachrichten in den automatischen Vorlageneinzug oder auf das Vorlagenglas legen, wie Sie den Papiertyp auswählen, der für den Auftrag am besten geeignet ist, wie Sie Papier in das Zufuhrfach einlegen und wie Sie Papierstaus vermeiden.

## **Einlegen von Originalen**

Sie können Originaldokumente für Kopier-, Fax- oder Scanaufträge in den automatischen Vorlageneinzug oder auf das Vorlagenglas legen. In den automatischen Vorlageneinzug eingelegte Originale werden automatisch in den HP All-in-One eingezogen.

### **Einlegen von Originalen in den automatischen Vorlageneinzug**

Sie können ein ein- oder mehrseitiges Dokument im Format Letter, A4 (mit bis zu 25 Seiten Normalpapier) oder Legal (mit bis zu 15 Seiten Normalpapier) kopieren, scannen oder als Faxnachricht senden, indem Sie es in den Vorlageneinzug einlegen.

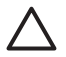

**Vorsicht** Legen Sie keine Fotos in den automatischen Vorlageneinzug ein, hierdurch werden sie möglicherweise beschädigt.

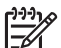

**Hinweis** Einige Funktionen, wie die Kopierfunktionen **An Seitengröße anpassen**, sind nicht verfügbar, wenn Sie die Originale in den Vorlageneinzug einlegen. Weitere Informationen finden Sie im Abschnitt [Auflegen von Originalen](#page-40-0)

### **So legen Sie Originale in den automatischen Vorlageneinzug ein**

1. Legen Sie das Original mit der bedruckten Seite nach oben in den Vorlageneinzug ein. Schieben Sie das Papier so weit in den automatischen Vorlageneinzug ein, bis Sie einen Signalton hören. Dabei muss das Papier am linken Rand des Einzugs ausgerichtet werden. Dieser Signalton zeigt an, dass der HP All-in-One die eingelegten Seiten erkannt hat.

Es können maximal 25 Blatt Normalpapier in den automatischen Vorlageneinzug eingelegt werden.

**Tipp** Weitere Hilfe zum Einlegen von Originalen in den automatischen <sup>1</sup> Vorlageneinzug bietet die Abbildung im Vorlageneinzugsfach.

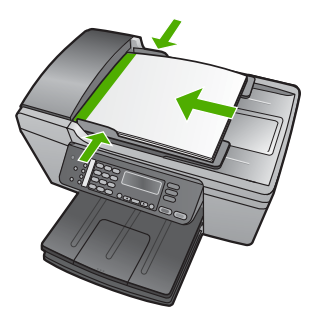

[auf das Vorlagenglas.](#page-40-0)

2. Schieben Sie die Papierführungen nach innen bis an die linke und rechte Kante des Papiers heran.

### <span id="page-40-0"></span>**Auflegen von Originalen auf das Vorlagenglas**

Sie können Originale bis zur Größe Letter bzw. A4 kopieren, scannen und als Faxnachricht senden, indem Sie sie auf das Vorlagenglas legen. Wenn das Original im Format Legal vorliegt oder aus mehreren Seiten besteht, legen Sie es in den automatischen Vorlageneinzug ein. Weitere Informationen finden Sie im Abschnitt [Einlegen von Originalen in den automatischen Vorlageneinzug](#page-39-0).

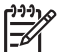

**Hinweis** Viele der Sonderfunktionen können nicht richtig genutzt werden, wenn das Vorlagenglas und die Abdeckungsunterseite nicht sauber sind. Weitere Informationen finden Sie unter [Reinigen des HP All-in-One](#page-71-0).

### **So legen Sie ein Original auf das Vorlagenglas**

- 1. Nehmen Sie alle Originale aus dem Vorlageneinzugsfach heraus, und heben Sie dann die Abdeckung des HP All-in-One an.
- 2. Legen Sie das Original mit der bedruckten Seite nach unten und an der linken vorderen Ecke ausgerichtet auf das Vorlagenglas.

**Tipp** Die Führungen entlang der Ecken des Vorlagenglases bieten eine  $\lceil \bigcirc \rceil$  Orientierungshilfe beim Auflegen von Originalen.

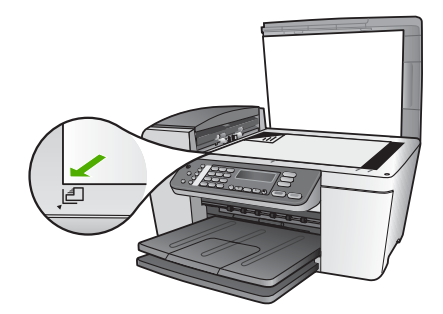

3. Schließen Sie die Abdeckung.

## **Auswählen von Papier zum Drucken und Kopieren**

Ihr HP All-in-One ist für zahlreiche Papiertypen und -formate ausgelegt. Lesen Sie die folgenden Empfehlungen, um höchste Qualität beim Drucken und Kopieren zu erzielen. Wenn Sie den Papiertyp oder das Papierformat ändern, denken Sie daran, die betreffenden Einstellungen entsprechend anzupassen.

### **Empfohlenes Papier zum Drucken und Kopieren**

Für beste Druckqualität wird die Verwendung von HP Papier empfohlen, das speziell für den jeweiligen Druckprojekttyp bestimmt ist. Wenn Sie beispielsweise Fotos drucken, legen Sie HP Premium Fotopapier oder HP Premium Plus Fotopapier in das Zufuhrfach ein.

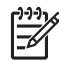

**Hinweis** Dieses Gerät unterstützt nur die Papierformate 10 x 15 cm mit Abreißstreifen, A4, Letter und Legal (nur US).

Für den randlosen Druck unterstützt der HP All-in-One nur die Papierformate 10 x 15 cm mit Abreißstreifen.

Weitere Informationen zu HP Papier finden Sie unter **HP Image Zone Hilfe** oder unter: [www.hp.com/support/inkjet\\_media](http://www.hp.com/support/inkjet_media)

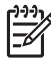

**Hinweis** Derzeit ist dieser Teil der Site nur auf Englisch verfügbar.

Unter folgender Adresse können Sie HP Papier erwerben:

[www.hp.com/learn/suresupply](http://www.hp.com/learn/suresupply)

### **Ungeeignete Papiertypen**

Zu dünnes, dickes, glattes oder dehnbares Papier kann u. U. Papierstaus verursachen. Papier mit glatter Oberfläche kann Tinte schlecht aufsaugen, wodurch die Bilder beim Drucken möglicherweise verschmieren, verlaufen oder nicht ganz die Druckfläche ausfüllen.

### **Papiertypen, die beim Drucken vermieden werden sollten**

- Papier mit Aussparungen oder Perforationen (Ausnahme: das Papier wurde speziell für HP Inkjet-Geräte entwickelt).
- Material mit grober Struktur, wie Leinen. Darauf kann u. U. nicht gleichmäßig gedruckt werden, und die Farbe kann verlaufen.
- Sehr glattes, glänzendes oder beschichtetes Papier ist nicht für den HP All-in-One geeignet. Dieses Papier kann einen Papierstau im HP All-in-One verursachen oder tintenabweisend sein.
- Mehrfachformulare (Doppelt- und Dreifachformulare). Es kann zu Falten oder Papierstau kommen, und die Tinte verschmiert eher.
- Umschläge mit Klammerverschluss oder Fenster. Sie können in den Rollen stecken bleiben und Papierstaus verursachen.
- **Bannerpapier**
- 10 x 15 cm-Fotopapier ohne Abreißstreifen

### **Papiertypen, die beim Kopieren vermieden werden sollten**

- Papiertypen in Formaten, die nicht in der Printversion des Benutzerhandbuchs in den technischen Spezifikationen aufgeführt sind.
- Papier mit Aussparungen oder Perforationen (Ausnahme: Das Papier wurde speziell für HP Inkjet-Geräte entwickelt).
- **Briefumschläge**
- Bannerpapier
- Andere Transparentfolien als HP Premium Inkjet-Transparentfolie oder HP Premium Plus Inkjet-Transparentfolie
- Transferpapier zum Aufbügeln
- Mehrfachformulare oder Etikettenstapel
- 10 x 15 cm-Fotopapier ohne Abreißstreifen

## **Einlegen von Papier**

In diesem Abschnitt werden die Vorgehensweisen zum Einlegen verschiedener Papiertypen und Papierformate in den HP All-in-One zum Kopieren, Drucken und Faxen beschrieben.

**Tipp** Um Risse, Knitterfalten und umgeknickte oder gewellte Papierkanten zu

vermeiden, sollten Sie das Papier flach in einer wiederverschließbaren Tüte lagern. Wenn das Papier nicht richtig gelagert wird, können Temperaturschwankungen und zu hohe Luftfeuchtigkeit dazu führen, dass sich das Papier wellt. In diesem Fall kann eine störungsfreie Verwendung des Papiers im HP All-in-One nicht mehr gewährleistet werden.

### **Einlegen von großformatigem Papier**

Sie können viele verschiedene Papiertypen im Format Letter, A4 oder Legal in das Zufuhrfach des HP All-in-One einlegen.

### **So legen Sie großformatiges Papier ein**

1. Nehmen Sie das Ausgabefach ab, und schieben Sie die Papierquerführung ganz nach außen.

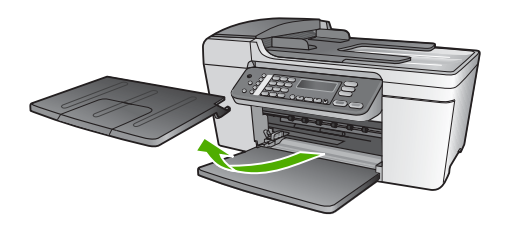

- 2. Richten Sie den Papierstapel auf einer ebenen Fläche aus, damit alle Seiten genau aufeinander liegen, und überprüfen Sie das Papier anschließend auf Folgendes:
	- Stellen Sie sicher, dass es keine Risse, Verschmutzungen, Knitterfalten oder umgeknickte oder gewellte Kanten aufweist.
	- Stellen Sie sicher, dass das Papier im Stapel in Bezug auf Format und Typ einheitlich ist.
- 3. Legen Sie den Papierstapel mit der schmalen Kante nach vorn und der zu bedruckenden Seite nach unten in das Zufuhrfach ein. Schieben Sie den Papierstapel bis zum Anschlag nach vorn.

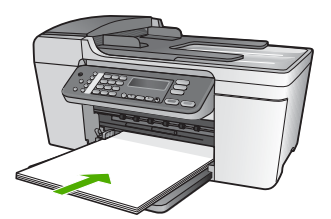

**Vorsicht** Stellen Sie sicher, dass der HP All-in-One keine andere Aufgabe ausführt, wenn Sie Papier in das Zufuhrfach einlegen. Wenn der HP All-in-One die Druckpatronen wartet oder eine andere Aufgabe ausführt, befindet sich die Papierbegrenzung innerhalb des Geräts möglicherweise nicht an ihrem Platz. Hierdurch kann das Papier zu weit hineingeschoben werden, so dass der HP All-in-One leere Seiten auswirft.

**Tipp** Wenn Sie Papier mit einem Briefkopf verwenden, legen Sie das

- Papier mit der Oberkante zuerst und der Druckseite nach unten ein. Weitere Hilfe zum Einlegen von großformatigem Papier und Briefkopfpapier bietet die Abbildung auf dem Boden des Zufuhrfachs.
- 4. Schieben Sie die Papierquerführung nach innen bis an die Papierkanten heran. Legen Sie nicht zu viel Papier ein. Vergewissern Sie sich, dass der Stapel in das Zufuhrfach passt und nicht höher als die obere Kante der Papierquerführung ist.

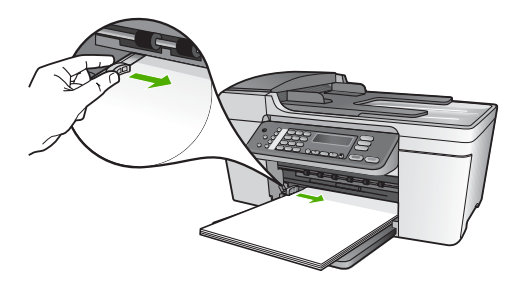

5. Setzen Sie das Ausgabefach wieder ein.

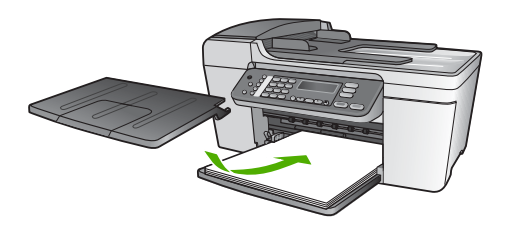

6. Klappen Sie die Verlängerung des Ausgabefachs in Ihre Richtung auf.

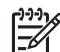

**Hinweis** Wenn Sie das Papierformat Legal verwenden, lassen Sie die Verlängerung des Ausgabefachs geschlossen.

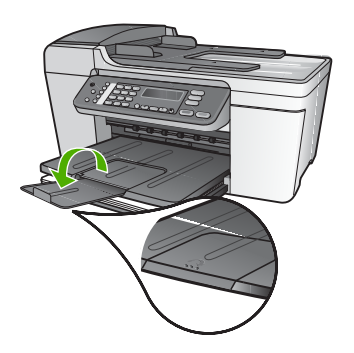

### <span id="page-44-0"></span>**Einlegen von Fotopapier im Format 10 x 15 cm (4 x 6 Zoll)**

Sie können 10 x 15 cm-Fotopapier in das Papierfach Ihres HP All-in-One einlegen. Optimale Ergebnisse erzielen Sie mit 10 x 15 cm HP Premium Plus Fotopapier oder HP Premium Fotopapier mit Abreißstreifen. Weitere Informationen finden Sie im Abschnitt [Empfohlenes Papier zum Drucken und Kopieren.](#page-40-0)

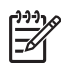

**Hinweis** Für den randlosen Druck unterstützt der HP All-in-One nur die Papierformate 10 x 15 cm mit Abreißstreifen.

- **Tipp** Um Risse, Knitterfalten und umgeknickte oder gewellte Papierkanten zu
- vermeiden, sollten Sie das Papier flach in einer wiederverschließbaren Tüte lagern. Wenn das Papier nicht richtig gelagert wird, können Temperaturschwankungen und zu hohe Luftfeuchtigkeit dazu führen, dass sich das Papier wellt. In diesem Fall kann eine störungsfreie Verwendung des Papiers im HP All-in-One nicht mehr gewährleistet werden.

### **So legen Sie Fotopapier im Format 10 x 15 cm mit Abreißstreifen in das Zufuhrfach ein**

- 1. Nehmen Sie das Ausgabefach heraus.
- 2. Nehmen Sie sämtliches Papier aus dem Zufuhrfach.
- 3. Legen Sie den Stapel Fotopapier mit der schmalen Kante nach vorne und der bedruckten Seite nach unten ganz rechts in das Zufuhrfach ein. Schieben Sie den Fotopapierstapel bis zum Anschlag nach vorn. Legen Sie das Fotopapier so ein, dass die Abreißstreifen so nah wie möglich zu Ihnen liegen.
- 4. Schieben Sie die Papierquerführung nach innen an den Stapel Fotopapier heran. Legen Sie nicht zu viel Fotopapier ein. Stellen Sie sicher, dass der Stapel in das Zufuhrfach passt und nicht höher als die obere Kante der Papierquerführung ist.

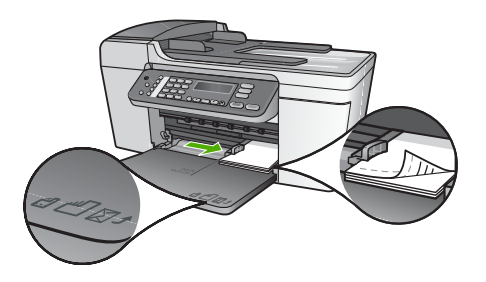

5. Setzen Sie das Ausgabefach wieder ein.

Um optimale Ergebnisse zu erzielen, stellen Sie vor dem Kopieren bzw. Drucken den Papiertyp und das Papierformat ein. Informationen zum Ändern der Papiereinstellungen finden Sie unter **HP Image Zone Hilfe**.

### **Einlegen von Karteikarten**

Sie können die Karteikarten in das Zufuhrfach Ihres HP All-in-One einlegen, um Nachrichten, Rezepte oder andere Texte zu drucken. Weitere Informationen zum Drucken von qualitativ hochwertigen randlosen Bildern finden Sie unter Einlegen von Fotopapier im Format 10 x 15 cm (4 x 6 Zoll).

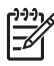

**Hinweis** Das Gerät lässt an einer schmalen Kante einen Rand von 1,2 cm.

**Tipp** Drucken Sie erst eine Testkarte, um sicherzustellen, dass der Text durch den Rand nicht abgeschnitten wird.

### **So legen Sie Karteikarten in das Zufuhrfach ein**

- 1. Nehmen Sie das Ausgabefach heraus.
- 2. Nehmen Sie sämtliches Papier aus dem Zufuhrfach.
- 3. Legen Sie einen Stapel Karten mit der bedruckten Seite nach unten in das Zufuhrfach ein. Richten Sie die Karten dabei am äußersten rechten Rand des Fachs aus. Schieben Sie den Stapel Karten bis zum Anschlag nach vorn.
- 4. Schieben Sie die Papierquerführung nach innen bis an den Kartenstapel heran. Legen Sie nicht zu viel Papier ein. Vergewissern Sie sich, dass der Stapel in das Zufuhrfach passt und nicht höher als die obere Kante der Papierquerführung ist.

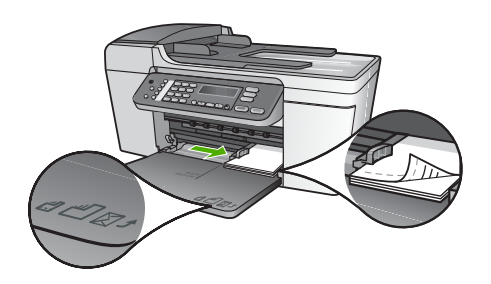

5. Setzen Sie das Ausgabefach wieder ein.

Optimale Ergebnisse erzielen Sie, wenn Sie den Papiertyp und das Papierformat vor dem Drucken oder Kopieren einstellen. Weitere Informationen hierzu finden Sie in der **HP Image Zone Hilfe**.

### **Einlegen von Briefumschlägen**

Sie können einen oder mehrere Umschläge in das Zufuhrfach des HP All-in-One einlegen. Verwenden Sie keine glänzenden oder geprägten Umschläge mit Klammerverschluss oder Fenster.

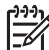

**Hinweis** Genauere Hinweise zum Formatieren von Text für das Drucken auf Briefumschlägen finden Sie in den Hilfedateien Ihres Textverarbeitungsprogramms. Um optimale Ergebnisse zu erzielen, sollten Sie

für die Absenderadresse auf dem Umschlag ein Etikett verwenden.

### **So legen Sie Briefumschläge ein**

- 1. Nehmen Sie das Ausgabefach heraus.
- 2. Nehmen Sie sämtliches Papier aus dem Zufuhrfach.
- 3. Legen Sie einen oder mehrere Umschläge mit den Umschlagklappen oben links ganz rechts in das Zufuhrfach ein. Schieben Sie die Briefumschläge bis zum Anschlag nach vorn.
- **Tipp** Weitere Hilfe zum Einlegen von Briefumschlägen bietet die Abbildung
- auf dem Boden des Zufuhrfachs.
- 4. Schieben Sie die Papierquerführung nach innen an den Umschlagstapel heran. Legen Sie nicht zu viel Papier in das Zufuhrfach ein. Vergewissern Sie sich, dass der Stapel in das Zufuhrfach passt und nicht höher als die obere Kante der Papierquerführung ist.

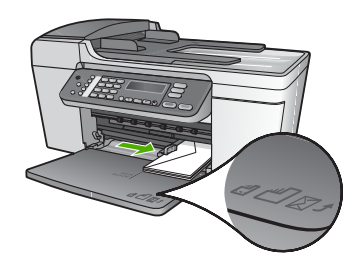

5. Setzen Sie das Ausgabefach wieder ein.

### **Einlegen von anderen Papiersorten**

Bei folgenden Papiertypen sind besondere Anweisungen zu beachten, um diese korrekt einzulegen.

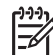

**Hinweis** Nicht alle Papierformate und -typen sind für alle Funktionen des HP Allin-One geeignet. Einige Papierformate und Papiertypen können nur für Druckaufträge verwendet werden, die Sie über das Dialogfeld **Drucken** in einer Software-Anwendung starten. Sie können weder für Kopier- noch für Faxaufträge verwendet werden. Papiere, die nur zum Drucken aus einer Softwareanwendung verwendet werden können, werden als solche aufgelistet.

### **HP Premium Transparentfolien**

Legen Sie die Folie mit dem weißen Transparentstreifen zuerst in das Zufuhrfach ein, so dass die Pfeile und das HP Logo oben liegen.

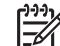

**Hinweis** Der HP All-in-One kann das Papierformat bzw. den Papiertyp nicht automatisch erkennen. Um optimale Ergebnisse zu erzielen, legen Sie vor dem Drucken oder Kopieren auf Transparentfolien für den Papiertyp "Transparentfolien" fest.

### **HP Transferpapier zum Aufbügeln**

Suchen Sie den blauen Streifen auf der nicht zu bedruckenden Seite des Transferpapiers, und legen Sie dann jeweils ein Blatt des Transferpapiers in das Zufuhrfach ein, so dass der blaue Streifen oben liegt.

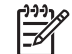

**Hinweis 1** Glätten Sie das Transferpapier vor Verwendung sorgfältig. Legen Sie keine gewellten Blätter ein. (Transferpapier sollte bis kurz vor der Verwendung in der verschlossenen Originalverpackung aufbewahrt werden, damit es sich nicht wellen kann.)

**Hinweis 2** Dieser Papiertyp wird nur zum Drucken verwendet.

### **HP Grußkarten, HP Fotogrußkarten oder HP Grußkarten mit Struktur**

Legen Sie einen kleinen Stapel HP Grußkartenpapier mit der zu bedruckenden Seite nach unten in das Zufuhrfach ein. Schieben Sie den Stapel bis zum Anschlag nach vorn.

**Tipp** Stellen Sie sicher, dass der Druckbereich der Grußkarte zum Gerät hin ausgerichtet ist und dass die Druckseite nach unten zeigt.

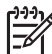

**Hinweis** Dieser Papiertyp wird nur zum Drucken verwendet.

### **HP Inkjet-Etiketten**

Verwenden Sie grundsätzlich Letter- oder A4-Etikettenblätter, die für HP Inkjet-Geräte konzipiert sind (z. B. HP Inkjet-Etiketten), und vergewissern Sie sich, dass die Etiketten nicht älter als zwei Jahre sind. Etiketten auf älteren Blättern können abblättern, wenn das Papier durch den HP All-in-One geführt wird. Dadurch können Papierstaus entstehen.

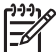

**Hinweis** Dieser Papiertyp wird nur zum Drucken verwendet.

### **So legen Sie Etiketten ein**

- Fächern Sie den Etikettenstapel auf, um sicherzustellen, dass die Seiten nicht aneinander kleben.
- Legen Sie einen Stapel Etikettenblätter mit der Etikettseite nach unten in das Zufuhrfach ein, und verwenden Sie dabei Normalpapier als Grundlage. Legen Sie die Etiketten nicht blattweise ein.

## **Vermeiden von Papierstaus**

Um Papierstaus zu vermeiden, beachten Sie Folgendes:

- Schließen Sie die Verlängerung des Ausgabefachs, wenn Sie Papier des Formats Legal verwenden.
- Nehmen Sie das Papier im Ausgabefach in regelmäßigen Abständen heraus.
- Vermeiden Sie die Bildung von Rissen und Knitterfalten im Papier, indem Sie es flach in einer wiederverschließbaren Tüte lagern.
- Vergewissern Sie sich, dass das im Zufuhrfach eingelegte Papier flach aufliegt und die Kanten nicht geknickt oder eingerissen sind.
- Legen Sie ausschließlich Stapel in das Zufuhrfach ein, die aus einem einheitlichem Papiertyp in einheitlichem Format bestehen.
- Stellen Sie die Papierquerführung im Zufuhrfach so ein, dass sie eng am Papier anliegt. Vergewissern Sie sich, dass die Papierquerführung das Papier im Zufuhrfach nicht zusammendrückt.
- Schieben Sie das Papier nicht zu weit in das Zufuhrfach hinein.
- Verwenden Sie nur für den HP All-in-One empfohlene Papiertypen. Weitere Informationen finden Sie unter [Auswählen von Papier zum Drucken und Kopieren](#page-40-0).
- Lassen Sie keine Originale auf dem Vorlagenglas liegen. Wenn Sie ein Original in den automatischen Vorlageneinzug einlegen, während sich bereits ein Original auf

dem Vorlagenglas befindet, kann ein Papierstau im automatischen Vorlageneinzug verursacht werden.

Weitere Informationen zum Beheben von Papierstaus finden Sie im Abschnitt zur Fehlerbehebung unter **HP Image Zone Hilfe** oder unter [Fehlerbehebung bei Problemen](#page-107-0) [mit dem Papier.](#page-107-0)

# **5 Verwenden der Kopierfunktionen**

Der HP All-in-One ermöglicht das Erstellen von qualitativ hochwertigen Farb- sowie Schwarzweißkopien auf unterschiedlichen Papierarten, u. a. auch auf Transparentfolien. Sie können das Original verkleinern oder vergrößern, um es an ein bestimmtes Papierformat anzupassen, den Kontrast oder die Farbintensität von Kopien ändern sowie die Sonderfunktionen für das Erstellen qualitativ hochwertiger Kopien von Fotos, wie z. B. randlose Kopien, verwenden.

Dieses Kapitel enthält Anweisungen zum Erhöhen der Kopiergeschwindigkeit, zum Verbessern der Kopierqualität, zum Einstellen der Anzahl zu druckender Kopien sowie Richtlinien zum Auswählen des für den aktuellen Auftrag am besten geeigneten Papiertyps und -formats.

- **Tipp** Die beste Kopierleistung bei Standardkopierprojekten erzielen Sie, wenn
- Sie für das Papierformat **Letter** oder **A4**, für den Papiertyp **Normalpapier** und
	- für die Kopierqualität **Schnell** einstellen.

In diesem Benutzerhandbuch werden nur einige der verfügbaren Kopierfunktionen beschrieben, um Sie bei den ersten Schritten in der Verwendung des HP All-in-One zum Erstellen von Kopien zu unterstützen. In der **HP Image Zone Hilfe** zur HP All-in-One-Software finden Sie Informationen zu sämtlichen Kopiereinstellungen, die der HP All-in-One unterstützt. Die **HP Image Zone Hilfe** enthält beispielsweise Informationen zum Kopieren von mehrseitigen Dokumenten und Optimieren von hellen Bereichen in Kopien. Weitere Informationen zur **HP Image Zone Hilfe** finden Sie unter [Verwenden](#page-14-0) [der Hilfe.](#page-14-0)

## **Erstellen einer Kopie**

Über das Bedienfeld können Sie qualitativ hochwertige Kopien erstellen. Legen Sie mehrseitige Originale in den Vorlageneinzug ein

### **So erstellen Sie eine Kopie über das Bedienfeld**

- 1. Vergewissern Sie sich, dass sich Papier im Zufuhrfach befindet.
- 2. Legen Sie Ihr Original mit der bedruckten Seite nach unten und an der linken vorderen Ecke ausgerichtet auf das Vorlagenglas oder mit der bedruckten Seite nach oben in den Vorlageneinzug.

Legen Sie die Seiten bei Verwendung des Vorlageneinzugs so ein, dass die Oberkante des Dokuments zuerst eingezogen wird.

- 3. Gehen Sie folgendermaßen vor:
	- Drücken Sie auf **Start Schwarz**, um einen Schwarzweiß-Kopierauftrag zu starten.
	- Drücken Sie auf **Start Farbe**, um einen Farbkopierauftrag zu starten.

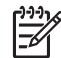

**Hinweis** Wenn Sie ein farbiges Original verwenden, wird durch Drücken von **Start Schwarz** eine Schwarzweißkopie des farbigen Originals erstellt, während bei Auswahl von **Start Farbe** eine Farbkopie des farbigen Originals erstellt wird.

## **Ändern der Kopiereinstellungen**

Sie können die Kopiereinstellungen des HP All-in-One an nahezu alle Aufgaben anpassen.

Wenn Sie die Kopiereinstellungen ändern, gelten die Änderungen nur für den aktuellen Kopierauftrag. Sie müssen die Änderungen in den Einstellungen als Standardwerte festlegen, damit sie für alle zukünftigen Kopieraufträge gelten.

### **So ändern Sie die Kopiereinstellungen nur für den aktuellen Auftrag**

- 1. Drücken Sie mehrmals auf **Kopieren**, um das entsprechende Menü anzuzeigen. Die folgenden Menüs sind verfügbar:
	- **Anzahl der Kopien**
	- **Verkleinern/Vergrößern**
	- **Kopierqualität**
	- **Kopierpapierformat**
	- **Papiertyp**
	- **Heller/Dunkler**
	- **Optimierungen**
	- **Neue Standard-Einstellung**
- 2. Drücken Sie auf  $\blacktriangleright$ , bis die gewünschte Einstellung angezeigt wird.
- 3. Gehen Sie folgendermaßen vor:
	- Drücken Sie auf **Kopieren**, um weitere Einstellungen zu ändern. Hierdurch wird die aktuelle Einstellung ausgewählt und das nächste Menü angezeigt.
	- Um den Kopierauftrag zu starten, drücken Sie auf **Start Farbe** oder **Start Schwarz**.

### **So speichern Sie die aktuellen Einstellungen als Standardwerte für zukünftige Aufträge**

- 1. Nehmen Sie die gewünschten Änderungen im **Menü "Kopieren"** vor.
- 2. Drücken Sie auf **Kopieren**, bis **Neue Stand.-Einst.** angezeigt wird.
- 3. Drücken Sie auf , bis **Ja** angezeigt wird, und drücken Sie anschließend auf **OK**.

Verschaffen Sie sich einen Überblick über die **HP Image Zone Hilfe**, um mehr über das Ausführen von speziellen Druckaufträgen wie das Vergrößern und Verkleinern von Kopien und das Kopieren von mehreren Seiten auf ein Blatt sowie optimierte Kopierqualität zu erfahren.

## **Erstellen randloser Kopien von Fotos im Format 10 x 15 cm (4 x 6 Zoll)**

Um eine optimale Qualität für kopierte Fotos zu erzielen, legen Sie das Fotopapier in das Zufuhrfach, und wählen Sie die Kopiereinstellungen für den richtigen Papiertyp und die Fotooptimierung aus. Wenn Sie eine Fotodruckpatrone verwenden, erzielen Sie außerdem eine bessere Druckqualität. Wenn Sie die dreifarbige Druckpatrone und die Fotodruckpatrone installiert haben, verfügen Sie über ein System mit sechs verschiedenen Tinten. Weitere Anweisungen finden Sie unter [Verwenden der](#page-78-0) [Fotodruckpatrone.](#page-78-0)

### **So erstellen Sie eine randlose Kopie eines Fotos über das Bedienfeld**

- 1. Legen Sie Fotopapier im Format 10 x 15 cm mit Abreißstreifen in das Zufuhrfach ein.
	- **Tipp** Legen Sie Fotopapier im Format 10 x 15 cm **mit Abreißstreifen** ein,
	- um eine randlose Kopie zu erstellen.

Weitere Informationen zum Einlegen von Papier finden Sie unter [Einlegen](#page-44-0) [von Fotopapier im Format 10 x 15 cm \(4 x 6 Zoll\).](#page-44-0)

2. Legen Sie das Foto mit der bedruckten Seite nach unten und an der linken vorderen Ecke ausgerichtet auf das Vorlagenglas.

Positionieren Sie das Foto auf dem Vorlagenglas, so dass sich die lange Kante des Fotos an der vorderen Ecke des Glases befindet, wie durch die Führungen entlang der Ecken des Vorlagenglases gekennzeichnet.

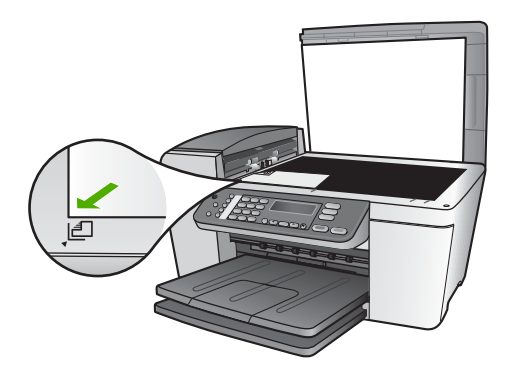

- 3. Drücken Sie auf **Kopieren**, bis **Kopierpap.format** angezeigt wird.
- 4. Drücken Sie auf ►, bis 10 x 15 cm oder 4 x 6 Zoll angezeigt wird, und drücken Sie dann auf **OK**.
- 5. Drücken Sie mehrmals auf **Kopieren**, bis **Verkleinern/Vergrößern** angezeigt wird.
- 6. Drücken Sie auf , bis **An Seite anpassen** angezeigt wird.
- 7. Drücken Sie auf **Start Schwarz** oder auf **Start Farbe**. Der HP All-in-One erstellt eine randlose Kopie des Originalfotos im Format 10 x 15 cm.

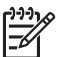

**Hinweis** Sie können den Abreißstreifen erst von der Kopie des Fotos entfernen, wenn die Tinte vollständig getrocknet ist.

## **Anhalten des Kopiervorgangs**

➔ Wenn Sie den Kopiervorgang anhalten möchten, drücken Sie die Taste **Abbrechen** am Bedienfeld.

# <span id="page-53-0"></span>**6 Verwenden der Scanfunktionen**

Dieses Kapitel enthält Informationen zum Scannen in eine Anwendung auf Ihrem Computer oder an ein Scanziel in HP Instant Share.

Als Scannen wird der Vorgang bezeichnet, bei dem Texte und Bilder für den Computer in ein elektronisches Format konvertiert werden. Sie können fast alle Druckerzeugnisse scannen (Fotos, Artikel aus Zeitschriften und Textdokumente). Achten Sie dabei darauf, dass Sie das Vorlagenglas des HP All-in-One nicht verkratzen.

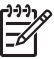

**Hinweis** Auf einen Macintosh können Sie im Fenster **HP Scan Pro** die standardmäßigen Scaneinstellungen ändern. Weitere Informationen hierzu finden Sie in der **HP Image Zone Hilfe**.

## **Scannen eines Bildes**

Sie können den Scanvorgang sowohl über den Computer als auch über den HP All-in-One starten. In diesem Abschnitt wird ausschließlich erläutert, wie Sie über das Bedienfeld des HP All-in-One scannen.

Weitere Informationen darüber, wie Sie Scanvorgänge vom Computer aus durchführen können und wie Sie die Scans anpassen, in der Größe verändern, drehen, zuschneiden und scharfzeichnen können, finden Sie in der **HP Image Zone Hilfe**, die im Lieferumfang Ihrer Software enthalten ist.

Zur Nutzung der Scanfunktionen müssen der HP All-in-One und Ihr Computer miteinander verbunden und eingeschaltet sein. Außerdem muss die HP All-in-One-Software vor dem Scannen auf dem Computer installiert und ausgeführt werden. Um zu überprüfen, ob die HP All-in-One-Software auf einem Windows-Computer läuft, suchen Sie nach dem Symbol für die **HP Digitale Bildbearbeitung** in der Windows-Taskleiste. Auf einem Macintosh-Computer wird die HP All-in-One-Software kontinuierlich ausgeführt.

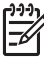

**Hinweis** Durch Beenden der Software über das Symbol **HP Digitale**

**Bildbearbeitung** in der Windows-Systemablage ist der Zugriff auf manche der Scanfunktionen des HP All-in-One u. U. nicht mehr möglich, und es wird möglicherweise die Fehlermeldung **Keine Verbindung** angezeigt. Wenn dies der Fall ist, können Sie den Zugriff auf alle Funktionen wieder herstellen, indem Sie Ihren Computer neu starten oder die **HP Image Zone**-Software erneut aufrufen.

### **Scannen eines Originals und Speichern auf einem Computer**

Sie können Originale, die auf das Vorlagenglas oder in den Vorlageneinzug gelegt wurden, direkt über das Bedienfeld scannen.

- 1. Legen Sie Ihr Original mit der bedruckten Seite nach unten und an der linken vorderen Ecke ausgerichtet auf das Vorlagenglas oder mit der bedruckten Seite nach oben in den Vorlageneinzug.
- 2. Drücken Sie **Scannen**, wenn die Taste nicht bereits leuchtet. Das Menü **Scannen an** wird in der Bedienfeldanzeige angezeigt.

3. Drücken Sie auf **OK**, um die Standardanwendung auszuwählen, die das gescannte Bild empfangen soll, oder wählen Sie mit den Pfeiltasten eine andere Anwendung aus. Drücken Sie dann auf **OK**.

**Tipp** Wenn Sie ein Schwarzweißdokument erstellen möchten, drücken Sie  $\frac{1}{2}$  auf **Start Schwarz** anstatt auf **OK**.

Eine Vorschau des Scandokuments wird auf dem Computer im Fenster **HP Scannen** (Windows) oder im Fenster **HP Scan Pro** (Macintosh) angezeigt, in dem Sie es auch bearbeiten können.

Weitere Informationen zum Bearbeiten eines Vorschaubildes finden Sie in der **HP Image Zone Hilfe**, die im Lieferumfang Ihrer Software enthalten ist.

4. Nehmen Sie beliebige Änderungen am Vorschaubild vor. Klicken Sie nach Abschluss der Bearbeitung auf **Akzeptieren**. Der HP All-in-One sendet das Scandokument an die ausgewählte Anwendung. Wenn Sie beispielsweise **HP Image Zone** als Ziel ausgewählt haben, wird das Programm automatisch geöffnet und das Bild angezeigt.

Informationen zum Verwenden der HP Instant Share zum gemeinsamen Nutzen von gescannten Bildern finden Sie in der **HP Image Zone Hilfe**.

### **Abbrechen eines Scanauftrags**

➔ Um einen Scanvorgang abzubrechen, drücken Sie am Bedienfeld die Taste **Abbrechen**.

## **Gemeinsames Nutzen eines gescannten Bildes mit Freunden und Verwandten**

Sie können ein gescanntes Bild mit Freunden und Familienangehörigen gemeinsam nutzen, indem Sie es als E-Mail-Anhang oder mit Hilfe von HP Instant Share senden.

### **Senden als E-Mail-Anhang**

Sie können Scandokumente auf Ihrem Computer speichern, mit dessen Hilfe Sie dann das gescannte Bild als E-Mail-Anhang senden können.

Weitere Informationen zum Speichern eines gescannten Bildes finden Sie unter [Scannen eines Originals und Speichern auf einem Computer.](#page-53-0)

Weitere Informationen zum Senden eines gescannten Bildes als E-Mail-Anhang finden Sie in der **HP Image Zone Hilfe**, die im Lieferumfang der Software enthalten ist.

### **Senden mit Hilfe von HP Instant Share**

Sie können gescannte Bilder ganz einfach mit Ihren Freunden und Ihrer Familie gemeinsam über den kostenlosen Online-Service von HP Instant Share nutzen. Mit HP Instant Share können Sie Bilder an andere Personen als E-Mail senden oder Fotos in ein Online-Fotoalbum oder auf den Server eines Fotolabors laden.

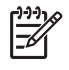

**Hinweis** Die Verfügbarkeit der beschriebenen Dienste ist je nach Land/Region unterschiedlich. Einige der hier beschriebenen Dienste sind in Ihrem Land bzw. Ihrer Region möglicherweise nicht verfügbar.

### **So nutzen Sie gescannte Bilder gemeinsam**

- 1. Legen Sie das Original mit der bedruckten Seite nach unten und an der linken vorderen Ecke ausgerichtet auf das Vorlagenglas.
- 2. Drücken Sie auf **Scannen**. Das Menü **Scannen an** wird in der Bedienfeldanzeige angezeigt.
- 3. Drücken Sie auf < oder >, um HP Instant Share auszuwählen.
	- Der HP All-in-One sendet das gescannte Bild an Ihren Computer. Senden Sie das Bild mit Hilfe der HP Instant Share-Software auf dem Computer zunächst als Miniaturansicht an einen E-Mail-Empfänger. Das Bild kann in voller Größe später zu einem geeigneten Zeitpunkt vom Empfänger heruntergeladen werden. Sie können das Bild auch an ein Online-Fotoalbum, an ein Fotolabor oder an ein über ein Netzwerk angeschlossenes HP Gerät senden.

## **Drucken eines gescannten Bildes**

Mit Hilfe der **HP Image Zone**-Software können Sie ein gescanntes Bild drucken. Weitere Informationen hierzu finden Sie in der **HP Image Zone Hilfe**, die im Lieferumfang der Software enthalten ist.

### **Bearbeiten eines gescannten Bildes**

Mit Hilfe der **HP Image Zone**-Software können Sie ein gescanntes Bild bearbeiten. Sie können ein gescanntes Dokument auch mit Hilfe der OCR-Software (Optical Character Recognition) bearbeiten.

### **Bearbeiten eines gescannten Fotos oder einer gescannten Grafik**

Mit Hilfe der **HP Image Zone**-Software können Sie ein gescanntes Bild oder eine gescannte Grafik bearbeiten. Mit Hilfe dieser Software lassen sich u. a. die Helligkeit, der Kontrast und die Farbsättigung anpassen. Mit Hilfe der **HP Image Zone**-Software können Sie ein gescanntes Bild auch drehen.

Weitere Informationen hierzu finden Sie in der **HP Image Zone Hilfe**, die im Lieferumfang der Software enthalten ist.

### **Bearbeiten eines gescannten Dokuments**

Durch das Scannen von Text (auch optische Zeichenerkennung bzw. OCR genannt) können Sie Artikel, Bücher und andere gedruckte Vorlagen in Ihrem bevorzugten Textverarbeitungsprogramm und vielen anderen Programmen bearbeiten. Für optimale Ergebnisse müssen Sie den Umgang mit der OCR-Software erlernen. Erwarten Sie nicht, dass Ihre Textdokumente gleich bei der ersten Anwendung der OCR-Software perfekt leserlich sind. Die Verwendung von OCR-Software ist eine Kunst, und es braucht Zeit, um sie zu beherrschen. Weitere Informationen über das Scannen von Dokumenten, insbesondere von Dokumenten, die sowohl Text als auch Grafiken enthalten, finden Sie in der Dokumentation Ihrer OCR-Software.

Kapitel 6

## **7 Drucken von Ihrem Computer**

Der HP All-in-One kann mit jeder Softwareanwendung verwendet werden, die über eine Druckfunktion verfügt. Die Anweisungen beim Drucken von einem Windows-PC weichen leicht von denen beim Drucken von einem Macintosh ab. Folgen Sie jeweils den Anweisungen für Ihr Betriebssystem in diesem Kapitel.

In diesem Benutzerhandbuch werden nur einige der verfügbaren Druckfunktionen beschrieben, um Sie bei den ersten Schritten in der Verwendung des HP All-in-One zum Drucken aus einer Softwareanwendung zu unterstützen. In der **HP Image Zone Hilfe** zur HP All-in-One-Software finden Sie Informationen zu sämtlichen Druckeinstellungen, die der HP All-in-One unterstützt. Die **HP Image Zone Hilfe** enthält beispielsweise Informationen zum Drucken von Postern und zum Drucken von mehreren Seiten auf einem einzigen Blatt. Weitere Informationen zur **HP Image Zone Hilfe** finden Sie unter [Verwenden der Hilfe.](#page-14-0)

## **Drucken aus einem Softwareprogramm**

Die Mehrzahl der Druckeinstellungen werden automatisch über die Softwareanwendung, aus der Sie drucken, oder über die ColorSmart-Technologie von HP gesteuert. Sie müssen die Einstellungen nur dann manuell ändern, wenn Sie die Druckqualität ändern, auf bestimmten Papier- oder Folientypen drucken oder Sonderfunktionen verwenden möchten.

### **So drucken Sie aus einer Softwareanwendung (Windows)**

- 1. Vergewissern Sie sich, dass sich im Zufuhrfach Papier befindet.
- 2. Klicken Sie in Ihrem Softwareprogramm im Menü **Ablage** auf die Option **Drucken**.
- 3. Wählen Sie den HP All-in-One als Drucker aus.
- 4. Wenn Sie Einstellungen ändern möchten, klicken Sie auf die Schaltfläche zum Öffnen des Dialogfelds **Eigenschaften**. Je nach Softwareprogramm heißt diese Schaltfläche **Eigenschaften**, **Optionen**, **Druckereinrichtung**, **Drucker** oder **Standardeinstellungen**.
- 5. Die Optionen für Ihren Druckauftrag finden Sie auf den Registerkarten **Papier/ Qualität**, **Fertigstellung**, **Effekte**, **Grundlagen** und **Farbe**.
	- **Tipp** Sie können die geeigneten Optionen für Ihren Druckauftrag auf
	- einfache Weise festlegen, indem Sie auf der Registerkarte **Druckbefehle** einen vordefinierten Druckauftrag auswählen. Klicken Sie in der Liste **Was möchten Sie tun?** auf einen Druckauftrag. Die Standardeinstellungen für diesen Druckauftragstyp sind festgelegt und auf der Registerkarte **Druckbefehle** zusammengefasst. Sie können diese Einstellungen auf dieser Registerkarte ggf. ändern, oder Sie nehmen die Änderungen auf anderen Registerkarten im Dialogfeld **Eigenschaften** vor.
- 6. Klicken Sie auf **OK**, um das Dialogfeld **Eigenschaften** zu schließen.
- 7. Klicken Sie auf **Drucken** bzw. **OK**, um den Druckauftrag zu starten.

### **So drucken Sie aus einer Softwareanwendung (Macintosh)**

- 1. Vergewissern Sie sich, dass sich im Zufuhrfach Papier befindet.
- 2. Wählen Sie im Softwareprogramm aus dem Menü **Ablage** die Option **Seite einrichten** aus.

Das Dialogfeld **Seite einrichten** wird geöffnet, in dem Sie das Papierformat, die Ausrichtung und die Größe festlegen können.

- 3. Vergewissern Sie sich, dass der HP All-in-One ausgewählt ist.
- 4. Legen Sie die Seiteneinstellungen fest:
	- Wählen Sie das Papierformat aus.
	- Wählen Sie die Ausrichtung aus.
	- Geben Sie den Skalierungsprozentsatz ein.
- 5. Klicken Sie auf **OK**.
- 6. Wählen Sie aus dem Menü **Ablage** Ihres Softwareprogrammes die Option **Drucken** aus.

Das Dialogfeld **Drucken** wird angezeigt und der Bildschirm **Kopien & Seiten** geöffnet.

- 7. Wählen Sie für jede Option im Einblendmenü die geeigneten Druckeinstellungen aus.
- 8. Klicken Sie auf **Drucken**, um mit dem Drucken zu beginnen.

## **Ändern der Druckeinstellungen**

Sie können die Druckeinstellungen des HP All-in-One anpassen und auf diese Weise fast jeden gewünschten Druckauftrag ausführen.

### **Windows**

Bevor Sie die Druckeinstellungen ändern, sollten Sie entscheiden, ob diese nur für den aktuellen Druckauftrag oder auch für alle nachfolgenden Druckaufträge geändert werden sollen. Die Anzeige von Druckeinstellungen hängt davon ab, ob Sie die Änderung auf alle künftigen Druckaufträge oder nur auf den aktuellen Druckauftrag anwenden möchten.

### **So ändern Sie Druckereinstellungen für alle weiteren Druckaufträge**

- 1. Klicken Sie im **HP Solution Center** auf **Einstellungen**, **Druckeinstellungen** und **Druckereinstellungen**.
- 2. Ändern Sie die Druckeinstellungen, und klicken Sie auf **OK**.

### **So ändern Sie Druckereinstellungen für den aktuellen Druckauftrag**

- 1. Klicken Sie in Ihrem Softwareprogramm im Menü **Ablage** auf die Option **Drucken**.
- 2. Vergewissern Sie sich, dass der HP All-in-One ausgewählt ist.
- 3. Klicken Sie auf die Schaltfläche zum Öffnen des Dialogfelds **Eigenschaften**. Je nach Softwareprogramm heißt diese Schaltfläche **Eigenschaften**, **Optionen**, **Druckereinrichtung** oder **Drucker**.
- 4. Ändern Sie die Druckeinstellungen, und klicken Sie auf **OK**.
- 5. Klicken Sie im Dialogfeld **Drucken** auf **Drucken** oder **OK**.

### **Macintosh**

Ändern Sie die Einstellungen für den Druckauftrag in den Dialogfeldern **Seite einrichten** und **Drucken**. In welchem Dialogfeld Sie die Änderungen vornehmen, hängt davon ab, welche Einstellungen Sie ändern möchten.

### **So ändern Sie das Papierformat, die Ausrichtung oder den Skalierungsprozentsatz**

- 1. Wählen Sie im Softwareprogramm aus dem Menü **Ablage** die Option **Seite einrichten** aus.
- 2. Wählen Sie den HP All-in-One vor dem Drucken im **Print Center** (Version 10.2) bzw. im Dienstprogramm für die Druckereinrichtung (**Printer Setup Utility** – ab Version 10.3) aus.
- 3. Nehmen Sie Änderungen an den Einstellungen für Papierformat, Ausrichtung und Skalierungsprozentsatz vor, und klicken Sie auf **OK**.

### **So ändern Sie alle anderen Druckeinstellungen**

- 1. Wählen Sie aus dem Menü **Ablage** Ihres Softwareprogrammes die Option **Drucken**.
- 2. Vergewissern Sie sich, dass der HP All-in-One ausgewählt ist.
- 3. Nehmen Sie Änderungen an den Druckeinstellungen vor, und klicken Sie auf **Drucken**, um den Auftrag zu drucken.

## **Anhalten eines Druckauftrags**

Sie können einen Druckauftrag zwar sowohl vom HP All-in-One als auch vom Computer aus anhalten, es empfiehlt sich jedoch der Druckabbruch vom HP All-in-One aus.

**Hinweis** Windows: Obwohl die meisten für Windows entwickelten Softwareanwendungen die Windows-Druckwarteschlange verwenden, ist dies bei Ihrer Softwareanwendung möglicherweise nicht der Fall. Ein Beispiel einer Softwareanwendung, die nicht die Windows-Druckwarteschlange verwendet, ist PowerPoint unter Microsoft Office 97.

Wenn Sie den Druckauftrag nicht mit Hilfe einer der folgenden Vorgänge abbrechen können, halten Sie sich an die Anweisungen zum Abbrechen von Druckvorgängen im Hintergrund in der Hilfe Ihrer Softwareanwendung.

### **So halten Sie einen Druckauftrag vom HP All-in-One aus an**

➔ Drücken Sie am Bedienfeld auf die Taste **Abbrechen**. Warten Sie, bis die Meldung **Drucken abgebrochen** in der Bedienfeldanzeige angezeigt wird. Wenn die Meldung nicht angezeigt wird, drücken Sie erneut auf die Taste **Abbrechen**.

### **So halten Sie einen Druckauftrag vom Computer aus an (unter Windows 9x oder 2000)**

- 1. Klicken Sie in der Windows-Taskleiste auf **Start**, **Einstellungen** und **Drucker**.
- 2. Doppelklicken Sie auf das Symbol HP All-in-One.

**Tipp** Sie können auch in der Windows-Taskleiste auf das Druckersymbol  $-Q$ - doppelklicken.

- 3. Markieren Sie den Druckauftrag, den Sie abbrechen möchten.
- 4. Wählen Sie im Menü **Dokument** die Option **Abbrechen** aus, oder drücken Sie auf die Taste ENTF auf der Tastatur. Es kann einen Moment dauern, bis der Druckauftrag abgebrochen wird.

### **So halten Sie einen Druckauftrag vom Computer aus an (unter Windows XP)**

- 1. Klicken Sie in der Windows-Taskleiste auf **Start** und anschließend auf **Systemsteuerung**.
- 2. Öffnen Sie anschließend das Fenster **Drucker und Faxgeräte**.
- 3. Doppelklicken Sie auf das Symbol HP All-in-One.

**Tipp** Sie können auch in der Windows-Taskleiste auf das Druckersymbol  $\lceil \cdot \rceil$  doppelklicken.

- 4. Markieren Sie den Druckauftrag, den Sie abbrechen möchten.
- 5. Wählen Sie im Menü **Dokument** die Option **Abbrechen** aus, oder drücken Sie auf die Taste ENTF auf der Tastatur. Es kann einen Moment dauern, bis der Druckauftrag abgebrochen wird.

#### **So halten Sie einen Druckauftrag vom Computer aus an (Macintosh)**

- 1. Öffnen Sie das **Print Center** (Version 10.2) bzw. das Dienstprogramm für die Druckereinrichtung (**Printer Setup Utility** – Version 10.3 oder höher) über den Ordner **Anwendungen:Dienstprogramme**.
- 2. Vergewissern Sie sich, dass der HP All-in-One ausgewählt ist.
- 3. Wählen Sie im Popupmenü **Drucker** die Option **Druckaufträge anzeigen** aus.
- 4. Markieren Sie den Druckauftrag, den Sie abbrechen möchten.
- 5. Klicken Sie auf **Löschen**.
	- Es kann einen Moment dauern, bis der Druckauftrag abgebrochen wird.

# <span id="page-61-0"></span>**8 Verwenden der Faxfunktionen**

Sie können den HP All-in-One zum Senden und Empfangen von Faxnachrichten, einschließlich Farbfaxnachrichten, verwenden.

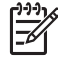

**Hinweis** Stellen Sie vor dem Senden von Faxnachrichten sicher, dass Sie den HP All-in-One richtig eingerichtet haben. Weitere Informationen finden Sie im Abschnitt [Einrichten des HP All-in-One für die Faxfunktion.](#page-25-0)

Dieses Benutzerhandbuch enthält nur eine Auswahl der verfügbaren Faxfunktionen, um Ihnen das Senden und Empfangen von Faxnachrichten mit dem HP All-in-One zu erleichtern. In der **HP Image Zone Hilfe** zur HP All-in-One-Software finden Sie Informationen zu sämtlichen Faxfunktionen, die der HP All-in-One unterstützt. Die **HP Image Zone Hilfe** enthält beispielsweise Informationen zum Planen von Faxnachrichten und zum gleichzeitigen Senden einer Faxnachricht an mehrere Empfänger. Weitere Informationen zur **HP Image Zone Hilfe** finden Sie unter [Verwenden der Hilfe](#page-14-0).

## **Senden einer Faxnachricht**

Es stehen Ihnen verschiedene Möglichkeiten zum Senden von Faxnachrichten zur Verfügung. Über das Bedienfeld Ihres HP All-in-One können Sie Schwarzweiß- und Farbfaxe senden. Des Weiteren können Sie Faxe manuell über ein angeschlossenes Telefon senden. Hierdurch haben Sie die Möglichkeit, mit dem Empfänger zu sprechen, bevor Sie das Fax senden.

Wenn Sie häufig Faxnachrichten an dieselben Nummern senden, können Sie die Option zum Einrichten von Kurzwahleinträgen nutzen. Weitere Informationen zum Einrichten von Kurzwahleinträgen finden Sie unter [Einrichten der Kurzwahl.](#page-36-0)

### **Senden einer einfachen Faxnachricht**

Im Folgenden wird beschrieben, wie Sie problemlos ein- oder mehrseitige Schwarzweißfaxnachrichten über das Bedienfeld senden können. Informationen zum Senden von Farb- oder Fotofaxnachrichten finden Sie in der **HP Image Zone Hilfe**.

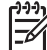

**Hinweis** Wenn Sie einen Ausdruck der Sendebestätigung benötigen, aktivieren Sie die entsprechende Einstellung, **bevor** Sie mit dem Senden von Faxnachrichten beginnen. Weitere Informationen finden Sie unter [Drucken von](#page-67-0) [Faxbestätigungsberichten](#page-67-0).

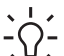

**Tipp** Sie können Faxnachrichten auch manuell über ein Telefon oder mit

Wahlüberwachung senden. Mit diesen Funktionen können Sie die Geschwindigkeit des Wahlvorgangs steuern. Sie sind ebenfalls nützlich, wenn Sie eine Telefonkarte verwenden und während des Wählens auf bestimmte Eingabeaufforderungen achten müssen. Weitere Informationen finden Sie

unter Manuelles Senden einer Faxnachricht über das Telefon oder [Senden einer](#page-63-0) [Faxnachricht unter Verwendung der Wahlüberwachung](#page-63-0).

1. Legen Sie die Originale mit der bedruckten Seite nach oben in den Vorlageneinzug ein. Wenn Sie eine einseitige Faxnachricht senden, können Sie das Original auch auf das Vorlagenglas legen.

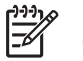

**Hinweis** Wenn Sie eine mehrseitige Faxnachricht senden, müssen Sie die Originale in den Vorlageneinzug legen. Sie können kein mehrseitiges Faxdokument vom Vorlagenglas aus senden.

- 2. Drücken Sie auf die Taste **Faxen**. Die Aufforderung zur Eingabe einer **Faxnummer** wird angezeigt.
- 3. Geben Sie die Faxnummer über das Tastenfeld ein, drücken Sie auf die Taste **Kurzwahl** oder eine One-Touch-Kurzwahltaste, um eine Kurzwahl auszuwählen. Oder drücken Sie auf **Wahlwdh./Pause**, um die zuletzt gewählte Nummer erneut zu wählen.
- 4. Drücken Sie auf **Start Schwarz**.
	- **Wenn der HP All-in-One ein Original im automatischen Vorlageneinzug erkennt**, sendet der HP All-in-One das Dokument an die von Ihnen eingegebene Nummer.
	- **Wenn der HP All-in-One kein Original im automatischen Vorlageneinzug erkennt**, wird die Aufforderung **Vom Glas faxen?** angezeigt. Legen Sie das Original auf das Vorlagenglas, und drücken Sie anschließend auf **1**, um **Ja** auszuwählen.

### **Manuelles Senden einer Faxnachricht über das Telefon**

Sie können einen Faxanruf auch über ein Telefon ausführen, das an derselben Telefonleitung wie der HP All-in-One angeschlossen ist, wenn es für Sie bequemer ist, das Tastenfeld des Telefons zu verwenden, anstatt die Faxnummer über das Tastenfeld am Bedienfeld des HP All-in-One einzugeben. Diese Faxmethode wird als manuelles Senden einer Faxnachricht bezeichnet. Wenn Sie eine Faxnachricht manuell senden, können Sie die Wähltöne, Eingabeaufforderungen und andere Töne im Telefonhörer hören. Auf diese Weise wird für Sie die Verwendung einer Telefonkarte zum Senden von Faxnachrichten vereinfacht.

In Abhängigkeit davon, wie der Empfänger sein Faxgerät eingerichtet hat, nimmt entweder der Empfänger oder das Faxgerät den Anruf entgegen. Wenn der Anruf von einer Person entgegengenommen wird, können Sie sich mit ihr unterhalten, bevor Sie die Faxnachricht senden. Wenn ein Faxgerät den Anruf entgegennimmt, können Sie die Faxnachricht direkt an das Faxgerät senden, sobald Sie die Faxtöne vom empfangenden Faxgerät hören.

### <span id="page-63-0"></span>**So senden Sie eine Faxnachricht manuell über das Telefon**

1. Legen Sie die Originale mit der bedruckten Seite nach oben in den Vorlageneinzug ein.

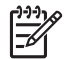

**Hinweis** Diese Funktion wird nicht unterstützt, wenn Sie die Originale auf das Vorlagenglas legen. Sie müssen die Originale in den Vorlageneinzug einlegen.

2. Wählen Sie die Nummer über das Tastenfeld des Telefons, das mit dem HP All-in-One verbunden ist.

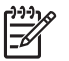

**Hinweis** Verwenden Sie nicht das Tastenfeld am Bedienfeld des HP All-in-One, wenn Sie eine Faxnachricht manuell senden. Sie müssen das Tastenfeld des Telefons zum Wählen der Nummer des Empfängers verwenden.

3. Wenn der Empfänger den Anruf entgegennimmt, können Sie sich mit ihm unterhalten, bevor Sie die Faxnachricht senden.

**Hinweis** Wenn ein Faxgerät den Anruf entgegennimmt, hören Sie Faxtöne vom empfangenden Faxgerät. Fahren Sie mit dem nächsten Schritt fort, um die Faxnachricht zu übertragen.

- 4. Wenn die Faxnachricht zum Senden bereit ist, drücken Sie auf **Faxen** auf dem Bedienfeld des HP All-in-One.
- 5. Drücken Sie auf **1**, um **Fax senden** auszuwählen, und anschließend auf **Start Schwarz** oder **Start Farbe**, wenn Sie dazu aufgefordert werden.

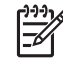

**Hinweis** Wenn Sie mit dem Empfänger sprechen, bevor Sie die Faxnachricht senden, informieren Sie den Empfänger darüber, dass er auf die Start-Taste drücken soll, wenn er Faxtöne hört.

Die Telefonleitung kann während der Faxübertragung nicht verwendet werden. Sie können den Hörer jetzt auflegen. Wenn Sie nach der Faxübertragung erneut mit dem Empfänger sprechen möchten, bleiben Sie in der Leitung, bis der Sendevorgang abgeschlossen ist.

### **Senden einer Faxnachricht unter Verwendung der Wahlüberwachung**

Bei der Wahlüberwachung können Sie die Faxnummer wie auf einem Telefon über das Bedienfeld wählen. Wenn Sie eine Faxnachricht manuell senden, können Sie die Wähltöne, Eingabeaufforderungen und andere Töne im Lautsprecher des HP All-in-One hören. Dadurch können Sie während des Wählens auf Eingabeaufforderungen reagieren und die Wählgeschwindigkeit kontrollieren.

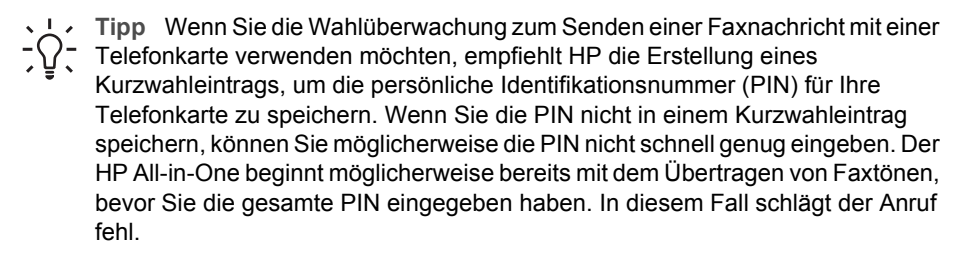

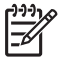

**Hinweis** Stellen Sie sicher, dass die Lautstärke nicht zu niedrig eingestellt ist, da Sie ansonsten möglicherweise keinen Wählton hören. Weitere Informationen finden Sie unter [Einstellen der Lautstärke.](#page-24-0)

#### **So senden Sie eine Faxnachricht unter Verwendung der Wahlüberwachung**

1. Legen Sie die Originale mit der bedruckten Seite nach oben in den Vorlageneinzug ein. Wenn Sie eine einseitige Faxnachricht senden, können Sie das Original auch auf das Vorlagenglas legen.

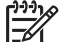

**Hinweis** Wenn Sie eine mehrseitige Faxnachricht senden, müssen Sie die Originale in den Vorlageneinzug legen. Sie können kein mehrseitiges Faxdokument vom Vorlagenglas aus senden.

- 2. Drücken Sie auf die Taste **Fax** und anschließend auf die Taste **Start Schwarz** oder **Start Farbe**.
	- **Wenn der HP All-in-One ein Original im automatischen Vorlageneinzug erkennt**, hören Sie einen Wählton.
	- **Wenn der HP All-in-One kein Original im automatischen Vorlageneinzug erkennt**, wird die Aufforderung **Vom Glas faxen?** angezeigt. Legen Sie das Original auf das Vorlagenglas, und drücken Sie anschließend auf **1**, um **Ja** auszuwählen.
- 3. Wenn Sie den Wählton hören, geben Sie die Nummer über das Tastenfeld am Bedienfeld ein.
- 4. Befolgen Sie die Aufforderungen, die möglicherweise angezeigt werden.
	- **Tipp** Wenn Sie beim Senden der Faxnachricht mit einer Telefonkarte dazu
	- aufgefordert werden, Ihre PIN einzugeben, drücken Sie auf **Kurzwahl** oder auf die entsprechende Kurzwahltaste, um den Kurzwahleintrag mit Ihrer PIN auszuwählen.

Das Fax wird gesendet, wenn das Gerät des Empfänger antwortet.

## **Empfangen einer Faxnachricht**

Je nach Einstellung für **Autom. Empfang** empfängt der HP All-in-One Faxnachrichten automatisch oder manuell. Wenn Sie die Option **Autom. Empfang** auf **Aus** gesetzt haben, müssen Sie Faxnachrichten manuell empfangen. Wenn die Option **Autom. Empfang** auf **Ein** (Standardeinstellung) gesetzt ist, beantwortet der HP All-in-One automatisch eingehende Anrufe und empfängt Faxnachrichten nach der in der Einstellung **Töne bis Antwort** festgelegten Anzahl an Ruftönen. (Standardmäßig ist **Töne bis Antwort** auf fünf Töne eingestellt.) Weitere Informationen zur Option **Autom. Empfang** finden Sie unter [Einstellen des Antwortmodus.](#page-33-0)

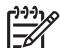

**Hinweis** Wenn Sie zum Drucken von Fotos eine Fotodruckpatrone eingesetzt haben, sollten Sie diese beim Faxempfang durch die schwarze Druckpatrone ersetzen. Siehe hierzu [Verwenden der Fotodruckpatrone](#page-78-0).

### **Manuelles Empfangen einer Faxnachricht**

Wenn Sie den HP All-in-One für den manuellen Faxempfang eingerichtet haben (Option **Autom. Empfang** auf **Aus**) oder einen Telefonanruf entgegennehmen und Faxtöne

<span id="page-65-0"></span>hören, befolgen Sie die Anweisungen in diesem Abschnitt, um Faxnachrichten zu empfangen.

- 1. Stellen Sie sicher, dass der HP All-in-One eingeschaltet ist und sich Papier im Zufuhrfach befindet.
- 2. Entfernen Sie alle Originale aus dem Vorlageneinzug.
- 3. Wenn Sie derzeit mit dem Sender telefonieren, weisen Sie den Sender an, die Start-Taste seines Faxgeräts zu drücken.
- 4. Wenn Sie Faxtöne von einem sendenden Faxgerät hören, gehen Sie folgendermaßen vor:
	- a. Drücken Sie auf **Faxen** auf dem Bedienfeld des HP All-in-One.
	- b. Drücken Sie auf **2**, um **Fax empfangen** auszuwählen, wenn Sie dazu aufgefordert werden.
	- c. Nachdem der HP All-in-One den Faxempfang gestartet hat, können Sie den Hörer auflegen.

**Tipp** Wenn Ihr Telefon zwar an derselben Telefonleitung wie der HP All-in-

One, jedoch nicht am 2-EXT-Anschluss auf der Rückseite des HP All-in-One angeschlossen ist, sind Sie möglicherweise zu weit vom HP All-in-One entfernt, um das Bedienfeld zu erreichen. Wenn Sie das Bedienfeld nicht erreichen können, warten Sie mehrere Sekunden und drücken dann **1 2 3** auf dem Telefon.

Wenn der HP All-in-One den Faxempfang nicht startet, warten Sie nochmals mehrere Sekunden, und drücken Sie anschließend erneut auf **1 2 3**. Nachdem der HP All-in-One den Faxempfang gestartet hat, können Sie den Hörer auflegen.

### **Einstellen der Sicherung des Faxempfangs**

In Abhängigkeit von Ihren Voreinstellungen und Sicherheitsanforderungen können Sie den HP All-in-One so einrichten, dass alle empfangenen Faxnachrichten, nur die Faxnachrichten, die bei Vorliegen einer Fehlerbedingung empfangen werden, oder keine Faxnachrichten gespeichert werden.

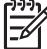

**Hinweis** Es werden alle im Speicher des HP All-in-One gespeicherten Faxnachrichten gelöscht, wenn Sie den HP All-in-One ausschalten. Sie können die Faxnachrichten auch aus dem Speicher entfernen, indem Sie das Faxprotokoll über das Menü **Einrichten** löschen oder den Modus **Faxempfang sichern** auf **Aus** einstellen. Weitere Informationen hierzu finden Sie in der **HP Image Zone Hilfe**.

Für **Faxempfang sichern** sind folgende Modi verfügbar: **Ein**, **Nur bei Fehler** und **Aus**.

● **Ein** ist die Standardeinstellung. Wenn die Funktion **Faxempfang sichern** auf **Ein** eingestellt ist, legt der HP All-in-One alle empfangenen Faxnachrichten im Speicher ab. Auf diese Weise können Sie die acht zuletzt empfangenen Faxnachrichten erneut drucken, wenn sie sich noch im Speicher befinden. Weitere Informationen finden Sie unter [Erneutes Drucken empfangener Faxnachrichten aus dem Speicher](#page-66-0).

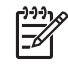

**Hinweis** Wenn der Speicher voll ist, überschreibt der HP All-in-One beim Empfang neuer Faxnachrichten die jeweils ältesten, schon gedruckten Faxnachrichten. Wenn der Speicher voll mit nicht gedruckten

Faxnachrichten ist, beantwortet der HP All-in-One keine eingehenden Anrufe mehr.

- <span id="page-66-0"></span>● **Nur bei Fehler** sorgt dafür, dass der HP All-in-One Faxnachrichten nur dann im Speicher ablegt, wenn eine Fehlerbedingung vorliegt, die den HP All-in-One am Drucken der Faxnachrichten hindert (wenn z. B. kein Papier mehr im HP All-in-One vorhanden ist). Der HP All-in-One speichert so viele eingehende Faxnachrichten, wie Speicherplatz verfügbar ist. (Wenn der Speicher voll ist, beantwortet der HP Allin-One keine eingehenden Anrufe mehr.) Sobald die Fehlerbedingung behoben ist, werden die Faxnachrichten im Speicher automatisch gedruckt und anschließend aus dem Speicher gelöscht.
- Bei **Aus** werden Faxnachrichten niemals gespeichert. (Es empfiehlt sich eventuell, die Funktion **Faxempfang sichern** aus Sicherheitsgründen zu deaktivieren.) Wenn eine Fehlerbedingung eintritt, durch die der HP All-in-One eine Faxnachricht nicht drucken kann (wenn z. B. im HP All-in-One kein Papier mehr vorhanden ist), beantwortet der HP All-in-One keine eingehenden Anrufe mehr.
	- **Hinweis** Wenn **Faxempfang sichern** aktiviert ist und Sie den HP All-in-One ausschalten, werden alle gespeicherten Faxnachrichten gelöscht, einschließlich der ungedruckten Faxnachrichten, die möglicherweise eingegangen sind, während der HP All-in-One eine Fehlerbedingung aufgewiesen hat. In diesem Fall müssen Sie die Sender bitten, die ungedruckten Faxnachrichten erneut zu senden. (Drucken Sie das Faxprotokoll, um eine Liste der empfangenen Faxnachrichten zu erhalten. Das Faxprotokoll, das eine Liste der Nummern enthält, von denen Sie Faxnachrichten empfangen haben, wird beim Ausschalten des HP All-in-One nicht gelöscht. Weitere Informationen zum Faxprotokoll finden Sie in der **HP Image Zone Hilfe**.)

### **So richten Sie die Faxsicherung über das Bedienfeld ein**

- 1. Drücken Sie die Taste **Einrichten**.
- 2. Drücken Sie **5** zweimal hintereinander. Dadurch wird **Erweiterte Fax-Einrichtung** und dann **Faxempfang sichern** ausgewählt.
- 3. Drücken Sie auf , um Ein, Nur bei Fehler oder Aus auszuwählen.
- 4. Drücken Sie **OK**.

### **Erneutes Drucken empfangener Faxnachrichten aus dem Speicher**

Wenn Sie den Modus **Faxempfang sichern** auf **Ein** einstellen, legt der HP All-in-One die empfangenen Faxnachrichten immer im Speicher ab. Dabei spielt es keine Rolle, ob eine Fehlerbedingung auf dem Gerät vorliegt. Weitere Informationen finden Sie unter [Einstellen der Sicherung des Faxempfangs.](#page-65-0)

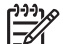

**Hinweis** Es werden alle im Speicher des HP All-in-One gespeicherten Faxnachrichten gelöscht, wenn Sie den HP All-in-One ausschalten. Sie können die Faxnachrichten auch aus dem Speicher entfernen, indem Sie das Faxprotokoll über das Menü **Einrichten** löschen oder den Modus **Faxempfang sichern** auf **Aus** einstellen. Weitere Informationen hierzu finden Sie in der **HP Image Zone Hilfe**.

In Abhängigkeit von der Größe der Faxnachrichten im Speicher können Sie bis zu acht der zuletzt empfangenen Faxnachrichten erneut drucken, wenn sie sich noch im

<span id="page-67-0"></span>Speicher befinden. Sie müssen die Faxnachrichten beispielsweise erneut drucken, wenn der letzte Ausdruck verloren gegangen ist.

- 1. Vergewissern Sie sich, dass sich im Zufuhrfach Papier befindet.
- 2. Drücken Sie die Taste **Einrichten**.
- 3. Drücken Sie auf **6** und anschließend auf **5**. Dadurch wird **Extras** und dann **Gesp. Fax neu drucken** ausgewählt. Die Faxe werden in der umgekehrten Reihenfolge ausgedruckt, in der sie empfangen wurden, d. h. das zuletzt empfangene Fax wird zuerst gedruckt und so weiter.
- 4. Wenn Sie die Faxnachrichten im Speicher nicht drucken möchten, drücken Sie auf **Abbrechen**.

### **Drucken von Berichten**

Sie können den HP All-in-One so einstellen, dass er automatisch Fehlerberichte und Bestätigungsberichte für jedes Fax druckt, das Sie senden und empfangen. Bei Bedarf können Sie Systemberichte drucken, die wertvolle Systeminformationen über den HP All-in-One liefern.

Weitere Informationen zu den Systemberichten, die Sie erstellen lassen können, finden Sie in der **HP Image Zone Hilfe**.

### **Drucken von Faxbestätigungsberichten**

Wenn Sie einen Ausdruck der Sendebestätigung benötigen, befolgen Sie die folgenden Anweisungen zur Aktivierung der entsprechenden Einstellung, **bevor** Sie mit dem Senden von Faxnachrichten beginnen. Wählen Sie entweder **Bei Faxempfang** oder **Senden & Empf.** aus.

- 1. Drücken Sie die Taste **Einrichten**.
- 2. Drücken Sie auf **2** und anschließend auf **1**. Hierdurch wird **Bericht drucken** und anschließend **Faxbestätigung** ausgewählt.
- 3. Drücken Sie auf , um eine der folgenden Einstellungen auszuwählen, und anschließend auf **OK**.

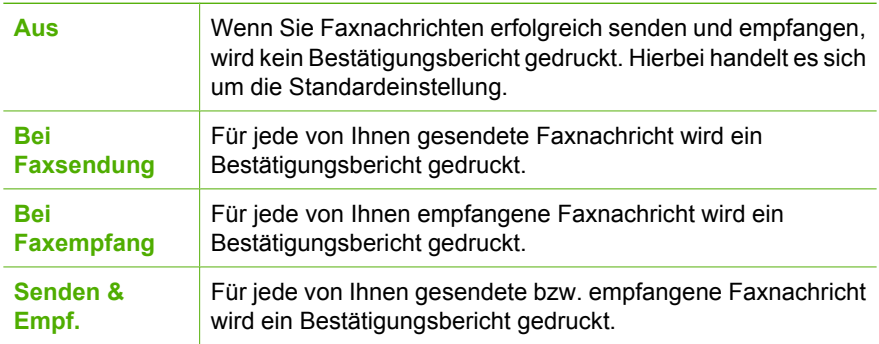

### **Drucken von Faxfehlerberichten**

Sie können den HP All-in-One so konfigurieren, dass er automatisch einen Bericht druckt, wenn während einer Faxübertragung ein Fehler auftritt.

- 1. Drücken Sie die Taste **Einrichten**.
- 2. Drücken Sie auf **2** und anschließend erneut auf **2**. Hierdurch wird **Bericht drucken** und anschließend **Faxfehlerbericht** ausgewählt.
- 3. Drücken Sie auf , um eine der folgenden Einstellungen auszuwählen, und anschließend auf **OK**.

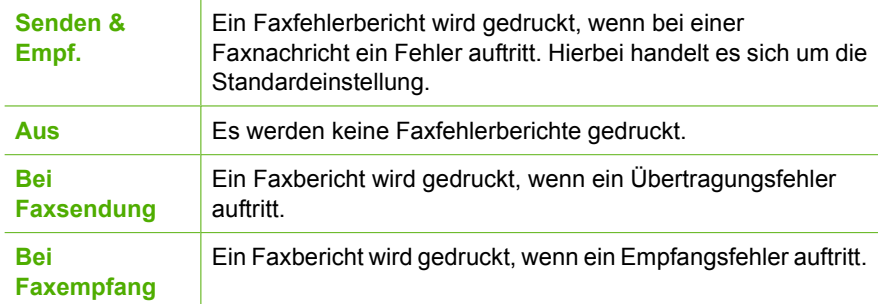

## **Abbrechen des Faxvorgangs**

Sie können den Sende- oder Empfangsvorgang eines Fax jederzeit abbrechen.

#### **So brechen Sie den Faxvorgang über das Bedienfeld ab**

➔ Drücken Sie **Abbrechen** auf dem Bedienfeld, um das Senden oder Empfangen eines Fax abzubrechen. Warten Sie, bis die Meldung **Fax abgebrochen** in der Bedienfeldanzeige angezeigt wird. Wenn sie nicht angezeigt wird, drücken Sie erneut **Abbrechen**.

Der HP All-in-One druckt die Seiten, mit deren Druck bereits begonnen wurde, und bricht den Faxvorgang dann ab. Dies kann etwas Zeit in Anspruch nehmen.

### **So brechen Sie einen Wählvorgang ab**

➔ Drücken Sie **Abbrechen**, um einen aktuellen Wählvorgang abzubrechen.

## **9 Bestellen von Zubehör**

Sie können HP Produkte, wie z. B. empfohlene HP Papiertypen und Druckpatronen, online auf der HP Website bestellen.

## **Bestellen von Papier, Transparentfolien und anderer Druckmedien**

Um Druckmedien wie das HP Premium Papier, HP Premium Plus Fotopapier oder HP Premium Inkjet-Transparentfolien zu bestellen, wechseln Sie zu [www.hp.com/learn/](http://www.hp.com/learn/suresupply) [suresupply.](http://www.hp.com/learn/suresupply) Wählen Sie bei der entsprechenden Aufforderung Ihr Land/Ihre Region aus, befolgen Sie die Eingabeaufforderungen zur Auswahl Ihres Produkts, und klicken Sie anschließend auf einen der Shopping-Links auf der Seite.

## **Bestellen von Druckpatronen**

Sie können Druckpatronen für den HP All-in-One unter [www.hp.com/learn/suresupply](http://www.hp.com/learn/suresupply) nachbestellen. Wählen Sie bei der entsprechenden Aufforderung Ihr Land/Ihre Region aus, befolgen Sie die Eingabeaufforderungen zur Auswahl Ihres Produkts, und klicken Sie anschließend auf einen der Shopping-Links auf der Seite. Der HP All-in-One unterstützt die folgenden Druckpatronen:

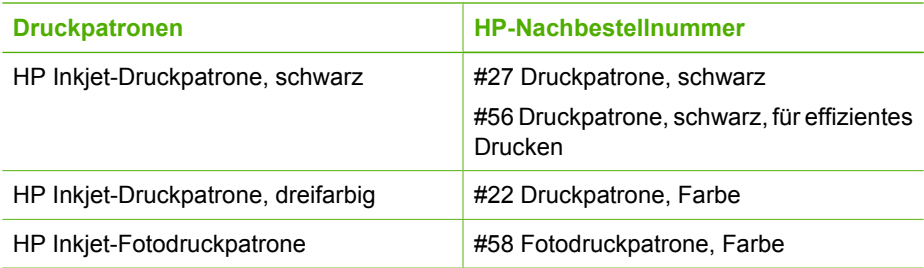

Sie können die Bestellnummern für alle von Ihrem Gerät unterstützten Druckpatronen auch wie folgt ermitteln:

- Für **Windows-Benutzer**: Klicken Sie im **HP Solution Center** auf **Einstellungen**, **Druckeinstellungen** und **Druckerfunktionen**. Klicken Sie auf die Registerkarte **Geschätzter Tintenfüllstand** und anschließend auf **Bestellinformationen für Tintenpatronen**.
- Für **Macintosh-Benutzer**: Klicken Sie in **HP Image Zone** auf die Registerkarte **Geräte**. Klicken Sie im Bereich **Geräte auswählen** auf das Symbol für Ihren HP Allin-One. Klicken Sie im Bereich **Geräteoptionen** auf **Einstellungen**, und wählen Sie anschließend **Druckerwartung** aus. Wählen Sie bei entsprechender Aufforderung den HP All-in-One aus, und klicken Sie anschließend auf **Dienstprogramme**. Wählen Sie im Popupmenü die Option **Zubehör** aus.

Sie können sich darüber hinaus an einen HP Händler vor Ort wenden oder unter [www.hp.com/support](http://h20180.www2.hp.com/apps/Nav?h_pagetype=prodhomes&h_lang=de&h_cc=all&h_product=hpofficeje441141&h_page=hpcom) die richtigen Bestellnummern für Ihren HP All-in-One auswählen.

## **Bestellen von weiterem Zubehör**

Wenn Sie weiteres Zubehör bestellen möchten, wie z. B. HP All-in-One-Software, eine Printversion des Benutzerhandbuchs, ein Konfigurationshandbuch oder durch den Kunden selbst auszutauschende Teile, rufen Sie die für Sie geltende Nummer an:

- Wählen Sie in den USA oder Kanada **1-800-474-6836 (1-800-HP invent)**.
- Wählen Sie in Europa +49 180 5 290220 (Deutschland) oder +44 870 606 9081 (GB).

Um HP All-in-One-Software in anderen Ländern zu bestellen, rufen Sie die Telefonnummer für Ihr Land/Ihre Region an. Die unten aufgeführten Telefonnummern sind die zur Zeit der Veröffentlichung geltenden Nummern. Eine Liste mit aktuellen Rufnummern für Bestellungen finden Sie unter [www.hp.com/support.](http://h20180.www2.hp.com/apps/Nav?h_pagetype=prodhomes&h_lang=de&h_cc=all&h_product=hpofficeje441141&h_page=hpcom) Wählen Sie bei der entsprechenden Eingabeaufforderung Ihr Land bzw. Ihre Region aus. Klicken Sie dann auf **Kontakt zu HP**, um die Telefonnummern für den technischen Support zu erhalten.

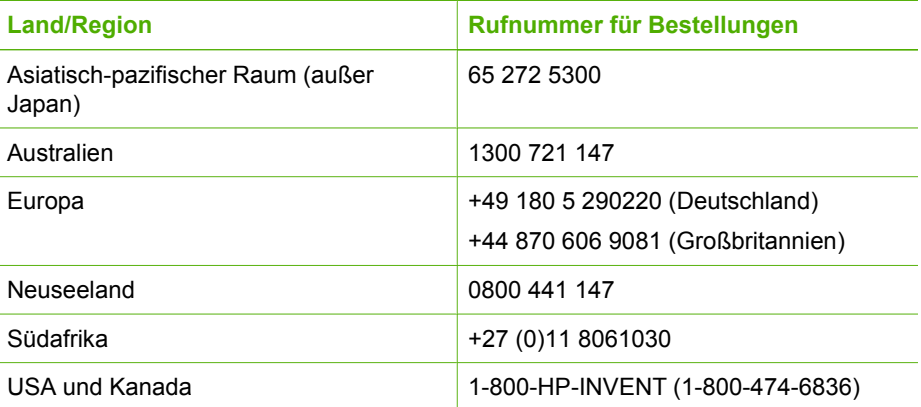

## <span id="page-71-0"></span>**10 Warten des HP All-in-One**

Der HP All-in-One benötigt nur wenig Wartung. Hin und wieder sollten Sie das Vorlagenglas und die Unterseite der Abdeckung reinigen, um sicherzustellen, dass Ihre Kopien und gescannten Vorlagen sauber erstellt werden. Des Weiteren müssen Sie gelegentlich die Druckpatronen auswechseln, ausrichten oder reinigen. Dieses Kapitel enthält Anleitungen dazu, wie Sie den HP All-in-One in bestem Betriebszustand bewahren. Führen Sie diese einfachen Wartungsverfahren nach Bedarf durch.

## **Reinigen des HP All-in-One**

Unter Umständen müssen Sie das Vorlagenglas und die Abdeckungsunterseite reinigen, um einwandfreie Kopien und Scandokumente zu erhalten. Außerdem können Sie das äußere Gehäuse des HP All-in-One abwischen.

### **Reinigen des Vorlagenglases**

Fingerabdrücke, Flecken, Haare und andere Verschmutzungen des Vorlagenglases verringern die Geschwindigkeit und beeinträchtigen die Ausführung von Funktionen wie **An Seite anpassen**.

### **So reinigen Sie das Vorlagenglas**

1. Schalten Sie den HP All-in-One aus, ziehen Sie das Netzkabel, und heben Sie die Abdeckung an.

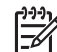

- **Hinweis** Wenn Sie das Netzkabel abziehen, werden die Datums- und Uhrzeiteinstellungen gelöscht. Sie müssen das Datum und die Uhrzeit erneut einstellen, wenn Sie das Netzkabel wieder einstecken. Weitere Informationen finden Sie unter [Einstellen von Datum und Uhrzeit.](#page-24-0) Auch im Speicher befindliche Faxnachrichten werden beim Abziehen des Netzkabels gelöscht.
- 2. Reinigen Sie das Vorlagenglas mit einem mit mildem Glasreiniger befeuchteten weichen Tuch oder Schwamm.

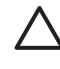

**Vorsicht** Verwenden Sie keine Scheuermittel oder scharfen Reinigungsmittel wie Aceton, Benzol oder Kohlenstoff-Tetrachlorid für das empfindliche Vorlagenglas. Lassen Sie keine Flüssigkeiten direkt auf das Vorlagenglas gelangen. Wenn Flüssigkeiten unter das Vorlagenglas gelangen, können sie das Gerät beschädigen.

3. Trocknen Sie das Vorlagenglas mit einem Ledertuch oder Viskoseschwamm, um Fleckenbildung zu verhindern.

### **So reinigen Sie den Glasstreifen im automatischen Vorlageneinzug**

1. Entfernen Sie die Abdeckung des automatischen Vorlageneinzugs.

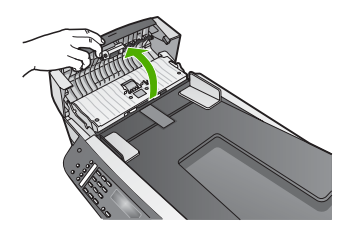
2. Heben Sie die Abdeckung so an, als möchten Sie ein Original auf das Glas legen.

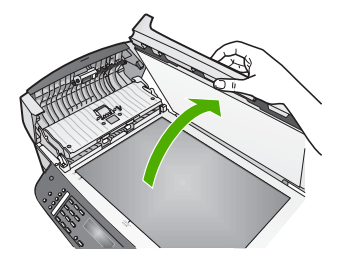

3. Heben Sie den Mechanismus des automatischen Vorlageneinzugs an.

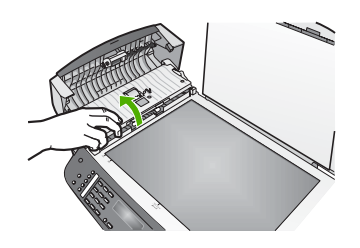

Unter dem automatischen Vorlageneinzug befindet sich ein Glasstreifen.

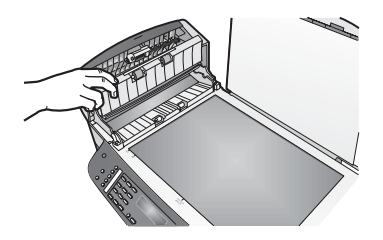

4. Reinigen Sie den Glasstreifen mit einem mit mildem Glasreiniger befeuchteten weichen Tuch oder Schwamm.

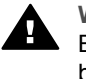

**Warnung** Verwenden Sie keine scharfen Reinigungsmittel wie Aceton, Benzol oder Kohlenstoff-Tetrachlorid für das Vorlagenglas, um es nicht zu beschädigen. Bringen Sie keine Flüssigkeit direkt auf das Vorlagenglas auf, da diese unter das Vorlagenglas gelangen und das Gerät beschädigen kann.

- 5. Senken Sie den Mechanismus des automatischen Vorlageneinzugs, und schließen Sie dann die Abdeckung des Vorlageneinzugs.
- 6. Schließen Sie die Abdeckung.

Warten des HP All-in-One **Warten des HP All-in-One**

# **Reinigen der Abdeckungsunterseite**

An der weißen Unterseite der Abdeckung des HP All-in-One befinden sich möglicherweise kleine Verunreinigungen.

- 1. Schalten Sie den HP All-in-One aus, ziehen Sie das Netzkabel, und heben Sie die Abdeckung an.
- 2. Reinigen Sie die weiße Abdeckungsunterseite mit einem mit milder, warmer Seifenlösung befeuchteten weichen Tuch oder Schwamm. Wischen Sie die Unterseite vorsichtig ab, um Verschmutzungen zu lösen. Scheuern Sie dabei jedoch nicht.
- 3. Trocknen Sie die Abdeckungsunterseite mit einem Ledertuch oder einem anderen weichen Tuch.

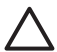

**Vorsicht** Verwenden Sie keine Papiertücher, da die Abdeckungsunterseite durch sie verkratzt werden könnte.

4. Wenn eine weitere Reinigung erforderlich ist, wiederholen Sie die vorangehenden Schritte unter Verwendung von Reinigungsalkohol, und entfernen Sie die Alkoholreste, indem Sie die Abdeckungsunterseite gründlich mit einem feuchten Tuch abwischen.

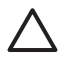

**Vorsicht** Um Schäden am Gerät zu vermeiden, bringen Sie keinen Alkohol auf das Vorlagenglas oder die lackierten Teilen des HP All-in-One auf.

# **Reinigen des äußeren Gehäuses**

Verwenden Sie ein weiches Tuch oder einen leicht angefeuchteten Schwamm, um Staub und Flecken vom Gehäuse zu entfernen. Das Innere des HP All-in-One bedarf keiner Reinigung. Lassen Sie keine Flüssigkeiten auf das Bedienfeld und in das Innere des HP All-in-One gelangen.

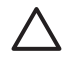

**Vorsicht** Um Schäden an den lackierten Teilen des HP All-in-One zu vermeiden, verwenden Sie keinen Alkohol oder Reinigungsmittel auf Alkoholbasis für das Bedienfeld, den Vorlageneinzug, die Abdeckung oder andere lackierte Teile des Geräts.

# **Drucken eines Selbsttestberichts**

Wenn Probleme beim Drucken auftreten, drucken Sie zuerst einen Selbsttestbericht, bevor Sie die Druckpatronen auswechseln. Dieser Bericht enthält nützliche Informationen zu verschiedenen Aspekten Ihres Gerätes, z. B. zu den Druckpatronen.

- 1. Legen Sie unbeschriebenes weißes Papier im Format Letter, A4 oder Legal in das Zufuhrfach.
- 2. Drücken Sie die Taste **Einrichten**.
- 3. Drücken Sie auf **2** und anschließend auf **6**. Dadurch wird **Bericht drucken** und dann **Selbsttestbericht** ausgewählt. Der HP All-in-One druckt einen Selbsttestbericht, der möglicherweise Rückschlüsse auf die Ursache des Druckproblems zulässt.
- 4. Überprüfen Sie, ob die Farbbalken quer über die Seite verlaufen. Wenn der schwarze Balken fehlt, verblasst ist oder Streifen aufweist, liegt möglicherweise ein Problem bei der schwarzen bzw. der Fotodruckpatrone im rechten Steckplatz vor.

<span id="page-74-0"></span>Wenn ein anderer Balken fehlt, verblasst ist oder Streifen aufweist, liegt möglicherweise ein Problem bei der dreifarbigen Druckpatrone im linken Steckplatz vor.

Wenn die Farbbalken nicht Schwarz, Zyan, Magenta und Gelb angezeigt werden, müssen Sie unter Umständen die Druckpatronen reinigen. Weitere Informationen finden Sie im Abschnitt [Reinigen der Druckpatronen](#page-80-0). Wenn das Problem weiterhin besteht, müssen Sie unter Umständen die Druckpatronen austauschen. Weitere Informationen zum Auswechseln von Druckpatronen finden Sie unter [Auswechseln](#page-75-0) [der Druckpatronen.](#page-75-0)

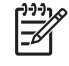

**Hinweis** Beispiele für Testmuster einer normal funktionierenden und nicht ordnungsgemäß funktionierenden Druckpatrone finden Sie in der **HP Image Zone Hilfe**, die in der Software enthalten ist.

# **Arbeiten mit den Druckpatronen**

Um eine optimale Druckqualität mit dem HP All-in-One zu erzielen, müssen Sie einige einfache Wartungsverfahren ausführen. Dieser Abschnitt enthält Anleitungen zur Handhabung sowie zum Auswechseln, Ausrichten und Reinigen der Druckpatronen.

# **Handhaben der Druckpatronen**

Bevor Sie eine Druckpatrone austauschen oder reinigen, sollten Sie mit den Komponenten und der Handhabung der Druckpatronen vertraut sein.

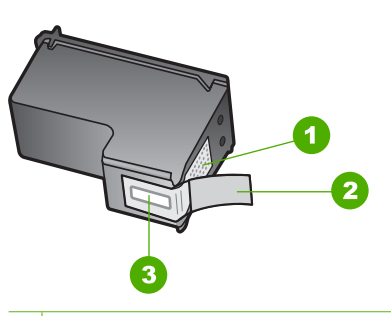

- 1 Kupferfarbene Kontakte
- 2 Plastikklebestreifen mit pinkfarbener Lasche (muss vor der Installation entfernt werden)
- 3 Tintendüsen unter Schutzstreifen

Halten Sie die Druckpatronen an den schwarzen Kunststoffseiten fest, so dass das Etikett nach oben zeigt. Berühren Sie die kupferfarbenen Kontakte und die Tintendüsen nicht.

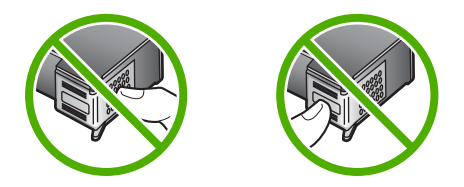

<span id="page-75-0"></span>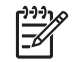

**Hinweis** Achten Sie darauf, die Druckpatronen nicht fallen zu lassen. Dadurch könnten sie beschädigt werden.

# **Auswechseln der Druckpatronen**

Wenn der Tintenfüllstand einer Druckpatrone niedrig ist, wird in der Bedienfeldanzeige eine Meldung angezeigt.

- **Tipp** Sie können diese Anweisungen auch befolgen, wenn Sie die schwarze
- Druckpatrone gegen eine Fotodruckpatrone zum Drucken von Farbfotos hoher Qualität austauschen möchten.

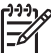

**Hinweis** Sie können die geschätzten Tintenfüllstände der Tintenpatronen auch mit Hilfe der **HP Image Zone**-Software, die mit Ihrem HP All-in-One geliefert wurde, überprüfen. Weitere Informationen hierzu finden Sie in der **HP Image Zone Hilfe**, die in Ihrer Software enthalten ist.

Wenn Sie in der Bedienfeldanzeige eine Warnung über einen niedrigen Tintenfüllstand erhalten, stellen Sie sicher, dass Sie eine Ersatzpatrone zur Hand haben. Auch blasser Textdruck oder Probleme bei der Druckqualität deuten darauf hin, dass die Druckpatrone ausgewechselt werden muss.

Die Nachbestellnummern für alle von Ihrem HP All-in-One unterstützten Druckpatronen finden Sie unter [Bestellen von Druckpatronen.](#page-69-0) Sie können Druckpatronen für den HP Allin-One unter [www.hp.com/learn/suresupply](http://www.hp.com/learn/suresupply) nachbestellen. Wählen Sie bei der entsprechenden Aufforderung Ihr Land/Ihre Region aus, befolgen Sie die Eingabeaufforderungen zur Auswahl Ihres Produkts, und klicken Sie dann auf einen der Shopping-Links auf der Seite.

#### **So wechseln Sie die Druckpatronen aus**

1. Stellen Sie sicher, dass der HP All-in-One eingeschaltet ist.

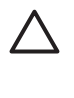

**Vorsicht** Wenn der HP All-in-One beim Öffnen der Zugangsklappe zum Patronenwagen ausgeschaltet ist, gibt der HP All-in-One die Patronen nicht frei. Wenn die Druckpatronen beim Versuch, sie zu entfernen, nicht sicher auf der rechten Seite eingerastet sind, wird der HP All-in-One möglicherweise beschädigt.

2. Öffnen Sie die Zugangsklappe zum Patronenwagen durch Ziehen nach vorn. Der Patronenwagen bewegt sich ganz nach rechts im HP All-in-One.

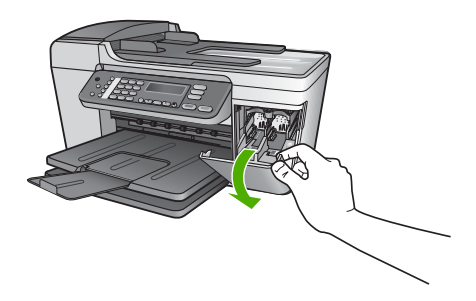

3. Warten Sie, bis der Patronenwagen zum Stillstand gekommen ist, und drücken Sie dann leicht auf eine Druckpatrone, um sie freizugeben.

Wenn Sie die dreifarbige Druckpatrone auswechseln möchten, müssen Sie die Druckpatrone aus dem Steckplatz auf der linken Seite entfernen.

Wenn Sie die schwarze Druckpatrone oder Fotodruckpatrone ersetzen, entfernen Sie die Druckpatrone aus dem Steckplatz auf der rechten Seite.

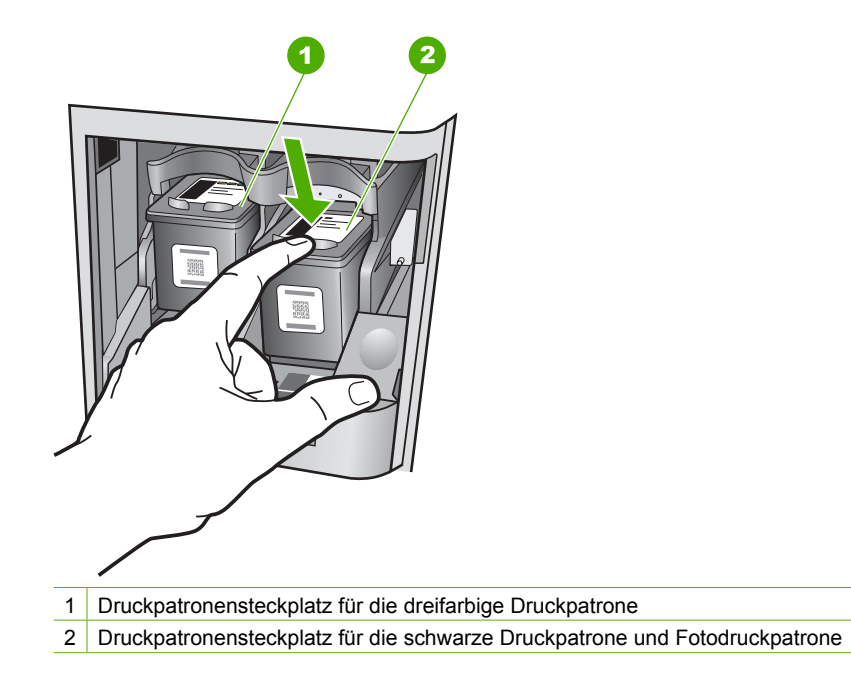

- 4. Ziehen Sie die Druckpatrone aus dem Steckplatz zu sich hin heraus.
- 5. Wenn Sie die schwarze Druckpatrone herausgenommen haben, um die Fotodruckpatrone zu einzusetzen, bewahren Sie sie im Druckpatronen-Schutzbehälter auf. Weitere Informationen finden Sie unter [Verwenden des](#page-78-0) [Druckpatronen-Schutzbehälters.](#page-78-0) Recyceln Sie die Druckpatronen, die Sie herausnehmen, weil sie keine Tinte mehr enthalten. Das Recyclingprogramm für HP Inkjet-Zubehör, das Ihnen das kostenlose Recyceln von leeren Druckpatronen ermöglicht, ist in vielen Ländern/

Regionen verfügbar. Weitere Informationen finden Sie auf folgender Website: [www.hp.com/hpinfo/globalcitizenship/environment/recycle/inkjet.html](http://www.hp.com/hpinfo/globalcitizenship/environment/recycle/inkjet.html) 6. Nehmen Sie die neue Druckpatrone aus der Verpackung, und ziehen Sie den

Kunststoffstreifen vorsichtig mit Hilfe der pinkfarbenen Lasche ab. Achten Sie darauf, dabei nur den schwarzen Plastikteil der Patrone zu berühren.

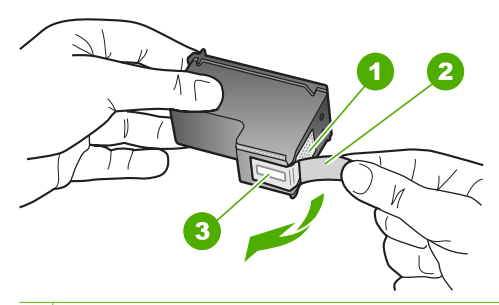

- 1 Kupferfarbene Kontakte
- 2 Plastikklebestreifen mit pinkfarbener Lasche (muss vor der Installation entfernt werden)
- 3 Tintendüsen unter Schutzstreifen

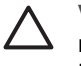

**Vorsicht** Berühren Sie die kupferfarbenen Kontakte und die Tintendüsen nicht. Durch das Berühren dieser Teile kann es zur Verstopfung der Düsen, Beeinträchtigung des Tintenauftrags und zur Störung der elektrischen Leitfähigkeit kommen.

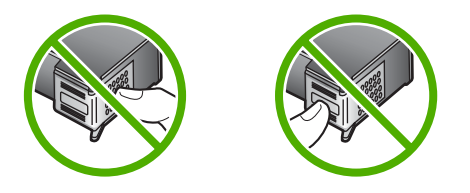

7. Schieben Sie die neue Druckpatrone nach vorn in den leeren Steckplatz. Drücken Sie anschließend den oberen Teil der Druckpatrone leicht nach vorne, bis sie in der Halterung einrastet.

Wenn Sie die dreifarbige Druckpatrone einsetzen, schieben Sie sie in die linke Halterung.

Wenn Sie eine schwarze Druckpatrone oder eine Fotodruckpatrone einsetzen, schieben Sie sie in die rechte Halterung.

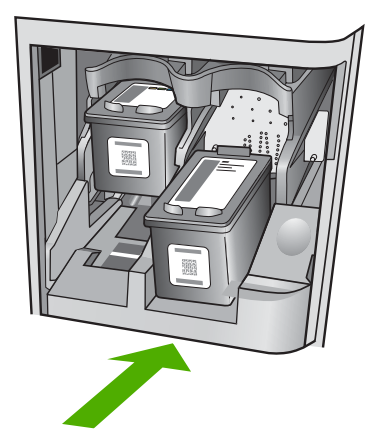

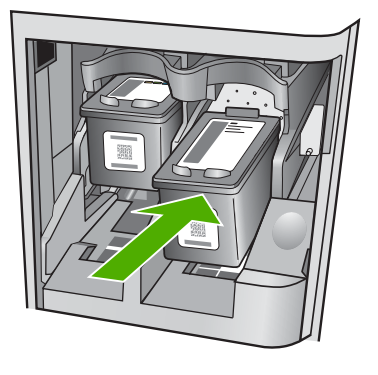

<span id="page-78-0"></span>8. Schließen Sie die Zugangsklappe zum Patronenwagen.

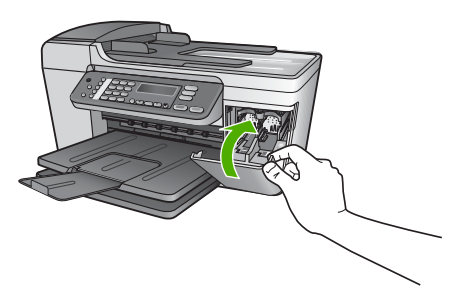

# **Verwenden der Fotodruckpatrone**

Sie können die Qualität der Farbfotos optimieren, die Sie mit dem HP All-in-One drucken und kopieren, indem Sie sich eine Fotodruckpatrone anschaffen. Nehmen Sie die schwarze Druckpatrone heraus, und setzen Sie dafür die Fotodruckpatrone ein. Wenn die dreifarbige Druckpatrone und die Fotodruckpatrone installiert sind, verfügen Sie über ein System mit sechs verschiedenen Tinten, das Farbfotos in besserer Qualität erzeugt.

Wenn Sie normale Textdokumente drucken möchten, setzen Sie wieder die schwarze Druckpatrone ein. Bewahren Sie Druckpatronen, die Sie momentan nicht verwenden, in einem Druckpatronen-Schutzbehälter auf.

- Informationen zum Kaufen einer Fotodruckpatrone finden Sie unter [Bestellen von](#page-69-0) [Druckpatronen](#page-69-0).
- Weitere Informationen zum Auswechseln von Druckpatronen finden Sie unter [Auswechseln der Druckpatronen](#page-75-0).
- Weitere Informationen zum Verwenden des Druckpatronen-Schutzbehälters finden Sie unter Verwenden des Druckpatronen-Schutzbehälters.

# **Verwenden des Druckpatronen-Schutzbehälters**

Beim Kauf einer Fotodruckpatrone erhalten Sie in einigen Ländern/Regionen möglicherweise auch einen Druckpatronen-Schutzbehälter. In anderen Ländern/ Regionen gehört der Druckpatronen-Schutzbehälter zum Lieferumfang Ihres HP All-in-One. Wenn weder Ihre Druckpatrone noch Ihr HP All-in-One mit einem Druckpatronen-Schutzbehälter geliefert wird, können Sie diesen beim HP Support bestellen. Rufen Sie folgende Website auf: [www.hp.com/support](http://h20180.www2.hp.com/apps/Nav?h_pagetype=prodhomes&h_lang=de&h_cc=all&h_product=hpofficeje441141&h_page=hpcom)

Der Druckpatronen-Schutzbehälter dient der sicheren Aufbewahrung der Druckpatrone und sorgt dafür, dass sie nicht eintrocknet, wenn sie gerade nicht im Einsatz ist. Wenn Sie eine Druckpatrone aus dem HP All-in-One herausnehmen, die Sie später erneut verwenden möchten, bewahren Sie sie im Schutzbehälter auf. Bewahren Sie beispielsweise die schwarze Druckpatrone im Schutzbehälter auf, wenn Sie sie herausnehmen, um qualitativ hochwertige Fotos mit der Foto- und der dreifarbigen Druckpatrone zu drucken.

# **So setzen Sie die Druckpatrone in den Druckpatronen-Schutzbehälter ein**

→ Setzen Sie die Druckpatrone leicht schräg in den Druckpatronen-Schutzbehälter ein, und lassen Sie sie vollständig einrasten.

<span id="page-79-0"></span>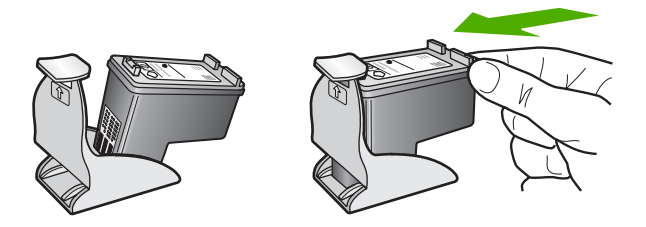

#### **So nehmen Sie die Druckpatrone aus dem Druckpatronen-Schutzbehälter heraus**

➔ Drücken Sie die Oberseite des Druckpatronen-Schutzbehälters nach unten, um die Druckpatrone freizugeben. Anschließend nehmen Sie die Druckpatrone aus dem Druckpatronen-Schutzbehälter heraus.

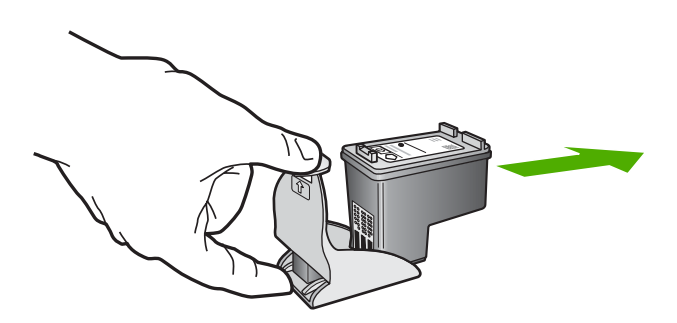

# **Ausrichten der Druckpatronen**

Am HP All-in-One wird immer dann eine Aufforderung zum Ausrichten der Druckköpfe angezeigt, wenn Sie eine Druckpatrone einsetzen oder auswechseln. Sie können die Druckpatronen auch jederzeit über das Bedienfeld oder die **HP Image Zone**-Software auf Ihrem Computer ausrichten. Durch das Ausrichten der Druckpatronen wird eine Ausgabe in hoher Qualität gewährleistet.

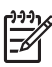

**Hinweis** Wenn Sie dieselbe Druckpatrone entfernen und wieder einsetzen, fordert der HP All-in-One Sie nicht zum Ausrichten der Druckpatronen auf. Der HP All-in-One speichert die Ausrichtungswerte für diese Druckpatrone, so dass Sie sie nicht erneut ausrichten müssen.

#### **So richten Sie die Druckpatronen bei entsprechender Aufforderung am Bedienfeld aus**

1. Stellen Sie sicher, dass unbeschriebenes weißes Papier im Format Letter oder A4 in das Zufuhrfach eingelegt ist, und drücken Sie auf **OK**. Der HP All-in-One druckt eine Ausrichtungsseite.

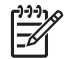

**Hinweis** Wenn sich beim Ausrichten der Druckpatronen farbiges Papier im Zufuhrfach befindet, schlägt die Ausrichtung fehl. Legen Sie unbeschriebenes weißes Papier in das Zufuhrfach ein, und starten Sie die Ausrichtung erneut.

Wenn die Ausrichtung erneut fehlschlägt, ist möglicherweise ein Sensor oder eine Druckpatrone defekt. Wenden Sie sich an den HP Support. Rufen Sie

folgende Website auf: [www.hp.com/support](http://h20180.www2.hp.com/apps/Nav?h_pagetype=prodhomes&h_lang=de&h_cc=all&h_product=hpofficeje441141&h_page=hpcom) Wählen Sie bei der entsprechenden Eingabeaufforderung Ihr Land bzw. Ihre Region aus. Klicken Sie dann auf **Kontakt zu HP**, um die Telefonnummern für den technischen Support zu erhalten.

<span id="page-80-0"></span>2. Legen Sie die Ausrichtungsseite auf die linke vordere Ecke des Vorlagenglases, und drücken Sie auf **OK**.

Der HP All-in-One richtet die Druckpatronen aus. Entfernen Sie die Ausrichtungsseite.

#### **So richten Sie die Druckpatronen über das Bedienfeld aus, wenn keine Aufforderung angezeigt wird**

- 1. Legen Sie unbeschriebenes weißes Papier im Format Letter oder A4 in das Zufuhrfach ein.
- 2. Drücken Sie die Taste **Einrichten**.
- 3. Drücken Sie **6** und dann **2**. Dadurch wird **Extras** und dann **Druckpatronen ausrichten** ausgewählt. Der HP All-in-One druckt eine Ausrichtungsseite.
- 4. Legen Sie die Ausrichtungsseite auf die linke vordere Ecke des Vorlagenglases, und drücken Sie auf **OK**.

Der HP All-in-One richtet die Druckpatronen aus. Entfernen Sie die Ausrichtungsseite.

Informationen zum Ausrichten der Druckpatronen unter Verwendung der **HP Image Zone**-Software, die mit Ihrem HP All-in-One geliefert wurde, finden Sie in der **HP Image Zone Hilfe**.

# **Reinigen der Druckpatronen**

Verwenden Sie diese Funktion, wenn der Selbsttestbericht Streifen oder weiße Linien in Farbzeilen aufweist oder wenn eine Farbe nach dem erstmaligen Einsetzen einer Druckpatrone verschmiert. Reinigen Sie die Druckpatronen nicht unnötig, da dadurch Tinte verschwendet und die Lebensdauer der Tintendüsen verkürzt wird.

# **So reinigen Sie die Druckpatronen über das Bedienfeld**

- 1. Legen Sie unbeschriebenes weißes Papier im Format Letter oder A4 in das Zufuhrfach ein.
- 2. Drücken Sie die Taste **Einrichten**.
- 3. Drücken Sie **6** und dann **1**.

Dadurch wird **Extras** und dann **Druckpatronen reinigen** ausgewählt. Der HP All-in-One druckt eine Seite aus, die Sie wieder verwenden oder entsorgen können.

Wenn nach dem Reinigen der Druckpatronen die Kopier- bzw. Druckqualität immer noch schlecht ist, reinigen Sie die Druckpatronenkontakte, bevor Sie die betroffene Druckpatrone austauschen. Weitere Informationen zum Reinigen der Druckpatronenkontakte finden Sie unter [Reinigen der Druckpatronenkontakte](#page-81-0). Weitere Informationen zum Auswechseln von Druckpatronen finden Sie unter [Auswechseln der Druckpatronen](#page-75-0).

<span id="page-81-0"></span>Informationen zum Reinigen der Druckpatronen unter Verwendung der **HP Image Zone**-Software, die mit Ihrem HP All-in-One geliefert wurde, finden Sie in der **HP Image Zone Hilfe**.

# **Reinigen der Druckpatronenkontakte**

Reinigen Sie die Kontakte einer Druckpatrone nur dann, wenn Sie durch Meldungen in der Bedienfeldanzeige wiederholt aufgefordert werden, die Druckpatrone zu überprüfen, obwohl Sie sie bereits gereinigt oder ausgerichtet haben.

Bevor Sie eine Reinigung der Kontakte der Druckpatrone vornehmen, sollten Sie zunächst überprüfen, ob die Kontakte nicht eventuell durch etwas verdeckt werden. Wenn dies nicht der Fall ist und Sie weiterhin Meldungen erhalten, in denen Sie zur Überprüfung der Druckpatrone aufgefordert werden, reinigen Sie die Kontakte der Druckpatrone.

Dazu benötigen Sie die folgenden Materialien:

Wattestäbchen, ein fusselfreies Tuch oder andere weiche Materialien, die nicht an den Patronen haften bleiben können.

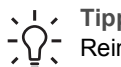

**Tipp** Kaffeefilter sind fusselfrei und eignen sich ausgezeichnet zum  $\frac{1}{2} \sqrt{\frac{1}{2}}$  Reinigen von Druckpatronen.

● Destilliertes, gefiltertes oder abgefülltes Wasser (Leitungswasser kann Verunreinigungen enthalten, die die Druckpatronen u. U. beschädigen).

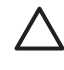

**Vorsicht** Verwenden Sie **keine** scharfen Reinigungsmittel oder Alkohol, um die Kontakte der Druckpatrone zu reinigen. Dies kann zu Schäden an den Druckpatronen bzw. am HP All-in-One führen.

#### **So reinigen Sie die Druckpatronenkontakte**

1. Schalten Sie den HP All-in-One ein, und öffnen Sie die Zugangsklappe zum Patronenwagen.

Der Patronenwagen bewegt sich ganz nach rechts im HP All-in-One.

2. Warten Sie, bis der Patronenwagen zum Stillstand gekommen ist. Ziehen Sie das Netzkabel auf der Rückseite des HP All-in-One ab.

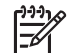

- **Hinweis** Wenn Sie das Netzkabel abziehen, werden die Datums- und Uhrzeiteinstellungen gelöscht. Sie müssen das Datum und die Uhrzeit erneut einstellen, wenn Sie das Netzkabel wieder einstecken. Weitere Informationen finden Sie unter [Einstellen von Datum und Uhrzeit.](#page-24-0) Auch im Speicher befindliche Faxnachrichten werden beim Abziehen des Netzkabels gelöscht.
- 3. Drücken Sie die Druckpatrone leicht nach unten, und ziehen Sie sie dann aus dem Steckplatz zu sich hin heraus.

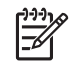

**Hinweis** Nehmen Sie nicht beide Druckpatronen gleichzeitig heraus. Entfernen und reinigen Sie sie nacheinander. Belassen Sie die Druckpatrone nicht länger als 30 Minuten außerhalb des HP All-in-One.

- 4. Untersuchen Sie die Kontakte der Druckpatrone auf Tinten- und Schmutzansammlungen.
- 5. Tauchen Sie ein Wattestäbchen oder ein sauberes Baumwolltuch in destilliertes Wasser, und wringen Sie das Tuch aus.
- 6. Halten Sie die Druckpatrone an den Seiten fest.
- 7. Reinigen Sie nur die kupferfarbenen Kontakte. Weitere Informationen zum Reinigen des an die Tintendüsen angrenzenden Bereichs finden Sie unter Reinigen des Bereichs um die Tintendüsen. Lassen Sie die Druckpatrone rund zehn Minuten trocknen.

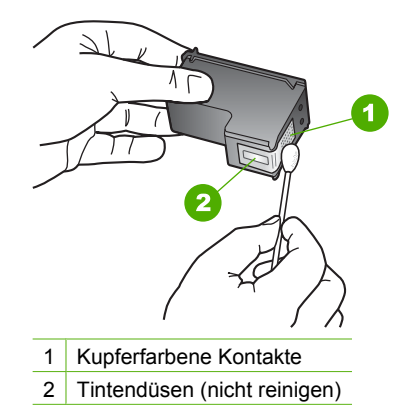

- 8. Schieben Sie die Druckpatrone zurück in den Steckplatz. Drücken Sie die Druckpatrone in den Steckplatz, bis sie einrastet.
- 9. Wiederholen Sie den Vorgang mit der anderen Druckpatrone, falls erforderlich.
- 10. Schließen Sie die Zugangsklappe zum Patronenwagen vorsichtig, und schließen Sie das Netzkabel wieder an den HP All-in-One an.

# **Reinigen des Bereichs um die Tintendüsen**

Wenn Sie den HP All-in-One in einer staubigen Umgebung verwenden, lagern sich u. U. ein paar Schmutzpartikel im Gerät ab. Diese Schmutzpartikel können Staub, Haare, Teppich- und Kleidungsfasern umfassen. Wenn sich Schmutzpartikel auf den Druckpatronen ablagern, kann dies zu Verschmierungen und Streifen auf den Ausdrucken führen. Dies können Sie durch die Reinigung des Bereichs um die Tintendüsen beheben, wie im Folgenden beschrieben.

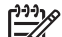

**Hinweis** Reinigen Sie den Bereich um die Tintendüsen nur dann, wenn die Ausdrucke nach der Reinigung der Druckpatronen über das Bedienfeld oder **HP Image Zone** weiterhin Streifen und Verschmierungen aufweisen. Weitere Informationen finden Sie unter [Reinigen der Druckpatronen.](#page-80-0)

Dazu benötigen Sie die folgenden Materialien:

Wattestäbchen, ein fusselfreies Tuch oder andere weiche Materialien, die nicht an den Patronen haften bleiben können.

**Tipp** Kaffeefilter sind fusselfrei und eignen sich ausgezeichnet zum Reinigen von Druckpatronen.

● Destilliertes, gefiltertes oder abgefülltes Wasser (Leitungswasser kann Verunreinigungen enthalten, die die Druckpatronen u. U. beschädigen).

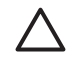

**Vorsicht** Berühren Sie **auf keinen Fall** die kupferfarbenen Kontakte und die Tintendüsen. Durch das Berühren dieser Teile kann es zur Verstopfung der Düsen, zur Beeinträchtigung des Tintenauftrags und zur Störung der elektrischen Leitfähigkeit kommen.

#### **So reinigen Sie den Bereich um die Tintendüsen**

1. Schalten Sie den HP All-in-One ein, und öffnen Sie die Zugangsklappe zum Patronenwagen.

Der Patronenwagen bewegt sich ganz nach rechts im HP All-in-One.

2. Warten Sie, bis der Patronenwagen zum Stillstand gekommen ist. Ziehen Sie das Netzkabel auf der Rückseite des HP All-in-One ab.

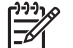

**Hinweis** Wenn Sie das Netzkabel abziehen, werden die Datums- und Uhrzeiteinstellungen gelöscht. Sie müssen das Datum und die Uhrzeit erneut einstellen, wenn Sie das Netzkabel wieder einstecken. Weitere Informationen finden Sie unter [Einstellen von Datum und Uhrzeit.](#page-24-0) Auch im Speicher befindliche Faxnachrichten werden beim Abziehen des Netzkabels gelöscht.

3. Drücken Sie die Druckpatrone leicht nach unten, und ziehen Sie sie dann aus dem Steckplatz zu sich hin heraus.

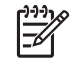

**Hinweis** Nehmen Sie nicht beide Druckpatronen gleichzeitig heraus. Entfernen und reinigen Sie sie nacheinander. Belassen Sie die Druckpatrone nicht länger als 30 Minuten außerhalb des HP All-in-One.

- 4. Legen Sie die Druckpatrone auf ein Stück Papier, so dass die Tintendüsen nach oben zeigen.
- 5. Befeuchten Sie ein sauberes Wattestäbchen leicht mit destilliertem Wasser.
- 6. Reinigen Sie die Fläche und Ränder um die Tintendüsen wie unten dargestellt mit dem Wattestäbchen.

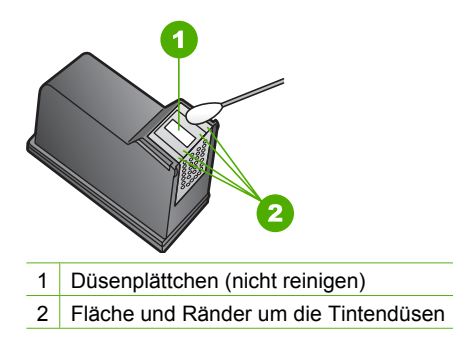

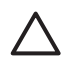

**Vorsicht** Reinigen Sie das Düsenplättchen **nicht**.

- 7. Schieben Sie die Druckpatrone zurück in den Steckplatz. Drücken Sie die Druckpatrone in den Steckplatz, bis sie einrastet.
- 8. Wiederholen Sie den Vorgang mit der anderen Druckpatrone, falls erforderlich.
- 9. Schließen Sie die Zugangsklappe zum Patronenwagen vorsichtig, und schließen Sie das Netzkabel wieder an den HP All-in-One an.

# <span id="page-85-0"></span>**11 Informationen zur Fehlerbehebung**

In diesem Kapitel finden Sie Informationen zur Fehlerbehebung für den HP All-in-One. Außerdem finden Sie hier spezifische Informationen zur Installation und Konfiguration und einige Hinweise zum Betrieb Ihres Geräts. Weitere Informationen zur Fehlerbehebung finden Sie in der **HP Image Zone Hilfe**, die Bestandteil Ihrer Software ist. Weitere Informationen finden Sie im Abschnitt [Verwenden der Hilfe.](#page-14-0)

Es treten häufig Probleme auf, wenn der HP All-in-One über ein USB-Kabel an den Computer angeschlossen wird, bevor die HP All-in-One-Software auf dem Computer installiert wurde. Wenn Sie den HP All-in-One an den Computer angeschlossen haben, bevor Sie in einem Bildschirm der Softwareinstallation dazu aufgefordert wurden, müssen Sie die folgenden Schritte ausführen:

#### **Fehlerbehebung für häufig bei der Einrichtung auftretende Probleme**

- 1. Trennen Sie das USB-Kabel vom Computer.
- 2. Deinstallieren Sie die Software (falls Sie diese bereits installiert haben).
- 3. Führen Sie einen Neustart Ihres Computers durch.
- 4. Schalten Sie den HP All-in-One aus, warten Sie eine Minute, und schalten Sie ihn wieder ein.
- 5. Installieren Sie die HP All-in-One-Software erneut.

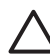

**Vorsicht** Schließen Sie das USB-Kabel erst an den Computer an, wenn Sie während der Installation dazu aufgefordert werden.

Weitere Informationen zum Deinstallieren und Neuinstallieren der Software finden Sie unter [Deinstallieren und Neuinstallieren der Software.](#page-94-0)

Der folgenden Liste können Sie Informationen zu den Themen entnehmen, die in diesem Kapitel behandelt werden.

#### **Weitere Abschnitte zur Fehlerbehebung in diesem Benutzerhandbuch**

- **Fehlerbehebung bei der Einrichtung**: Enthält Informationen zur Einrichtung der Hardware, Softwareinstallation und Informationen zur Fehlerbehebung bei der Einrichtung der Faxfunktion.
- **Fehlerbehebung beim Betrieb**: Enthält Informationen zu Problemen, die bei der Ausführung normaler Aufgaben mit dem HP All-in-One auftreten können.
- **Geräteaktualisierung**: Bei entsprechenden Hinweisen vom HP Customer Support oder durch eine Meldung in der Bedienfeldanzeige können Sie über die HP Support-Website Upgrades für Ihr Gerät herunterladen. Dieser Abschnitt enthält Informationen zur Aktualisierung des Geräts.

#### **Andere Informationsquellen**

- **Einrichtungsanweisungen**: In den Einrichtungsanweisungen wird die Vorgehensweise zur Einrichtung des HP All-in-One erläutert.
- **Benutzerhandbuch**: Das Ihnen vorliegende Dokument ist das Benutzerhandbuch. In diesem Handbuch werden die grundlegenden Leistungsmerkmale Ihres HP Allin-One und die Verwendung Ihres HP All-in-One beschrieben. Darüber hinaus

enthält das Handbuch Informationen zur Fehlerbehebung bei der Einrichtung und beim Betrieb des Geräts.

- <span id="page-86-0"></span>● **HP Image Zone Hilfe**: Die **HP Image Zone Hilfe** beschreibt, wie Sie den HP All-in-One mit einem Computer verwenden. Außerdem enthält die Hilfe zusätzliche Informationen zur Fehlerbehebung, die nicht im Benutzerhandbuch enthalten sind. Weitere Informationen finden Sie im Abschnitt [Verwenden der Hilfe](#page-14-0).
- **Infodatei (README)**: Die Infodatei (README) enthält Informationen zu den Systemanforderungen und möglichen Installationsproblemen. Weitere Informationen finden Sie im Abschnitt Anzeigen der Infodatei (README).

Wenn Sie das Problem nicht mit der Online-Hilfe oder auf der HP Website lösen können, rufen Sie unter der entsprechenden Nummer für Ihr Land/Ihre Region beim HP Support an. Weitere Informationen finden Sie unter [HP Gewährleistung und Support](#page-113-0).

# **Anzeigen der Infodatei (README)**

Möglicherweise möchten Sie die in der Infodatei (README) enthaltenen Informationen zu Systemanforderungen und zu möglichen Installationsproblemen anzeigen.

- Unter Windows können Sie über die Windows-Taskleiste auf die Infodatei (README) zugreifen. Dazu klicken Sie auf **Start**, **Programme** bzw. **Alle Programme**, **HP**, **Officejet All-in-One 5600 Series** und **Infodatei**.
- Auf Macintosh-Computern mit OS X können Sie die Infodatei durch Doppelklicken auf das entsprechende Symbol im Ordner der höchsten Ebene auf der CD-ROM mit der HP All-in-One-Software aufrufen.

# **Fehlerbehebung bei der Einrichtung**

Dieser Abschnitt enthält Tipps zur Behebung von Fehlern, die häufig bei der Installation und Konfiguration von Software und Hardware sowie bei der Faxeinrichtung auftreten.

# **Fehlerbehebung bei der Hardware-Einrichtung**

Dieser Abschnitt enthält Informationen zu Problemen, die bei der Einrichtung der HP Allin-One-Hardware auftreten können.

#### **Der HP All-in-One lässt sich nicht einschalten**

**Lösung** Vergewissern Sie sich, dass alle Netzkabelteile fest eingesteckt sind und warten Sie ein paar Sekunden, bis sich der HP All-in-One einschaltet. Wenn Sie den HP All-in-One zum ersten Mal einschalten, kann dies bis zu einer Minute dauern. Wenn der HP All-in-One in eine Steckerleiste eingesteckt ist, überprüfen Sie die Stromzufuhr zur Leiste.

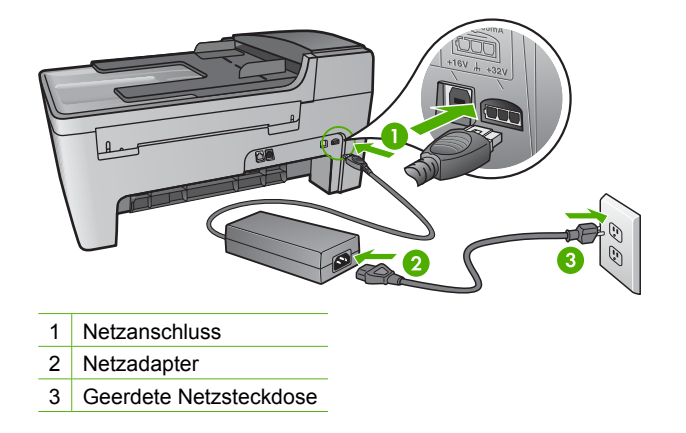

#### **Das USB-Kabel ist angeschlossen, es treten jedoch Probleme bei der Verwendung des HP All-in-One mit dem Computer auf**

**Lösung** Sie müssen vor dem Anschließen des USB-Kabels die im Lieferumfang des HP All-in-One enthaltene Software installieren. Schließen Sie das USB-Kabel während der Installation nicht an, bis Sie dazu aufgefordert werden. Andernfalls können Fehler auftreten.

Nach der Installation der Software können Sie den Computer problemlos über ein USB-Kabel an den HP All-in-One anschließen. Stecken Sie einfach ein Ende des USB-Kabels an der Rückseite des Computers und das andere auf der Rückseite des HP All-in-One ein. Sie können einen beliebigen USB-Anschluss auf der Computerrückseite verwenden. Weitere Informationen finden Sie im Abschnitt [Fehlerbehebung für häufig bei der Einrichtung auftretende Probleme](#page-85-0).

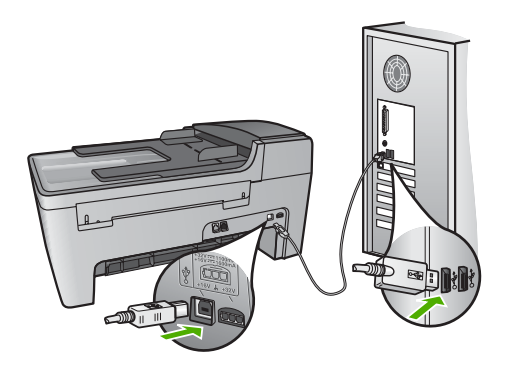

#### **In der Bedienfeldanzeige wird eine Meldung mit der Aufforderung angezeigt, die Bedienfeldschablone anzubringen**

**Lösung** Die Bedienfeldschablone wurde entweder gar nicht oder falsch angebracht. Stellen Sie sicher, dass die Schablone an den Tasten oben auf dem HP All-in-One ausgerichtet ist, und lassen Sie die Schablone fest einrasten.

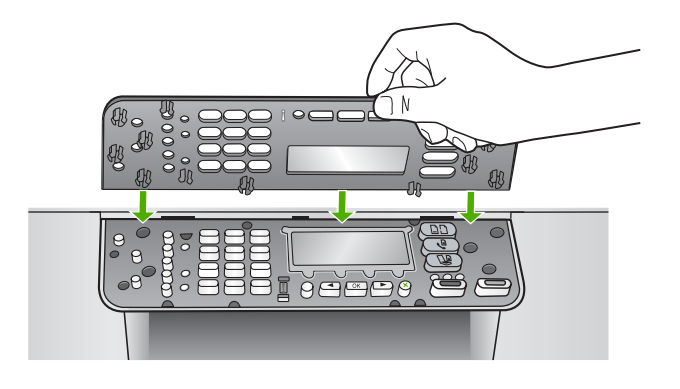

#### **In der Bedienfeldanzeige wird die falsche Sprache angezeigt**

**Lösung** Sie können die Einstellung jederzeit über das Menü **Einrichten** ändern. Weitere Informationen finden Sie im Abschnitt [Einstellen von Sprache und Land/](#page-23-0) [Region.](#page-23-0)

#### **In den Menüs in der Bedienfeldanzeige werden die falschen Maßeinheiten angezeigt**

**Lösung** Möglicherweise haben Sie während der Einrichtung des HP All-in-One das falsche Land/die falsche Region ausgewählt. Das Land bzw. die Region, das/ die von Ihnen ausgewählt wurde, legt die Papierformate fest, die in der Bedienfeldanzeige angezeigt werden.

Zum Ändern von Land/Region müssen Sie die Einstellungen für die Sprache zurücksetzen. Sie können die Einstellung jederzeit über das Menü **Einrichten** ändern. Weitere Informationen finden Sie im Abschnitt [Einstellen von Sprache und](#page-23-0) [Land/Region](#page-23-0).

#### **In der Bedienfeldanzeige wird eine Meldung mit der Aufforderung angezeigt, die Druckpatronen auszurichten**

**Lösung** Am HP All-in-One wird immer dann eine Aufforderung zum Ausrichten der Druckpatronen angezeigt, wenn Sie eine neue Druckpatrone einsetzen. Weitere Informationen finden Sie unter [Ausrichten der Druckpatronen](#page-79-0).

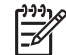

**Hinweis** Wenn Sie dieselbe Druckpatrone entfernen und wieder einsetzen, fordert der HP All-in-One Sie nicht zum Ausrichten der Druckpatronen auf.

Der HP All-in-One speichert die Ausrichtungswerte für diese Druckpatrone, so dass Sie sie nicht erneut ausrichten müssen.

#### **In der Bedienfeldanzeige wird die Meldung angezeigt, dass die Ausrichtung der Druckpatronen fehlgeschlagen ist**

**Mögliche Ursache** In das Zufuhrfach wurde ein falscher Papiertyp eingelegt (z. B. farbiges Papier, Papier mit Text oder bestimmtes Recycling-Papier).

**Lösung** Legen Sie unbeschriebenes weißes Papier im Format Letter oder A4 in das Zufuhrfach ein, und starten Sie die Ausrichtung erneut.

Wenn die Ausrichtung erneut fehlschlägt, ist möglicherweise ein Sensor oder eine Druckpatrone defekt. Wenden Sie sich an den HP Support. Rufen Sie folgende Website auf: [www.hp.com/support](http://h20180.www2.hp.com/apps/Nav?h_pagetype=prodhomes&h_lang=de&h_cc=all&h_product=hpofficeje441141&h_page=hpcom) Wählen Sie bei der entsprechenden Eingabeaufforderung Ihr Land bzw. Ihre Region aus. Klicken Sie dann auf **Kontakt zu HP**, um die Telefonnummern für den technischen Support zu erhalten.

**Mögliche Ursache** Es befindet sich noch Schutzfilm auf den Druckpatronen.

**Lösung** Überprüfen Sie die Druckpatronen. Falls sich der Schutzfilm noch auf den Tintendüsen befindet, entfernen Sie ihn vorsichtig durch Ziehen der pinkfarbenen Lasche. Fassen Sie die Tintendüsen und Kupferkontakte nicht an.

Setzen Sie die Druckpatronen ein, und achten Sie dabei darauf, dass sie fest eingerastet sind.

Weitere Informationen zum Auswechseln von Druckpatronen finden Sie unter [Arbeiten mit den Druckpatronen](#page-74-0).

**Mögliche Ursache** Die Kontakte der Druckpatrone berühren die Kontakte des Patronenwagens nicht.

**Lösung** Nehmen Sie die Druckpatronen heraus, und setzen Sie sie wieder ein. Achten Sie darauf, dass sie ganz eingesetzt und fest eingerastet sind.

**Mögliche Ursache** Die Druckpatrone oder der Sensor ist defekt.

**Lösung** Wenden Sie sich an den HP Support. Rufen Sie folgende Website auf: [www.hp.com/support](http://h20180.www2.hp.com/apps/Nav?h_pagetype=prodhomes&h_lang=de&h_cc=all&h_product=hpofficeje441141&h_page=hpcom) Wählen Sie bei der entsprechenden Eingabeaufforderung Ihr Land bzw. Ihre Region aus. Klicken Sie dann auf **Kontakt zu HP**, um die Telefonnummern für den technischen Support zu erhalten.

#### **Der HP All-in-One druckt nicht**

**Lösung** Wenn der HP All-in-One nicht mit dem Computer kommuniziert, gehen Sie folgendermaßen vor:

Vergewissern Sie sich, dass die Warteschlange des HP All-in-One nicht unterbrochen (Windows) oder angehalten (Macintosh) wurde. Wenn dies der Fall ist, wählen Sie die entsprechende Einstellung aus, um mit dem Drucken fortzufahren. Weitere Informationen zum Zugreifen auf die Warteschlange

finden Sie in der Dokumentation, die im Lieferumfang des auf Ihrem Computer installierten Betriebssystems enthalten ist.

- Überprüfen Sie das USB-Kabel. Falls Sie ein älteres Kabel verwenden, funktioniert es eventuell nicht korrekt. Schließen Sie das USB-Kabel nach Möglichkeit an ein anderes Produkt an, um zu sehen, ob es funktioniert. Falls hierbei Probleme auftreten, muss das USB-Kabel eventuell ersetzt werden. Stellen Sie sicher, dass das Kabel nicht länger als 3 Meter ist.
- Vergewissern Sie sich, dass der Computer USB-fähig ist. USB-Verbindungen werden von einigen Betriebssystemen wie Windows 95 oder Windows NT nicht unterstützt. In der Dokumentation zu Ihrem Betriebssystem finden Sie weitere Informationen.
- Überprüfen Sie die Verbindung von Ihrem HP All-in-One zu Ihrem Computer. Prüfen Sie, ob das USB-Kabel ordnungsgemäß am USB-Anschluss auf der Rückseite Ihres HP All-in-One angeschlossen ist. Stellen Sie sicher, dass das andere Ende des USB-Kabels an einen USB-Anschluss Ihres Computers angeschlossen ist. Wenn das Kabel ordnungsgemäß angeschlossen ist, schalten Sie den HP All-in-One aus und wieder ein.

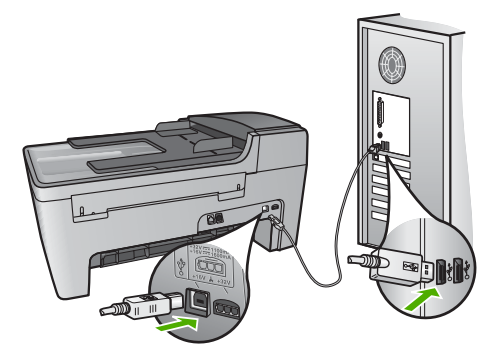

- Überprüfen Sie ggf. andere Drucker oder Scanner. Unter Umständen müssen Sie ältere Produkte von Ihrem Computer trennen.
- Starten Sie den Computer nach Überprüfung der Anschlüsse neu. Schalten Sie den HP All-in-One aus und wieder ein.
- Deinstallieren Sie ggf. die **HP Image Zone**-Software, und installieren Sie diese erneut. Weitere Informationen finden Sie unter [Deinstallieren und](#page-94-0) [Neuinstallieren der Software](#page-94-0).

Weitere Informationen zum Einrichten und Verbinden Ihres HP All-in-One mit dem Computer finden Sie im Handbuch, das mit dem HP All-in-One geliefert wurde.

#### **In der Bedienfeldanzeige wird die Meldung angezeigt, dass ein Papierstau aufgetreten oder der Patronenwagen blockiert ist**

**Lösung** Wenn eine Fehlermeldung zu einem Papierstau oder einem blockierten Patronenwagen auf der Bedienfeldanzeige angezeigt wird, befindet sich möglicherweise Verpackungsmaterial im Inneren des HP All-in-One. Überprüfen Sie das Druckerinnere einschließlich der Zugangsklappe zum Patronenwagen.

Möglicherweise befindet sich die Transportschutzvorrichtung noch links im HP Allin-One. Entfernen Sie die Schutzvorrichtung und entsorgen Sie sie.

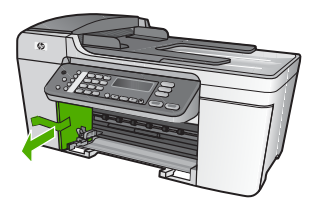

# **Fehlerbehebung bei der Softwareinstallation**

Die folgenden Themen enthalten mögliche Lösungen für Probleme bei der Softwareinstallation. Wenn Sie bei der Einrichtung ein Problem mit der Hardware feststellen, finden Sie Informationen unter [Fehlerbehebung bei der Hardware-](#page-86-0)[Einrichtung](#page-86-0).

Die normale Installation der HP All-in-One-Software läuft folgendermaßen ab:

- 1. Die Software CD-ROM des HP All-in-One startet automatisch.
- 2. Die Software wird installiert.
- 3. Dateien werden auf Ihren Computer kopiert.
- 4. Sie werden aufgefordert, den HP All-in-One an den Computer anzuschließen.
- 5. Im Bildschirm des Installationsassistenten werden ein grünes OK und ein Häkchen angezeigt.
- 6. Sie werden aufgefordert, den Computer neu zu starten.
- 7. Der **Faxeinrichtungsassistent** (Windows) bzw. das **Fax-Einrichtungsprogramm** (Macintosh) wird ausgeführt.
- 8. Die Registrierung wird ausgeführt.

Wenn einer dieser Vorgänge nicht ausgeführt wurde, liegt möglicherweise ein Problem bei der Installation vor.

Überprüfen Sie die Installation auf einem Windows-Computer wie folgt:

Starten Sie HP Solution Center, und prüfen Sie, ob die folgenden Schaltflächen angezeigt werden: **Bild scannen**, **Dokument scannen** und **Fax senden**. Wenn die Symbole nicht sofort angezeigt werden, müssen Sie einige Minuten warten, bis die Verbindung des HP All-in-One mit dem Computer hergestellt wird. Lesen Sie ansonsten den Abschnitt [Einige der Schaltflächen fehlen im HP Solution Center](#page-93-0) [\(Windows\).](#page-93-0).

Weitere Informationen zum Starten von **HP Solution Center** finden Sie in der **HP Image Zone Hilfe**, die Bestandteil Ihrer Software ist.

- Öffnen Sie das Dialogfeld Drucker, und prüfen Sie, ob der HP All-in-One angezeigt wird.
- Überprüfen Sie, ob ganz rechts auf der Windows-Taskleiste das Symbol HP All-in-One angezeigt wird. Dies bedeutet, dass der HP All-in-One bereit ist.

#### **Beim Einlegen der CD-ROM in das CD-ROM-Laufwerk geschieht nichts.**

**Lösung** Wenn die Installation nicht automatisch ausgeführt wird, können Sie sie manuell starten.

#### **So starten Sie die Installation auf einem Windows-Computer**

- 1. Klicken Sie im Windows-Menü **Start** auf **Ausführen**.
- 2. Geben Sie im Dialogfeld **Ausführen** den Pfad **d:\setup.exe** ein (wenn dem CD-ROM-Laufwerk ein anderer Buchstabe zugewiesen wurde, geben Sie den entsprechenden Laufwerksbuchstaben ein), und klicken Sie auf **OK**.

#### **So starten Sie die Installation auf einem Macintosh**

- 1. Doppelklicken Sie auf das CD-Symbol auf dem Desktop, um den Inhalt der CD anzuzeigen.
- 2. Doppelklicken Sie auf das Setup-Symbol.

#### **Der Bildschirm zur Überprüfung der minimalen Systemvoraussetzungen wird angezeigt (Windows).**

**Lösung** Ihr System verfügt nicht über die minimalen Voraussetzungen zum Installieren der Software. Klicken Sie auf **Details**, um zu erfahren, was für ein Problem vorliegt, und beheben Sie dieses, bevor Sie die Software installieren.

Sie können stattdessen auch **HP Image Zone Express** installieren. **HP Image Zone Express** bietet weniger Funktionalität als die **HP Image Zone**-Software, benötigt jedoch auch weniger Speicherplatz auf dem Computer.

Weitere Informationen zur Installation der **HP Image Zone Express**-Software erhalten Sie in den Einrichtungsanweisungen, die im Lieferumfang des HP All-in-One enthalten sind.

#### **Ein rotes X wird in der Eingabeaufforderung zur USB-Verbindung angezeigt**

**Lösung** Normalerweise wird ein grünes Häkchen angezeigt, das für eine erfolgreiche Plug-and-Play-Verbindung steht. Ein rotes X gibt an, dass die Plug-and-Play-Verbindung fehlgeschlagen ist.

Führen Sie folgende Schritte aus:

- 1. Vergewissern Sie sich, dass die Bedienfeldschablone richtig angebracht ist. Lösen Sie dann das Netzkabel vom HP All-in-One, und schließen es erneut an.
- 2. Stellen Sie sicher, dass das USB-Kabel und die Netzkabel richtig angeschlossen sind.

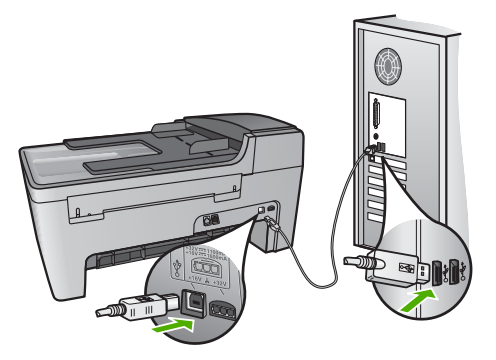

- <span id="page-93-0"></span>3. Klicken Sie auf **Wiederholen**, um die Plug-and-Play-Einrichtung erneut durchzuführen. Wenn dies nicht hilft, fahren Sie mit dem nächsten Schritt fort.
- 4. Überprüfen Sie die ordnungsgemäße Einrichtung des USB-Kabels wie folgt:
	- Trennen Sie das USB-Kabel, und stecken Sie es wieder ein.
	- Schließen Sie das USB-Kabel nicht an eine Tastatur oder einen Hub an, der nicht an die Stromversorgung angeschlossen ist.
	- Stellen Sie sicher, dass das USB-Kabel maximal 3 Meter lang ist.
	- Wenn mehrere USB-Geräte an Ihrem Computer angeschlossen sind, sollten Sie die Verbindung der anderen Geräte während der Installation trennen.
- 5. Fahren Sie mit der Installation fort, und starten Sie den Computer neu, wenn Sie dazu aufgefordert werden.
- 6. Wenn Sie einen Windows-Computer verwenden, öffnen Sie **HP Solution Center**, und suchen Sie nach den erforderlichen Symbolen (**Bild scannen**, **Dokument scannen** und **Fax senden**). Wenn die Hauptsymbole nicht angezeigt werden, deinstallieren Sie die Software, und installieren Sie sie erneut. Weitere Informationen finden Sie im Abschnitt [Deinstallieren und](#page-94-0) [Neuinstallieren der Software](#page-94-0).

#### **Unbekannter Fehler**

**Lösung** Versuchen Sie, mit der Installation fortzufahren. Wenn dies nicht möglich ist, brechen Sie die Installation ab, und starten Sie sie neu. Befolgen Sie die Anweisungen auf dem Bildschirm. Wenn ein Fehler auftritt, müssen Sie möglicherweise die Software deinstallieren und dann erneut installieren. Löschen Sie nicht einfach die HP All-in-One-Programmdateien vom Computer. Stellen Sie sicher, dass Sie diese ordnungsgemäß entfernen, indem Sie das Deinstallationsprogramm verwenden, das in der **HP Image Zone**-Software verfügbar ist.

Weitere Informationen finden Sie unter [Deinstallieren und Neuinstallieren der](#page-94-0) [Software.](#page-94-0)

#### **Einige der Schaltflächen fehlen im HP Solution Center (Windows).**

Wenn die Hauptsymbole (**Bild scannen**, **Dokument scannen** und **Fax senden**) nicht angezeigt werden, ist die Installation möglicherweise nicht vollständig.

**Lösung** In diesem Fall müssen Sie die Software möglicherweise deinstallieren und dann erneut installieren. Löschen Sie die HP All-in-One-Programmdateien nicht einfach von der Festplatte. Stellen Sie sicher, dass Sie sie ordnungsgemäß mit Hilfe des Deinstallationsdienstprogramms in der HP All-in-One-Programmgruppe entfernen. Weitere Informationen finden Sie unter [Deinstallieren und Neuinstallieren](#page-94-0) [der Software](#page-94-0).

#### <span id="page-94-0"></span>**Der Faxeinrichtungsassistent (Windows) bzw. das Fax-Einrichtungsprogramm (Macintosh) wird nicht ausgeführt.**

**Lösung** Sie können den **Faxeinrichtungsassistenten** (Windows) oder das **Fax-Einrichtungsprogramm** (Macintosh) manuell starten, um die Einrichtung des HP All-in-One abzuschließen.

#### **So starten Sie den Faxeinrichtungsassistenten (Windows)**

➔ Klicken Sie in **HP Solution Center** auf **Einstellungen**, **Faxeinstellungen & einrichtung** und **Faxeinrichtungsassistent**.

#### **So starten Sie das Fax-Einrichtungsprogramm (Macintosh)**

- 1. Klicken Sie in **HP Image Zone** auf die Registerkarte **Geräte**.
- 2. Klicken Sie im Bereich **Geräte auswählen** auf das Symbol für Ihren HP All-in-One.
- 3. Klicken Sie auf **Einstellungen**, und wählen Sie dann **Fax-Einrichtungsprogramm** aus.

#### **Der Registrierungsbildschirm wird nicht angezeigt (Windows).**

**Lösung** Sie können über die Windows-Taskleiste auf den Registrierungsbildschirm (Jetzt anmelden) zugreifen. Dazu klicken Sie auf **Start**, **Programme** bzw. **Alle Programme**, **HP**, **Officejet All-in-One 5600 Series** und **Produktregistrierung**.

#### **Die HP Digitale Bildbearbeitung wird nicht in der Taskleiste angezeigt (Windows).**

**Lösung** Wenn die **HP Digitale Bildbearbeitung** nicht in der Systemablage angezeigt wird (in der rechten unteren Ecke des Desktops), starten Sie **HP Solution Center**, um zu überprüfen, ob die standardmäßigen Symbole verfügbar sind.

Weitere Informationen zu den in **HP Solution Center** fehlenden standardmäßigen Schaltflächen finden Sie unter [Einige der Schaltflächen fehlen im HP Solution](#page-93-0) [Center \(Windows\)..](#page-93-0)

#### **Deinstallieren und Neuinstallieren der Software**

Wenn die Installation unvollständig ist oder Sie das USB-Kabel an den Computer angeschlossen haben, bevor Sie während der Installation dazu aufgefordert wurden, müssen Sie die Software möglicherweise deinstallieren und dann erneut installieren. Löschen Sie nicht einfach die HP All-in-One-Programmdateien vom Computer. Stellen Sie sicher, dass Sie diese ordnungsgemäß entfernen, indem Sie das Deinstallationsprogramm verwenden, das in der **HP Image Zone**-Software verfügbar ist.

Eine Neuinstallation kann 20 bis 40 Minuten dauern. Unter Windows haben Sie drei Möglichkeiten, die Software zu deinstallieren, bei einem Macintosh eine Möglichkeit.

#### **So deinstallieren Sie die Software unter Windows, Methode 1**

- 1. Trennen Sie die Verbindung zwischen dem HP All-in-One und dem Computer. Schließen Sie den HP All-in-One erst wieder an den Computer an, wenn Sie die Software neu installiert haben.
- 2. Drücken Sie auf die Taste **Ein**, um den HP All-in-One auszuschalten.
- 3. Klicken Sie in der Windows-Taskleiste auf **Start**, **Programme** bzw. **Alle Programme**, **HP**, **Officejet All-in-One 5600 Series** und **Deinstallieren**.
- 4. Befolgen Sie die Anweisungen auf dem Bildschirm.
- 5. Wenn Sie gefragt werden, ob Sie gemeinsam genutzte Dateien entfernen möchten, klicken Sie auf **Nein**.

Andernfalls funktionieren andere Programme, die diese Dateien nutzen, möglicherweise nicht ordnungsgemäß.

6. Starten Sie den Computer neu.

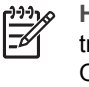

**Hinweis** Es ist wichtig, dass Sie die Verbindung mit dem HP All-in-One trennen, bevor Sie den Computer neu starten. Schließen Sie den HP All-in-One erst wieder an den Computer an, wenn Sie die Software neu installiert haben.

- 7. Um die Software neu zu installieren, legen Sie die HP All-in-One-CD-ROM in das CD-ROM-Laufwerk des Computers ein, und befolgen Sie die Anweisungen auf dem Bildschirm und die Einrichtungsanweisungen, die mit dem HP All-in-One geliefert wurden.
- 8. Schließen Sie nach Abschluss der Installation den HP All-in-One an den Computer an.
- 9. Drücken Sie die Taste **Ein**, um den HP All-in-One einzuschalten. Nachdem Sie den HP All-in-One angeschlossen und eingeschaltet haben, dauert es möglicherweise mehrere Minuten, bis alle Plug-and-Play-Ereignisse abgeschlossen sind.
- 10. Befolgen Sie die Anweisungen auf dem Bildschirm.

Nach Abschluss der Softwareinstallation wird das Symbol für die HP Digitale Bildbearbeitung in der Windows-Taskleiste angezeigt.

Um zu überprüfen, ob die Software ordnungsgemäß installiert wurde, doppelklicken Sie auf das **HP Solution Center**-Symbol auf dem Desktop. Wenn in **HP Solution Center** die standardmäßigen Symbole (**Bild scannen**, **Dokument scannen** und **Fax senden**) angezeigt werden, ist die Software ordnungsgemäß installiert.

#### **So deinstallieren Sie die Software unter Windows, Methode 2**

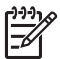

**Hinweis** Verwenden Sie diese Methode, wenn Sie über das Windows-Startmenü nicht auf die Option **Deinstallieren** zugreifen können.

- 1. Klicken Sie auf der Windows-Taskleiste auf **Start**, **Einstellungen**, **Systemsteuerung**.
- 2. Doppelklicken Sie auf **Software**.
- 3. Wählen Sie **HP All-in-One & Officejet 4.0**, und klicken Sie dann auf die Option **Ändern/Entfernen**.

Befolgen Sie die Anweisungen auf dem Bildschirm.

4. Trennen Sie die Verbindung zwischen dem HP All-in-One und dem Computer.

- 5. Starten Sie den Computer neu.
	-
- **Hinweis** Es ist wichtig, dass Sie die Verbindung mit dem HP All-in-One trennen, bevor Sie den Computer neu starten. Schließen Sie den HP All-in-One erst wieder an den Computer an, wenn Sie die Software neu installiert haben.
- 6. Legen Sie die HP All-in-One-CD-ROM in das CD-ROM-Laufwerk ein, und starten Sie anschließend das Setup-Programm.
- 7. Befolgen Sie die Anweisungen auf dem Bildschirm und die Einrichtungsanweisungen, die mit dem HP All-in-One geliefert wurden.

#### **So deinstallieren Sie die Software unter Windows, Methode 3**

13/

**Hinweis** Diese Methode können Sie verwenden, wenn Sie über das Windows-Startmenü nicht auf die Option **Deinstallieren** zugreifen können.

- 1. Legen Sie die HP All-in-One-CD-ROM in das CD-ROM-Laufwerk ein, und starten Sie anschließend das Setup-Programm.
- 2. Wählen Sie **Deinstallieren**, und befolgen Sie die Anweisungen auf dem Bildschirm.
- 3. Trennen Sie die Verbindung zwischen dem HP All-in-One und dem Computer.
- 4. Starten Sie den Computer neu.

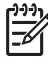

**Hinweis** Es ist wichtig, dass Sie die Verbindung mit dem HP All-in-One trennen, bevor Sie den Computer neu starten. Schließen Sie den HP All-in-One erst wieder an den Computer an, wenn Sie die Software neu installiert haben.

- 5. Starten Sie das Setup-Programm für den HP All-in-One erneut.
- 6. Wählen Sie **Erneut installieren** aus.

haben.

7. Befolgen Sie die Anweisungen auf dem Bildschirm und die Einrichtungsanweisungen, die mit dem HP All-in-One geliefert wurden.

# **So deinstallieren Sie die Software von einem Macintosh-Computer**

- 1. Trennen Sie die Verbindung zwischen dem HP All-in-One und dem Macintosh.
- 2. Doppelklicken Sie auf den Ordner **Applications:HP All-in-One Software**.
- 3. Doppelklicken Sie auf **HP Deinstallation**.

Führen Sie die auf dem Bildschirm angezeigten Anweisungen aus.

4. Trennen Sie nach Abschluss der Deinstallation die Verbindung zum HP All-in-One, und starten Sie den Computer neu.

**Hinweis** Es ist wichtig, dass Sie die Verbindung mit dem HP All-in-One trennen, bevor Sie den Computer neu starten. Schließen Sie den HP All-in-One erst wieder an den Computer an, wenn Sie die Software neu installiert

- 5. Um die Software erneut zu installieren, legen Sie die HP All-in-One-CD-ROM in das CD-ROM-Laufwerk des Computers ein.
- 6. Starten Sie die CD-ROM über den Desktop, und doppelklicken Sie auf **HP All-in-One Installer**.

7. Befolgen Sie die Anweisungen auf dem Bildschirm und die Einrichtungsanweisungen, die mit dem HP All-in-One geliefert wurden.

# **Fehlerbehebung bei der Einrichtung der Faxfunktion**

Dieser Abschnitt enthält Informationen zur Fehlerbehebung bei der Einrichtung der Faxfunktion des HP All-in-One. Wenn die Faxfunktion des HP All-in-One nicht ordnungsgemäß eingerichtet wurde, können Probleme beim Senden und/oder Empfangen von Faxnachrichten auftreten.

Dieser Abschnitt enthält ausschließlich Informationen zur Fehlerbehebung während der Einrichtung. Weitere Themen zur Fehlerbehebung beim Senden von Faxnachrichten wie Probleme mit gedruckten Dokumenten und ein langsamer Faxempfang finden Sie im Abschnitt **5600 Series-Fehlerbehebung** der **HP Image Zone Hilfe**. Weitere Informationen finden Sie im Abschnitt [Verwenden der Hilfe](#page-14-0).

Sollten Probleme beim Senden von Faxnachrichten auftreten, können Sie einen Faxtestbericht drucken, um den Status des HP All-in-One zu überprüfen. Der Test schlägt fehl, wenn die Faxfunktion des HP All-in-One nicht korrekt eingerichtet ist. Führen Sie diesen Test durch, nachdem Sie den HP All-in-One für das Senden von Faxnachrichten eingerichtet haben. Weitere Informationen finden Sie im Abschnitt [Testen der Faxeinrichtung.](#page-35-0)

Wenn während des Tests Fehler auftraten, verwenden Sie die Informationen im Bericht, um nach einer Lösung zu suchen. Weitere Informationen hierzu finden Sie auch im nächsten Abschnitt (Fehler beim Faxtest).

#### **Fehler beim Faxtest**

Schlägt ein von Ihnen ausgeführter Faxtest fehl, entnehmen Sie dem Bericht die grundlegenden Informationen zum jeweiligen Fehler. Bestimmen Sie für detailliertere Informationen anhand des Berichts, welcher Teil des Tests fehlgeschlagen ist. Lesen Sie anschließend in diesem Abschnitt die entsprechenden Informationen zur Fehlerbehebung.

- Der Hardware-Test für Fax schlägt fehl.
- [Der Test "Fax ist mit funktionierender Telefonanschlussbuchse verbunden" schlägt](#page-98-0) [fehl.](#page-98-0)
- [Der Test "Telefonkabel ist mit korrektem Anschluss am Faxgerät verbunden" schlägt](#page-99-0) [fehl.](#page-99-0)
- [Der Test "Verwendung eines korrekten Telefonkabels mit dem Faxgerät" schlägt](#page-100-0) [fehl.](#page-100-0)
- [Der Test "Wähltonerkennung" schlägt fehl.](#page-100-0)
- [Der Test für den Zustand der Faxleitung schlägt fehl.](#page-101-0)

#### **Der Hardware-Test für Fax schlägt fehl.**

#### **Lösung**

● Schalten Sie den HP All-in-One aus, indem Sie die Taste **Ein** am Bedienfeld drücken, und ziehen Sie das Netzkabel von der Rückseite des HP All-in-One ab. Stecken Sie das Netzkabel nach einigen Sekunden wieder ein, und schalten Sie das Gerät ein. Führen Sie den Test erneut durch. Wenn der Test abermals fehlschlägt, fahren Sie mit den folgenden Informationen zur Fehlerbehebung in diesem Abschnitt fort.

- <span id="page-98-0"></span>● Versuchen Sie, eine Textfaxnachricht zu senden oder zu empfangen. Wenn die Faxnachricht erfolgreich gesendet bzw. empfangen wird, liegt möglicherweise kein Problem vor.
- Wenn Sie den Test auf einem Windows-Computer über den Fax-**Einrichtungsassistenten** ausführen, stellen Sie sicher, dass der HP All-in-One keinen weiteren Auftrag ausführt, wie beispielsweise das Empfangen einer Faxnachricht oder das Erstellen einer Kopie. Überprüfen Sie in der Bedienfeldanzeige, ob eine Meldung angezeigt wird, dass der HP All-in-One belegt ist. Wenn das Gerät belegt ist, warten Sie, bis der Auftrag abgeschlossen ist und das Gerät in den Standby-Modus versetzt wird, bevor Sie den Test ausführen.

Nachdem Sie alle gefundenen Probleme behoben haben, führen Sie den Test erneut aus, um sicherzustellen, dass kein Fehler mehr vorliegt und der HP All-in-One bereit zum Senden von Faxnachrichten ist. Wenn der **Hardware-Test für Fax** weiterhin fehlschlägt und Probleme beim Senden und Empfangen von Faxnachrichten auftreten, wenden Sie sich an den HP Support. Rufen Sie folgende Website auf: [www.hp.com/support](http://h20180.www2.hp.com/apps/Nav?h_pagetype=prodhomes&h_lang=de&h_cc=all&h_product=hpofficeje441141&h_page=hpcom) Wählen Sie bei der entsprechenden Eingabeaufforderung Ihr Land bzw. Ihre Region aus. Klicken Sie dann auf **Kontakt zu HP**, um die Telefonnummern für den technischen Support zu erhalten.

#### **Der Test "Fax ist mit funktionierender Telefonanschlussbuchse verbunden" schlägt fehl.**

#### **Lösung**

- Überprüfen Sie die Verbindung zwischen der Telefonanschlussbuchse und dem HP All-in-One, um sicherzustellen, dass das Telefonkabel ordnungsgemäß funktioniert.
- Stellen Sie sicher, dass Sie das mit Ihrem HP All-in-One gelieferte Telefonkabel verwenden. Wenn Sie den HP All-in-One nicht mit dem mitgelieferten Telefonkabel an die Telefonbuchse anschließen, können Sie möglicherweise keine Faxnachrichten senden oder empfangen. Führen Sie den Test erneut aus, nachdem Sie das im Lieferumfang des HP All-in-One enthaltene Telefonkabel angeschlossen haben.
- Stellen Sie sicher, dass der HP All-in-One korrekt an die Telefonanschlussbuchse angeschlossen wurde. Schließen Sie ein Ende des mit dem HP All-in-One mitgelieferten Telefonkabels an die Telefonanschlussbuchse und das andere Ende an den Anschluss 1-LINE auf der Rückseite des HP All-in-One an. Weitere Informationen zur Einrichtung Ihres HP All-in-One für den Faxbetrieb finden Sie unter [Einrichten der](#page-25-0) **Faxfunktion**
- Wenn Sie einen Splitter verwenden, kann dies die Ursache für Probleme beim Senden von Faxnachrichten sein. (Ein Splitter ist ein Anschluss für zwei Kabel, der an die Telefonanschlussbuchse in der Wand angeschlossen werden kann.) Entfernen Sie den Splitter und verbinden Sie den HP All-in-One direkt mit der Telefonanschlussbuchse in der Wand.
- <span id="page-99-0"></span>Schließen Sie ein funktionsfähiges Telefon an die Telefonanschlussbuchse an, die Sie für den HP All-in-One verwenden, und überprüfen Sie, ob ein Wählton zu hören ist. Wenn Sie keinen Wählton hören, bitten Sie Ihre Telefongesellschaft, die Leitung zu überprüfen.
- Versuchen Sie, eine Textfaxnachricht zu senden oder zu empfangen. Wenn die Faxnachricht erfolgreich gesendet bzw. empfangen wird, liegt möglicherweise kein Problem vor.

Nachdem Sie alle gefundenen Probleme behoben haben, führen Sie den Test erneut aus, um sicherzustellen, dass kein Fehler mehr vorliegt und der HP All-in-One bereit zum Senden von Faxnachrichten ist.

#### **Der Test "Telefonkabel ist mit korrektem Anschluss am Faxgerät verbunden" schlägt fehl.**

**Lösung** Das Telefonkabel wurde nicht am richtigen Anschluss auf der Rückseite des HP All-in-One angeschlossen.

1. Schließen Sie ein Ende des mit dem HP All-in-One mitgelieferten Telefonkabels an die Telefonanschlussbuchse und das andere Ende an den Anschluss 1- LINE auf der Rückseite des HP All-in-One an.

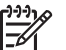

**Hinweis** Wenn Sie den Anschluss 2-EXT für die Verbindung mit der Telefonanschlussbuchse verwenden, können Sie keine Faxnachrichten senden oder empfangen. Der Anschluss 2-EXT sollte ausschließlich für die Verbindung von anderen Geräten verwendet werden, wie beispielsweise Anrufbeantworter oder Telefon.

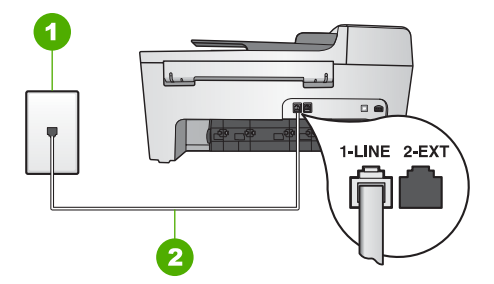

# **Rückansicht des HP All-in-One**

- 1 Telefonanschlussbuchse
- 2 Im Lieferumfang des HP All-in-One enthaltenes Telefonkabel angeschlossen an den Anschluss 1-LINE
- 2. Nachdem Sie das Telefonkabel an den Anschluss 1-LINE angeschlossen haben, führen Sie den Test erneut aus, um sicherzustellen, dass kein Fehler mehr vorliegt und der HP All-in-One bereit zum Faxen ist.
- 3. Versuchen Sie, eine Textfaxnachricht zu senden oder zu empfangen.

#### <span id="page-100-0"></span>**Der Test "Verwendung eines korrekten Telefonkabels mit dem Faxgerät" schlägt fehl.**

#### **Lösung**

Schließen Sie den HP All-in-One mit dem im Lieferumfang enthaltenen Kabel an die Telefonanschlussbuchse an. Wie in der unten gezeigten Abbildung muss das eine Ende des Telefonkabels an den Anschluss 1-LINE auf der Rückseite des HP All-in-One und das andere Ende an die Telefonanschlussbuchse angeschlossen werden.

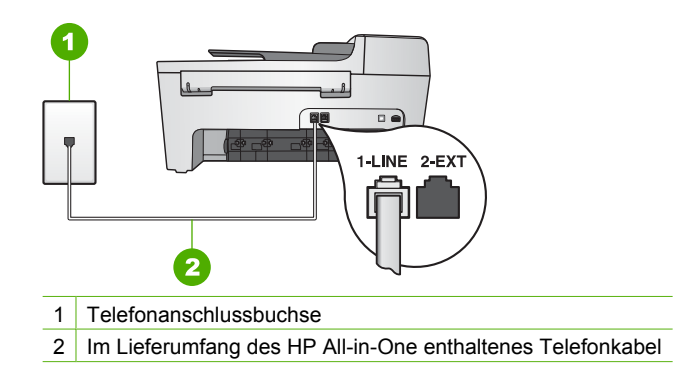

Wenn das mitgelieferte Kabel zu kurz ist, können Sie es verlängern. Informationen hierzu finden Sie unter [Das mit dem HP All-in-One gelieferte](#page-105-0) [Telefonkabel ist zu kurz.](#page-105-0)

Überprüfen Sie die Verbindung zwischen der Telefonanschlussbuchse und dem HP All-in-One, um sicherzustellen, dass das Telefonkabel ordnungsgemäß funktioniert.

#### **Der Test "Wähltonerkennung" schlägt fehl.**

#### **Lösung**

- Das Fehlschlagen des Tests kann durch andere Geräte verursacht werden, die dieselbe Telefonleitung nutzen wie der HP All-in-One. Um zu ermitteln, ob das Problem durch ein anderes Gerät verursacht wird, trennen Sie alle Geräte von der Telefonleitung, und führen Sie den Test erneut durch. Wenn der Test **Wähltonerkennung** ohne die anderen Geräte erfolgreich durchgeführt werden kann, wird das Problem durch eines oder mehrere der Geräte verursacht. Schließen Sie in diesem Fall ein Gerät nach dem anderen wieder an, und führen Sie den Test jedes Mal erneut aus, um zu ermitteln, welches Gerät die Ursache für das Problem ist.
- Schließen Sie ein funktionsfähiges Telefon an die Telefonanschlussbuchse an, die Sie für den HP All-in-One verwenden, und überprüfen Sie, ob ein Wählton zu hören ist. Wenn Sie keinen Wählton hören, bitten Sie Ihre Telefongesellschaft, die Leitung zu überprüfen.
- Stellen Sie sicher, dass der HP All-in-One korrekt an die Telefonanschlussbuchse angeschlossen wurde. Schließen Sie ein Ende des

<span id="page-101-0"></span>mit dem HP All-in-One mitgelieferten Telefonkabels an die Telefonanschlussbuchse und das andere Ende an den Anschluss 1-LINE auf der Rückseite des HP All-in-One an. Weitere Informationen zur Einrichtung Ihres HP All-in-One für den Faxbetrieb finden Sie unter [Einrichten der](#page-25-0) [Faxfunktion.](#page-25-0)

- Wenn Sie einen Splitter verwenden, kann dies die Ursache für Probleme beim Senden von Faxnachrichten sein. (Ein Splitter ist ein Anschluss für zwei Kabel, der an die Telefonanschlussbuchse in der Wand angeschlossen werden kann.) Entfernen Sie den Splitter und verbinden Sie den HP All-in-One direkt mit der Telefonanschlussbuchse in der Wand.
- Wenn Ihre Telefonanlage keinen Standardwählton verwendet, z. B. Nebenstellenanlagen (PBX-Systeme), kann dies den Test fehlschlagen lassen. Hierdurch treten jedoch keine Probleme beim Senden und Empfangen von Faxnachrichten auf. Versuchen Sie, eine Testfaxnachricht zu senden oder zu empfangen.
- Überprüfen Sie, ob Sie die Ihrem Land/Ihrer Region entsprechende Einstellung für das Land/die Region gewählt haben. Wenn die Einstellung für Land/Region gar nicht oder falsch eingestellt ist, kann der Test fehlschlagen, und es treten möglicherweise Probleme beim Senden und Empfangen von Faxnachrichten auf. Weitere Informationen finden Sie im Abschnitt [Einstellen von Sprache und](#page-23-0) [Land/Region](#page-23-0).
- Stellen Sie sicher, dass Sie den HP All-in-One an eine analoge Telefonleitung anschließen; andernfalls können Sie keine Faxnachrichten senden oder empfangen. Um zu überprüfen, ob es sich um eine digitale Telefonleitung handelt, schließen Sie ein analoges Telefon an die Leitung an, und prüfen Sie, ob ein Wählton zu hören ist. Wenn Sie keinen normalen Wählton hören, handelt es sich möglicherweise um eine Leitung für Digitaltelefone. Verbinden Sie den HP All-in-One mit einer analogen Telefonleitung, und versuchen Sie, eine Faxnachricht zu senden oder zu empfangen.

Nachdem Sie alle gefundenen Probleme behoben haben, führen Sie den Test erneut aus, um sicherzustellen, dass kein Fehler mehr vorliegt und der HP All-in-One bereit zum Senden von Faxnachrichten ist. Wenn der Test **Wähltonerkennung** weiterhin fehlschlägt, bitten Sie Ihre Telefongesellschaft, die Telefonleitung zu überprüfen.

# **Der Test für den Zustand der Faxleitung schlägt fehl.**

#### **Lösung**

Stellen Sie sicher, dass Sie den HP All-in-One an eine analoge Telefonleitung anschließen; andernfalls können Sie keine Faxanchrichten senden oder empfangen. Um zu überprüfen, ob es sich um eine digitale Telefonleitung handelt, schließen Sie ein analoges Telefon an die Leitung an, und prüfen Sie, ob ein Wählton zu hören ist. Wenn Sie keinen normalen Wählton hören, handelt es sich möglicherweise um eine Leitung für Digitaltelefone. Verbinden Sie den

HP All-in-One mit einer analogen Telefonleitung, und versuchen Sie, eine Faxnachricht zu senden oder zu empfangen.

- Überprüfen Sie die Verbindung zwischen der Telefonanschlussbuchse und dem HP All-in-One, um sicherzustellen, dass das Telefonkabel ordnungsgemäß funktioniert.
- Stellen Sie sicher, dass der HP All-in-One korrekt an die Telefonanschlussbuchse angeschlossen wurde. Schließen Sie ein Ende des mit dem HP All-in-One mitgelieferten Telefonkabels an die Telefonanschlussbuchse und das andere Ende an den Anschluss 1-LINE auf der Rückseite des HP All-in-One an. Weitere Informationen zur Einrichtung Ihres HP All-in-One für den Faxbetrieb finden Sie unter [Einrichten der](#page-25-0) [Faxfunktion.](#page-25-0)
- Das Fehlschlagen des Tests kann durch andere Geräte verursacht werden, die dieselbe Telefonleitung nutzen wie der HP All-in-One. Um zu ermitteln, ob das Problem durch ein anderes Gerät verursacht wird, trennen Sie alle Geräte von der Telefonleitung, und führen Sie den Test erneut durch.
	- Wenn der **Test für den Zustand der Faxleitung** ohne die anderen Geräte erfolgreich durchgeführt werden kann, wird das Problem durch eines oder mehrere der Geräte verursacht. Schließen Sie in diesem Fall ein Gerät nach dem anderen wieder an, und führen Sie den Test jedes Mal erneut aus, um zu ermitteln, welches Gerät die Ursache für das Problem ist.
	- Wenn der **Test für den Zustand der Faxleitung** ohne die anderen Geräte fehlschlägt, schließen Sie den HP All-in-One an eine funktionierende Telefonleitung an, und fahren Sie mit den folgenden Informationen zur Fehlerbehebung in diesem Abschnitt fort.
- Wenn Sie einen Splitter verwenden, kann dies die Ursache für Probleme beim Senden von Faxnachrichten sein. (Ein Splitter ist ein Anschluss für zwei Kabel, der an die Telefonanschlussbuchse in der Wand angeschlossen werden kann.) Entfernen Sie den Splitter und verbinden Sie den HP All-in-One direkt mit der Telefonanschlussbuchse in der Wand.

Nachdem Sie alle gefundenen Probleme behoben haben, führen Sie den Test erneut aus, um sicherzustellen, dass kein Fehler mehr vorliegt und der HP All-in-One bereit zum Senden von Faxnachrichten ist. Wenn der **Test für den Zustand der Faxleitung** weiterhin fehlschlägt und Probleme beim Senden von Faxnachrichten auftreten, bitten Sie Ihre Telefongesellschaft, die Telefonleitung zu überprüfen.

#### **Auf der Bedienfeldanzeige wird immer angezeigt, dass der Hörer abgenommen ist.**

**Lösung** Sie verwenden ein falsches Telefonkabel. Stellen Sie sicher, dass Sie das mit Ihrem HP All-in-One gelieferte Telefonkabel verwenden, um das Gerät an die Telefonleitung anzuschließen. Weitere Informationen finden Sie im Abschnitt [Der Test "Verwendung eines korrekten Telefonkabels mit dem Faxgerät" schlägt](#page-100-0) [fehl.](#page-100-0).

#### **Beim Senden und Empfangen von Faxnachrichten mit dem HP All-in-One treten Probleme auf**

**Lösung** Stellen Sie sicher, dass der HP All-in-One eingeschaltet ist. Überprüfen Sie die Bedienfeldanzeige des HP All-in-One. Ist die Anzeige leer und leuchtet

die **Ein**-LED nicht, ist der HP All-in-One ausgeschaltet. Stellen Sie sicher, dass das Netzkabel mit dem HP All-in-One verbunden und an die Stromversorgung angeschlossen ist. Drücken Sie auf die Taste **Ein**, um den HP All-in-One einzuschalten.

Nachdem Sie den HP All-in-One eingeschaltet haben, empfiehlt HP, dass Sie fünf Minuten warten, bevor Sie eine Faxnachricht senden oder empfangen. Der HP Allin-One kann keine Faxnachrichten senden oder empfangen, während er nach dem Einschalten initialisiert wird.

#### **Lösung**

# **Das Empfangen von Faxnachrichten mit dem HP All-in-One ist nicht möglich, das Senden von Faxnachrichten dagegen schon**

#### **Lösung**

- Wenn Sie keinen Spezialtondienst verwenden, vergewissern Sie sich, dass für die Option **Ruftonmuster f. Beantw.** auf dem HP All-in-One die Option **Alle Töne** ausgewählt ist. Weitere Informationen finden Sie unter [Ändern des](#page-34-0) [Ruftonmusters für die Beantwortung \(Spezialtonfolge\)](#page-34-0).
- Wenn **Autom. Empfang auf Aus** eingestellt ist, müssen Sie Faxnachrichten manuell empfangen. Andernfalls empfängt der HP All-in-One die Faxnachricht nicht. Informationen zum manuellen Faxempfang finden Sie unter [Manuelles](#page-64-0) [Empfangen einer Faxnachricht.](#page-64-0)
- Wenn Sie dieselbe Nummer für Faxanrufe und einen Voicemail-Dienst verwenden, müssen Sie Faxanrufe manuell empfangen. Das heißt, dass Sie eingehende Faxanrufe persönlich entgegennehmen müssen. Informationen zum Einrichten Ihres HP All-in-One zur Nutzung eines Voicemail-Dienstes finden Sie unter [Einrichten der Faxfunktion](#page-25-0). Informationen zum manuellen Faxempfang finden Sie unter [Manuelles Empfangen einer Faxnachricht](#page-64-0).
- Wenn ein Computermodem an derselben Telefonleitung wie der HP All-in-One angeschlossen ist, überprüfen Sie, ob die Software für das Computermodem möglicherweise auf automatischen Faxempfang eingestellt ist. Modems, die für den automatischen Faxempfang eingerichtet sind, übernehmen die Telefonleitung für den Empfang eingehender Faxnachrichten. Dies bedeutet, dass der HP All-in-One die Faxanrufe nicht entgegennehmen kann.
- Wenn ein Anrufbeantworter an derselben Telefonleitung wie Ihr HP All-in-One angeschlossen ist, kann eines der folgenden Probleme auftreten:
	- Ihre Anrufbeantworteransage ist möglicherweise zu lang oder zu laut, um dem HP All-in-One das Erkennen von Faxsignaltönen zu ermöglichen. Das kann dazu führen, dass das sendende Faxgerät die Verbindung unterbricht.
	- Möglicherweise schaltet sich der Anrufbeantworter nach Abspielen der Ansage zu schnell ab, wenn kein Versuch erkannt wird, eine Nachricht aufzusprechen, wie dies bei einem Faxanruf der Fall ist. Hierdurch wird verhindert, dass der HP All-in-One die Faxtöne erkennt. Dieses Problem tritt häufiger bei digitalen Anrufbeantwortern auf.

Die folgenden Aktionen dienen möglicherweise zur Lösung der Probleme:

- Vergewissern Sie sich, dass Ihr HP All-in-One für den automatischen Faxempfang eingerichtet ist. Informationen zum Einrichten des HP All-in-One für den automatischen Faxempfang finden Sie unter [Einstellen des](#page-33-0) [Antwortmodus.](#page-33-0)
- Stellen Sie sicher, dass die Einstellung **Töne bis Antwort** des Geräts auf eine höhere Anzahl an Tönen eingestellt ist als der Anrufbeantworter. Weitere Informationen finden Sie im Abschnitt [Einstellen der Ruftonanzahl](#page-34-0) [bis zur Beantwortung.](#page-34-0)
- Trennen Sie die Verbindung des Anrufbeantworters und versuchen Sie dann, eine Faxnachricht zu empfangen. Wenn Sie in diesem Fall ein Fax empfangen können, ist der Anrufbeantworter möglicherweise die Ursache des Problems.
- Schließen Sie den Anrufbeantworter wieder an, und nehmen Sie Ihre Anrufbeantworteransage auf. Die Ansage sollte ungefähr 10 Sekunden lang sein. Sprechen Sie für die Aufnahme langsam und nicht zu laut. Lassen Sie am Ende der Ansage eine Sprechpause von mindestens 5 Sekunden. Dabei sollten im Hintergrund keine Geräusche zu hören sein. Versuchen Sie erneut, eine Faxnachricht zu empfangen.

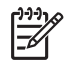

**Hinweis** Einige digitale Anrufbeantworter zeichnen die am Ende der Ansage folgende Stille nicht auf. Spielen Sie die Anrufbeantworteransage ab, um diese zu überprüfen.

Wenn Ihr HP All-in-One eine Telefonleitung gemeinsam mit anderen Telekommunikationsgeräten, wie beispielsweise einem Anrufbeantworter, einem Computermodem oder einer Switchbox mit mehreren Anschlüssen nutzt, kann die Faxsignallautstärke verringert sein. Dies kann beim Faxempfang zu Problemen führen.

Um festzustellen, ob das Problem durch andere Geräte verursacht wird, trennen Sie alle Geräte mit Ausnahme des HP All-in-One von der Telefonleitung, und versuchen Sie dann, eine Faxnachricht zu empfangen. Wenn der Faxempfang ohne die anderen Geräte erfolgreich ist, wird das Problem durch eines oder mehrere dieser Geräte verursacht. Versuchen Sie, ein Gerät nach dem anderen mit der Telefonleitung zu verbinden und jeweils eine Faxnachricht zu empfangen, bis Sie das Gerät identifiziert haben, das das Problem verursacht.

Wenn Sie ein spezielles Ruftonmuster für Ihre Faxnummer haben (bei Verwendung eines Spezialtondienstes Ihrer Telefongesellschaft), vergewissern Sie sich, dass die Funktion **Ruftonmuster für Beantwortung** auf dem HP All-in-One entsprechend eingestellt ist. Weitere Informationen finden Sie im Abschnitt [Ändern des Ruftonmusters für die Beantwortung](#page-34-0) [\(Spezialtonfolge\).](#page-34-0)

#### <span id="page-105-0"></span>**Lösung**

- Der HP All-in-One wählt möglicherweise zu schnell oder zu früh. Sie müssen u. U. einige Pausen in die Zahlensequenz einfügen. Wenn Sie beispielsweise vor dem Wählen der Faxnummer die Verbindung zu einer Leitung nach außen herstellen müssen, fügen Sie nach der Nummer zum Wählen der Leitung nach außen eine Pause ein. Wenn Ihre Nummer 95555555 lautet und 9 die Nummer zum Wählen der externen Leitung ist, können Sie wie folgt Pausen einfügen: 9-555-5555. Um eine Pause beim Wählen einzufügen, drücken Sie auf **Wahlwdh./Pause**, oder drücken Sie so oft auf die Rautentaste **#**, bis ein Gedankenstrich (**–**) auf der Bedienfeldanzeige angezeigt wird. Sie können Faxnachrichten auch mit Wahlüberwachung senden. Auf diese Weise können Sie den Wählton Ihrer Telefonleitung während des Wählvorgangs hören. Sie können die Wählgeschwindigkeit einstellen und beim Wählen auf Eingabeaufforderungen reagieren. Weitere Informationen finden Sie im Abschnitt [Senden einer Faxnachricht unter Verwendung der](#page-63-0) [Wahlüberwachung.](#page-63-0)
- Die Nummer, die Sie zum Senden einer Faxnachricht eingegeben haben, weist nicht das korrekte Format auf, oder das empfangende Faxgerät hat Probleme. Um dies zu überprüfen, wählen Sie die Faxnummer von einem Telefon aus, und stellen Sie fest, ob Faxsignaltöne zu hören sind. Wenn keine Faxsignaltöne zu hören sind, ist das empfangende Faxgerät möglicherweise nicht eingeschaltet oder angeschlossen, oder ein Voicemail-Dienst stört die Telefonleitung des Empfängers. Sie können des Weiteren den Empfänger bitten, sein Faxgerät auf Fehler zu überprüfen.

# **Auf dem Anrufbeantworter werden Faxsignaltöne aufgezeichnet.**

# **Lösung**

- Vergewissern Sie sich, dass Ihr HP All-in-One für den automatischen Faxempfang eingerichtet ist. Wenn Ihr HP All-in-One für den manuellen Faxempfang eingerichtet ist, nimmt der HP All-in-One eingehende Anrufe nicht an. Sie müssen eingehende Faxanrufe persönlich entgegennehmen, da der HP All-in-One ansonsten keine Faxnachrichten empfangen kann und der Anrufbeantworter die Faxtöne aufnimmt. Informationen zum Einrichten des HP All-in-One für den automatischen Faxempfang finden Sie unter [Einstellen](#page-33-0) [des Antwortmodus.](#page-33-0)
- Stellen Sie sicher, dass die Einstellung Töne bis Antwort des Geräts auf eine höhere Anzahl an Tönen eingestellt ist als der Anrufbeantworter. Weitere Informationen finden Sie im Abschnitt [Einstellen der Ruftonanzahl bis zur](#page-34-0) [Beantwortung.](#page-34-0)

# **Das mit dem HP All-in-One gelieferte Telefonkabel ist zu kurz**

**Lösung** Wenn das im Lieferumfang des HP All-in-One enthaltene Kabel zu kurz ist, können Sie es mit Hilfe eines Verbindungsstücks verlängern. Verbindungsstücke sind in Elektrogeschäften erhältlich, die Telefonzubehör führen. Darüber hinaus benötigen Sie ein weiteres Telefonkabel. Dabei kann es sich um ein Standardtelefonkabel handeln, das bereits bei Ihnen zu Hause oder im Büro zur Verfügung steht.

- **Tipp** Wenn der HP All-in-One mit einem Adapter für Zweidrahtkabel
- geliefert wurde, können Sie ein Vierdrahtkabel zur Verlängerung verwenden. Weitere Informationen zur Verwendung des Adapters für Zweidrahtkabel finden Sie in der zugehörigen Dokumentation.

#### **So verlängern Sie das Telefonkabel**

- 1. Schließen Sie ein Ende des Telefonkabels, das im Lieferumfang des HP All-in-One enthalten ist, an das Verbindungsstück und das andere Ende an den Anschluss 1-LINE an der Rückseite des HP All-in-One an.
- 2. Schließen Sie wie unten dargestellt ein weiteres Telefonkabel an den freien Anschluss am Verbindungsstück und an die Telefonanschlussbuchse an.

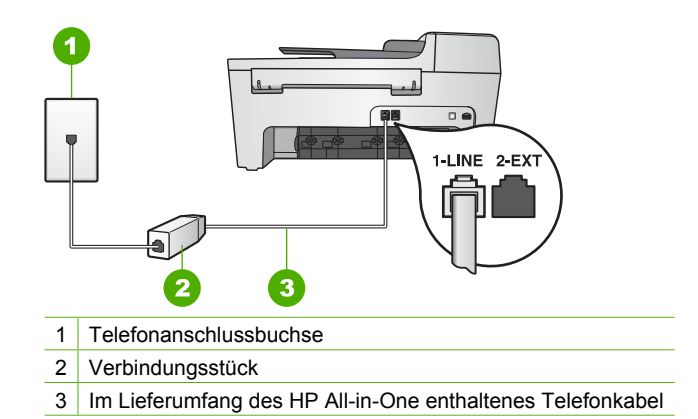

# **Fehlerbehebung beim Betrieb**

Dieser Abschnitt enthält Informationen zur Fehlerbehebung bei Problemen mit Papier und Druckerpatronen.

Der Abschnitt zur Fehlerbehebung in der **HP Image Zone Hilfe** enthält Tipps zur Fehlerbehebung für einige der am häufigsten auftretenden Probleme mit dem HP All-in-One.

Weitere Informationen finden Sie im Abschnitt [Verwenden der HP Image Zone-Software](#page-9-0).

Wenn Sie Zugang zum Internet haben, erhalten Sie auf der folgenden HP Website Hilfe: [www.hp.com/support](http://h20180.www2.hp.com/apps/Nav?h_pagetype=prodhomes&h_lang=de&h_cc=all&h_product=hpofficeje441141&h_page=hpcom). Auf dieser Website finden Sie außerdem Antworten auf häufig gestellte Fragen.

# **Fehlerbehebung bei Problemen mit dem Papier**

Verwenden Sie zum Vermeiden von Papierstaus nur die Papiertypen, die für den HP Allin-One empfohlen werden. Eine Liste empfohlener Papiertypen finden Sie in der **HP Image Zone Hilfe** oder auf der Website [www.hp.com/support.](http://h20180.www2.hp.com/apps/Nav?h_pagetype=prodhomes&h_lang=de&h_cc=all&h_product=hpofficeje441141&h_page=hpcom)

Legen Sie kein gewelltes Papier oder Papier in das Zufuhrfach, das Knicke oder Risse aufweist. Weitere Informationen finden Sie im Abschnitt [Einlegen von Papier.](#page-42-0)

Gehen Sie bei einem Papierstau im Gerät wie folgt vor, um diesen zu beheben.

#### **Papier hat sich im HP All-in-One gestaut**

#### **Lösung**

1. Drücken Sie auf die Lasche auf der linken Seite der hinteren Klappe, um die Klappe freizugeben. Entfernen Sie die Klappe, indem Sie sie vom HP All-in-One wegziehen.

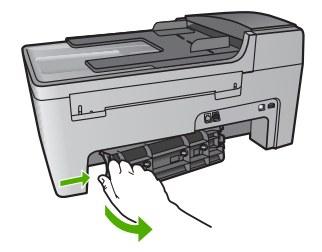

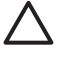

**Vorsicht** Wenn Sie versuchen, einen Papierstau von der Vorderseite des HP All-in-One zu beseitigen, kann der Druckmechanismus beschädigt werden. Beseitigen Sie Papierstaus stets durch die hintere Klappe.

2. Ziehen Sie das Papier vorsichtig aus den Walzen heraus.

**Vorsicht** Wenn das Papier reißt, während Sie versuchen, es zwischen den Walzen hervorzuziehen, untersuchen Sie Walzen und Rädchen gründlich auf zurückgebliebene Papierreste. Diese dürfen nicht im Gerät verbleiben. Wenn Sie nicht alle Papierstückchen aus dem HP All-in-One entfernen, kommt es mit großer Wahrscheinlichkeit zu weiteren Papierstaus.

- 3. Bringen Sie die hintere Klappe zum Beseitigen von Papierstaus wieder an. Drücken Sie die Klappe vorsichtig hinein, bis sie einrastet.
- 4. Drücken Sie **OK**, um den aktuellen Druckauftrag fortzusetzen.
#### <span id="page-108-0"></span>**Papier hat sich im automatischen Vorlageneinzug gestaut**

#### **Lösung**

1. Heben Sie die Abdeckung des automatischen Vorlageneinzugs an.

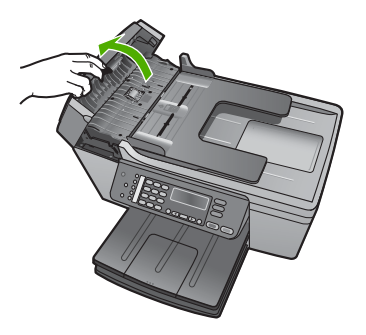

2. Ziehen Sie das Papier vorsichtig aus den Walzen heraus.

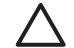

**Vorsicht** Wenn das Papier reißt, während Sie versuchen, es zwischen den Walzen hervorzuziehen, untersuchen Sie Walzen und Rädchen gründlich auf zurückgebliebene Papierreste. Diese dürfen nicht im Gerät verbleiben. Wenn Sie nicht alle Papierstückchen aus dem HP All-in-One entfernen, kommt es mit großer Wahrscheinlichkeit zu weiteren Papierstaus.

3. Schließen Sie die Abdeckung des automatischen Vorlageneinzugs.

#### **Der automatische Vorlageneinzug zieht zu viele oder gar keine Seiten ein**

**Mögliche Ursache** Sie müssen die Trennvorrichtungen oder Walzen im automatischen Vorlageneinzug reinigen. Bei sehr häufigem Gebrauch, oder wenn Sie handgeschriebene Originale oder Originale mit viel Tinte verwenden, können sich Bleistiftblei, Wachs oder Tinte auf den Trennvorrichtungen und Walzen ablagern.

- Wenn der automatische Vorlageneinzug keine Seiten einzieht, müssen die Walzen im automatischen Vorlageneinzug gereinigt werden.
- Wenn der automatische Vorlageneinzug mehrere Seiten statt einer Seite einzieht, muss die Trennvorrichtung im automatischen Vorlageneinzug gereinigt werden.

**Lösung** Legen Sie ein oder zwei Blatt nicht bedruckten weißen Normalpapiers in den Vorlageneinzug ein. Drücken Sie dann auf die Taste **Start Schwarz**, damit die Blätter durch den automatischen Vorlageneinzug geführt werden. Das Normalpapier löst und absorbiert Rückstände auf den Walzen und der Trennvorrichtung.

Wenn das Problem weiterhin besteht, oder wenn der automatische Vorlageneinzug das leere Papier nicht einzieht, können Sie die Trennvorrichtung und Walzen manuell reinigen.

#### <span id="page-109-0"></span>**So reinigen Sie die Trennvorrichtung und Walzen**

1. Heben Sie die Abdeckung des automatischen Vorlageneinzugs an. Die Walzen und die Trennvorrichtung werden in der folgenden Abbildung gekennzeichnet.

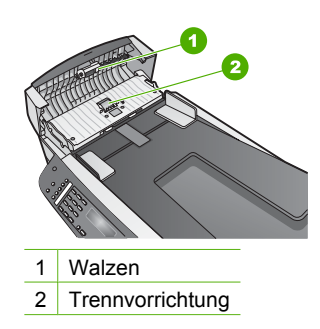

- 2. Feuchten Sie ein fusselfreies Tuch mit destilliertem Wasser an, und wringen Sie das Tuch aus.
- 3. Verwenden Sie das feuchte Tuch, um alle Ablagerungen von der Trennvorrichtung und den Walzen abzuwischen.
- 4. Wenn Sie die Ablagerungen mit destilliertem Wasser nicht entfernen können, versuchen Sie es mit Reinigungsalkohol.
- 5. Schließen Sie die Abdeckung des automatischen Vorlageneinzugs.

#### **Fehlerbehebung bei Problemen mit den Druckpatronen**

Wenn Probleme beim Drucken auftreten, liegt möglicherweise ein Fehler bei einer oder beiden Druckpatronen vor.

- 1. Nehmen Sie die Druckpatronen heraus, und vergewissern Sie sich, dass der Schutzfilm vollständig entfernt wurde.
- 2. Setzen Sie die Druckpatronen ein, und achten Sie dabei darauf, dass sie fest eingerastet sind.
- 3. Wenn das Problem weiterhin besteht, drucken Sie einen Selbsttestbericht, um festzustellen, ob Probleme mit den Druckpatronen vorliegen. Dieser Bericht enthält nützliche Informationen über die Druckpatronen wie z. B. Statushinweise.
- 4. Wenn im Bericht Fehler deutlich werden, reinigen Sie die Druckpatronen.
- 5. Wenn das Problem weiterhin besteht, reinigen Sie die kupferfarbenen Kontakte der Druckpatronen.
- 6. Wenn danach immer noch Probleme beim Drucken auftreten, ermitteln Sie, welche Druckpatrone fehlerhaft ist, und wechseln Sie diese aus.

Weitere Informationen zum Drucken eines Selbsttestberichts und zum Reinigen der Druckpatronen finden Sie unter [Warten des HP All-in-One.](#page-71-0)

# **Geräteaktualisierung**

Damit der HP All-in-One weiterhin problemlos mit der neuesten verfügbaren Technologie ausgeführt wird, können Sie Geräteaktualisierungen für den HP All-in-One von der HP

<span id="page-110-0"></span>Support-Website abrufen und mit dem **Geräteaktualisierungs-Assistenten** installieren. Darüber hinaus müssen Sie möglicherweise aus einem der folgenden Gründe Geräteaktualisierungen auf dem HP All-in-One installieren:

- Sie kontaktieren den HP Customer Support, und ein Service-Techniker fordert Sie auf, die HP Support-Website aufzurufen, um eine Aktualisierung für Ihr Gerät herunterzuladen.
- Auf der Bedienfeldanzeige Ihres HP All-in-One wird eine Mitteilung angezeigt, in der Sie aufgefordert werden, Ihr Gerät zu aktualisieren.

#### **Geräteaktualisierung (Windows)**

So finden Sie auf einem Windows-Computer eine Aktualisierung für Ihr Gerät

- Laden Sie mit dem Webbrowser die Aktualisierung für den HP All-in-One von folgender Website herunter: [www.hp.com/support.](http://h20180.www2.hp.com/apps/Nav?h_pagetype=prodhomes&h_lang=de&h_cc=all&h_product=hpofficeje441141&h_page=hpcom) Dabei handelt es sich um eine selbstextrahierende ausführbare Datei mit der Erweiterung .exe. Wenn Sie auf die .exe-Datei doppelklicken, wird der **Geräteaktualisierungs-Assistent** auf Ihrem Computer geöffnet.
- Mit dem Programm **HP Software-Aktualisierung** kann die HP Support-Website automatisch in vorgegebenen Abständen auf Aktualisierungen hin durchsucht werden.
	- **Hinweis** Als Windows-Benutzer können Sie das Dienstprogramm zur **Software-Aktualisierung** (Teil der auf Ihrem Computer installierten **HP Image Zone**-Software) so einstellen, dass die HP Support-Website in regelmäßigen Abständen auf Geräte-Aktualisierungen überprüft wird. Wenn Sie zum Zeitpunkt der Installation nicht über die neueste Version des Dienstprogramms zur **Softwareaktualisierung** verfügen, werden Sie in einem Dialogfeld zur Aktualisierung aufgefordert. Führen Sie die Aktualisierung durch. Weitere Informationen zum Programm **Software-Aktualisierung** finden Sie in der **HP Image Zone Hilfe**.

#### **So verwenden Sie die Geräteaktualisierung**

- 1. Führen Sie einen der folgenden Vorgänge durch:
	- Doppelklicken Sie auf die .exe-Datei, die Sie von folgender Website heruntergeladen haben: [www.hp.com/support.](http://h20180.www2.hp.com/apps/Nav?h_pagetype=prodhomes&h_lang=de&h_cc=all&h_product=hpofficeje441141&h_page=hpcom)
	- Führen Sie die von **HP Software-Aktukalisierung** erkannte Geräteaktualisierung durch, wenn Sie dazu aufgefordert werden.

Der **Geräteaktualisierungs-Assistent** wird auf dem Computer gestartet.

- 2. Klicken Sie im **Willkommen**-Bildschirm auf **Weiter**. Der Bildschirm **Gerät auswählen** wird angezeigt.
- 3. Wählen Sie Ihren HP All-in-One aus der Liste aus, und klicken Sie auf **Weiter**. Der Bildschirm **Wichtige Informationen** wird eingeblendet.
- 4. Stellen Sie sicher, dass Ihr Computer und das Gerät die aufgeführten Anforderungen erfüllen.
- 5. Wenn dies der Fall ist, klicken Sie auf **Aktualisierung**. Der Bildschirm **Gerät wird aktualisiert** wird angezeigt. Am Bedienfeld des HP Allin-One beginnt eine LED zu blinken.

#### **108 HP Officejet 5600 All-in-One series**

Die Bedienfeldanzeige wird grün unterlegt, wenn mit der Aktualisierung Ihres Geräts begonnen wird.

<span id="page-111-0"></span>6. Trennen Sie das Gerät während der Aktualisierung nicht vom Netz, und führen Sie auch keine anderen Funktionen aus.

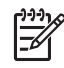

**Hinweis** Wenn Sie die Aktualisierung unterbrechen oder Sie in einer Fehlermeldung auf eine fehlgeschlagene Aktualisierung hingewiesen werden, bitten Sie den HP Support um Unterstützung.

Nachdem der HP All-in-One ausgeschaltet und wieder eingeschaltet wurde, wird auf dem Computer angezeigt, dass die Aktualisierung abgeschlossen ist.

Das Gerät wurde aktualisiert. Der HP All-in-One kann nun wieder verwendet werden.

#### **Geräteaktualisierung (Macintosh)**

So aktualisieren Sie Ihren HP All-in-One auf einem Macintosh-Computer

- 1. Laden Sie mit dem Webbrowser die Aktualisierung für den HP All-in-One von folgender Website herunter: [www.hp.com/support.](http://h20180.www2.hp.com/apps/Nav?h_pagetype=prodhomes&h_lang=de&h_cc=all&h_product=hpofficeje441141&h_page=hpcom)
- 2. Doppelklicken Sie auf die heruntergeladene Datei. Das Installationsprogramm wird auf Ihrem Computer geöffnet.
- 3. Befolgen Sie die auf dem Bildschirm angezeigten Anweisungen zur Aktualisierung des HP All-in-One.
- 4. Starten Sie den HP All-in-One neu, um den Vorgang abzuschließen

Kapitel 11

# <span id="page-113-0"></span>**12 HP Gewährleistung und Support**

Hewlett-Packard bietet per Internet und Telefon Support für den HP All-in-One.

In diesem Kapitel finden Sie Informationen zur Gewährleistung von HP. Außerdem wird beschrieben, wie Sie über das Internet Support erhalten, die Seriennummer und die Service-ID ausfindig machen, sich an den HP Customer Support wenden und den HP All-in-One für den Versand vorbereiten.

Falls Sie eine benötigte Antwort in der Printversion der Dokumentation oder der elektronischen Dokumentation nicht finden, können Sie einen der im folgenden Abschnitt aufgeführten HP Kundendienste in Anspruch nehmen. Einige Kundendienste stehen nur in den USA und in Kanada zur Verfügung, während andere in vielen Ländern/Regionen weltweit angeboten werden. Wenn für Ihr Land/Ihre Region keine Kundendienstnummer angegeben ist, wenden Sie sich an einen autorisierten HP Händler in Ihrer Nähe.

### **Gewährleistung**

Wenn Sie einen HP Reparaturservice wünschen, müssen Sie sich zunächst an das HP Servicebüro oder an ein HP Customer Support Center wenden, um eine Fehlersuche durchzuführen. Informationen dazu, welche Schritte Sie unternehmen sollten, bevor Sie beim Customer Support anrufen, finden Sie unter [Vor dem Anruf beim HP Customer Support.](#page-115-0)

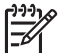

**Hinweis** Diese Informationen gelten nicht für Kunden in Japan. Informationen zu Serviceoptionen in Japan finden Sie unter [HP Quick Exchange Service.](#page-118-0)

#### **Gewährleistungs-Upgrades**

Je nach Land/Region bietet HP Gewährleistungs-Upgrades an, mit denen Sie die Standardgewährleistung für Ihr Produkt aufwerten können. Für diese Leistung fallen zusätzliche Kosten an. Zu den verfügbaren Optionen kann ein vorrangiger telefonischer Support, ein Rücksendeservice oder ein Austausch bis zum nächsten Werktag gehören. In der Regel beginnt die Gewährleistungsfrist am Tag des Produkterwerbs und muss innerhalb eines beschränkten Zeitraums nach Produkterwerb erstanden werden.

Weitere Informationen zu diesem Thema:

- Rufen Sie in den USA die Telefonnummer ++1-866-234-1377 an, um mit einem HP Berater Kontakt aufzunehmen.
- Wenden Sie sich außerhalb der USA an Ihr HP Customer Support-Büro vor Ort. Weitere Informationen und eine Liste der Telefonnummern des Customer Supports weltweit finden Sie unter [Support weltweit](#page-116-0).
- Rufen Sie die HP Website unter [www.hp.com/support](http://h20180.www2.hp.com/apps/Nav?h_pagetype=prodhomes&h_lang=de&h_cc=all&h_product=hpofficeje441141&h_page=hpcom) auf. Wählen Sie bei der entsprechenden Aufforderung Ihr Land/Ihre Region aus, und suchen Sie dann nach Gewährleistungsinformationen.

#### **Gewährleistungsinformationen**

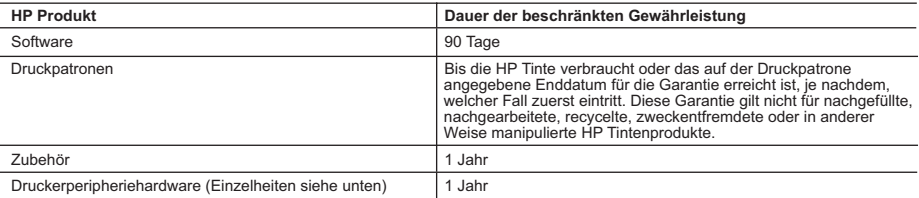

A. Umfang der beschränkten Gewährleistung

- 1. Hewlett-Packard (HP) gewährleistet dem Endkunden, dass die oben genannten HP Produkte während des oben genannten Gewährleistungszeitraums frei von Material- und Verarbeitungsfehlern sind. Der Gewährleistungszeitraum beginnt mit dem<br>Kaufdatum
- 
- Kaufdatum.<br>2. Bei Softwareprodukten gilt die beschränkte HP Gewährleistung ausschließlich für die fehlerhafte Ausführung von<br>2. Die beschränkte Gewährleistung von HP gilt nur für Mängel, die sich bei normaler Beherfreien B
	-
- a. Unsachgemäße Wartung oder Abänderung des Produkts; b. Software, Druckmedien, Ersatzteile oder Verbrauchsmaterial, die nicht von HP geliefert oder unterstützt werden;
	- Betrieb des Produkts, der nicht den technischen Daten entspricht;
- d. Unberechtigte Abänderung oder falsche Verwendung.<br>4. Bei HP Druckern hat die Verwendung einer nicht von HP hergestellten Tintenpatrone oder einer nachgefüllten Tintenpatrone<br>weder Auswirkungen auf die Gewährleistung g
	- Kunden. Sollte der Druckerfehler oder -schaden jedoch direkt auf die Verwendung einer nicht von HP gefertigten oder einer nachgefüllten Tintenpatrone zurückzuführen sein, stellt HP dem Endkunden die zur Reparatur des betreffenden Schadens angefallene Arbeitszeit sowie die erforderlichen Ersatzteile in Rechnung. Hierbei werden die üblichen Gebührensätze erhoben.
- 5. Wenn HP während des jeweils zutreffenden Gewährleistungszeitraums von einem Schaden an einem unter die Gewährleistung von HP fallenden Produkt in Kenntnis gesetzt wird, wird das betreffende Produkt nach Wahl von HP entweder repariert oder ersetzt.
- 6. Sollte HP nicht in der Lage sein, ein fehlerhaftes, unter die Gewährleistung fallendes Produkt zu reparieren oder zu ersetzen,<br>erstattet HP innerhalb eines angemessenen Zeitraums nach Benachrichtigung über den Schaden bezahlten Kaufpreis für das Produkt zurück.
- 7. HP ist erst dann verpflichtet, das mangelhafte Produkt zu reparieren, zu ersetzen oder den Kaufpreis zurückzuerstatten, wenn der Endkunde dieses an HP zurückgesandt hat.
	- 8. Ersatzprodukte können entweder neu oder neuwertig sein, solange sie über mindestens denselben Funktionsumfang verfügen wie das zu ersetzende Produkt.
	- 9. HP Produkte können aufgearbeitete Teile, Komponenten oder Materialien enthalten, die in der Leistung neuen Teilen entsprechen.
- 10. Die Erklärung zur beschränkten Gewährleistung von HP gilt in jedem Land, in dem die aufgeführten Produkte von HP<br>vertrieben werden. Weitergehende auf der Gewährleistung beruhende Dienstleistungen (z.B. Vor-Ort-Service) jeder autorisierten HP Serviceeinrichtung in den Ländern vereinbart werden, in denen das Produkt durch HP oder einen autorisierten Importeur vertrieben wird.
- 
- B. Einschränkungen der Gewährleistung WEDER HP NOCH DESSEN ZULIEFERER ÜBERNEHMEN ÜBER DAS NACH GELTENDEM RECHT ZULÄSSIGE AUSMASS HINAUS ANDERE AUSDRÜCKLICHE ODER STILLSCHWEIGENDE GEWÄHRLEISTUNGEN ODER ZUSICHE-RUNGEN HINSICHTLICH DER MARKTGÄNGIGKEIT, ZUFRIEDEN STELLENDEN QUALITÄT UND EIGNUNG FÜR EINEN BESTIMMTEN ZWECK.
- C. Haftungsbeschränkung
	- 1. Sofern durch die geltende Gesetzgebung keine anderen Bestimmungen festgelegt sind, stehen dem Endkunden über die in
- dieser Gewährleistungsvereinbarung genannten Leistungen hinaus keine weiteren Ansprüche zu.<br>2. IN DEM NACH GELTENDEM RECHT ZULÄSSIGEN MASS UND MIT AUSNAHME DER IN DIESER<br>GEWÄHRLEISTUNGSVEREINBARUNG AUSDRÜCKLICH ANGEGEBENEN FOLGESCHÄDEN, UNABHÄNGIG DAVON, OB DIESE AUF DER GRUNDLAGE VON VERTRÄGEN, UNERLAUBTEN HANDLUNGEN ODER ANDEREN RECHTSTHEORIEN GELTEND GEMACHT WERDEN UND OB HP ODER DESSEN ZULIEFERER VON DER MÖGLICHKEIT EINES SOLCHEN SCHADENS UNTERRICHTET WORDEN SIND.
- D. Geltendes Recht
	- 1. Diese Gewährleistungsvereinbarung stattet den Endkunden mit bestimmten Rechten aus. Der Endkunde hat unter Umständen noch weitere Rechte, die in den Vereinigten Staaten von Bundesstaat zu Bundesstaat, in Kanada von Provinz zu Provinz, und allgemein von Land zu Land verschieden sein können.
- 2. Soweit diese Gewährleistungsvereinbarung nicht dem geltenden Recht entspricht, soll sie als dahingehend abgeändert<br>gelten, dass die hierin enthaltenen Bestimmungen dem geltenden Recht entsprechen. Unter dem geltenden R
- zu. In einigen US-Bundesstaaten und in einigen anderen Ländern (sowie in einigen kanadischen Provinzen):<br>a. werden die Rechte des Verbrauchers nicht durch die Erklärungen und Einschränkungen dieser
	- Gewährleistungsvereinbarung beschränkt (z.B. in Großbritannien);
	- b. ist ein Hersteller nicht berechtigt, solche Erklärungen und Einschränkungen durchzusetzen;
- c. verfügt ein Endkunde über weitere Gewährleistungsansprüche; insbesondere kann die Dauer stillschweigender Gewährleistungen durch das geltende Recht geregelt sein und darf vom Hersteller nicht eingeschränkt werden, oder eine<br>zeitliche Einschränkung der stillschweigenden Gewährleistung ist zulässig.<br>3. DURCH DIESE GEWÄHRLEISTUN
	- DAS IN DIESEN LÄNDERN GELTENDE RECHT IM ZUSAMMENHANG MIT DEM KAUF VON HP PRODUKTEN GEWÄHRT WERDEN, NUR IM GESETZLICH ZULASSIGEN RAHMEN AUSGESCHLOSSEN, EINGESCHRANKT ODER GEANDERT.<br>DIE BEDINGUNGEN DIESER GEWÄHRLEISTUNGSVEREINBARUNG GELTEN ZUSÄTZLICH ZU DEN GESETZLICHEN ENDKUNDENRECHTEN.

#### **HP Herstellergarantie**

Sehr geehrter Kunde,

Als Anlage finden Sie die Namen und Adressen der jeweiligen HP Gesellschaft, die in Ihrem Land die HP Herstellergarantie gewähren.

**Über die Herstellergarantie hinaus haben Sie gegebenenfalls Mängelansprüche gegenüber Ihrem Verkäufer aus dem Kaufvertrag, die durch diese Garantie nicht eingeschränkt werden.** 

**Deutschland:** Hewlett-Packard GmbH, Herrenberger Straße 140, D-71034 Böblingen<br>**Luxemburg:** Hewlett-Packard Luxembourg SCA, 7a, rue Robert Stümper, L-2557 Luxembourg-Gasperich<br>**Österreich:** Hewlett-Packard Ges.m.b.H., Lie

# <span id="page-115-0"></span>**Vor dem Anruf beim HP Customer Support**

Möglicherweise werden mit Ihrem HP All-in-One Softwareprogramme anderer Hersteller geliefert. Falls Probleme mit diesen Programmen auftreten, erhalten Sie die beste technische Unterstützung, wenn Sie sich an den jeweiligen Hersteller wenden.

Bevor Sie sich an den HP Customer Support wenden, müssen Sie die folgenden Schritte ausführen.

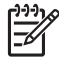

**Hinweis** Diese Informationen gelten nicht für Kunden in Japan. Informationen zu Serviceoptionen in Japan finden Sie unter [HP Quick Exchange Service.](#page-118-0)

- 1. Stellen Sie Folgendes sicher:
	- a. Ihr HP All-in-One ist angeschlossen und eingeschaltet.
	- b. Die angegebenen Druckpatronen sind richtig eingesetzt.
	- c. Das empfohlene Papier ist richtig in das Papierfach eingelegt.
- 2. Setzen Sie Ihren HP All-in-One zurück:
	- a. Schalten Sie den HP All-in-One durch Drücken auf die Taste **Ein** aus.
	- b. Ziehen Sie das Netzkabel an der Rückseite des HP All-in-One heraus.
	- c. Schließen Sie das Netzkabel wieder an den HP All-in-One an.
	- d. Schalten Sie den HP All-in-One durch Drücken auf die Taste **Ein** ein.
- 3. Weitere Informationen hierzu erhalten Sie unter [www.hp.com/support](http://h20180.www2.hp.com/apps/Nav?h_pagetype=prodhomes&h_lang=de&h_cc=all&h_product=hpofficeje441141&h_page=hpcom).
- 4. Wenn das Problem auch weiterhin auftritt und Sie mit einem HP Customer Support-Techniker sprechen müssen, treffen Sie die folgenden Vorbereitungen:
	- a. Halten Sie den Namen des HP All-in-One bereit, der auf dem Gerät angegeben ist.
	- b. Drucken Sie einen Selbsttestbericht. Informationen zum Drucken eines Selbsttestberichts finden Sie unter [Drucken eines Selbsttestberichts](#page-73-0).
	- c. Erstellen Sie eine Farbkopie, um ein Beispiel für das Druckproblem verfügbar zu haben.
	- d. Überlegen Sie, wie sich das Problem präzise beschreiben lässt.
	- e. Halten Sie die Seriennummer und Service-ID bereit. Informationen darüber, wo Sie die Seriennummer und die Service-ID finden, erhalten Sie unter Zugriff auf die Seriennummer und die Service-ID.
- 5. Rufen Sie den HP Customer Support an. Halten Sie sich beim Anrufen in der Nähe des HP Allin-One auf.

## **Zugriff auf die Seriennummer und die Service-ID**

Wichtige Informationen erhalten Sie im **Menü 'Informationen'** Ihres HP All-in-One.

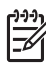

**Hinweis** Wenn der HP All-in-One sich nicht einschalten lässt, finden Sie die Seriennummer auf einem Aufkleber auf der Rückseite. Die Seriennummer umfasst 10 Zeichen und befindet sich oben links auf dem Aufkleber.

#### **So greifen Sie auf die Seriennummer und die Service-ID zu**

- 1. Drücken Sie **OK**, und halten Sie die Taste gedrückt. Während Sie die **OK**-Taste gedrückt halten, drücken Sie **4**. Daraufhin wird das **Menü 'Informationen'** angezeigt.
- 2. Drücken Sie , bis die **Modellnummer** angezeigt wird, und drücken Sie dann **OK**. Die Service-ID wird angezeigt.

Notieren Sie die vollständige Service-ID.

- 3. Drücken Sie **Abbrechen** und dann , bis die Seriennummer angezeigt wird.
- 4. Drücken Sie **OK**. Die Seriennummer wird angezeigt. Notieren Sie die vollständige Seriennummer.
- 5. Drücken Sie **Abbrechen**, bis das Menü **Informationen** geschlossen wird.

# <span id="page-116-0"></span>**Abrufen von Supportinformationen und weiteren Informationen aus dem Internet**

Wenn Sie Zugang zum Internet haben, können Sie über [www.hp.com/support](http://h20180.www2.hp.com/apps/Nav?h_pagetype=prodhomes&h_lang=de&h_cc=all&h_product=hpofficeje441141&h_page=hpcom) Hilfe anfordern. Wählen Sie bei der entsprechenden Eingabeaufforderung Ihr Land bzw. Ihre Region aus. Klicken Sie dann auf **Kontakt zu HP**, um die Telefonnummern für den technischen Support zu erhalten. Auf dieser Website erhalten Sie neben technischem Support auch Treiber, Zubehör und Bestellinformationen. Außerdem stehen Ihnen folgende Möglichkeiten zur Verfügung:

- Zugreifen auf Online-Supportseiten
- Senden einer E-Mail-Nachricht mit der Schilderung des Problems an HP
- Kontaktieren eines technischen Mitarbeiters von HP über die Online-Chatfunktion
- Suchen nach Software-Aktualisierungen

Die Supportoptionen sind je nach Produkt, Land/Region und Sprache verschieden.

# **Support in Nordamerika während der Gewährleistungsfrist**

Wenden Sie sich telefonisch unter **1-800-474-6836 (1-800-HP invent)** an den Support. In den USA ist telefonischer Support rund um die Uhr in englischer und spanischer Sprache verfügbar (Änderungen der Geschäftszeiten vorbehalten). Während der Gewährleistungsfrist ist dieser Kundendienst kostenlos. Nach Ablauf der Gewährleistung fällt ggf. eine Gebühr an.

### **Support weltweit**

Die unten aufgeführten Telefonnummern sind die zur Zeit der Veröffentlichung geltenden Nummern. Eine Liste der aktuellen internationalen Telefonnummern des HP Support finden Sie unter [www.hp.com/support](http://h20180.www2.hp.com/apps/Nav?h_pagetype=prodhomes&h_lang=de&h_cc=all&h_product=hpofficeje441141&h_page=hpcom). Auf dieser Seite können Sie Ihr Land/Ihre Region bzw. Ihre Sprache auswählen.

Der Kundendienst ist im Gewährleistungszeitraum kostenlos. Sie müssen nur die standardmäßigen Gebühren für Ferngespräche zahlen. Teilweise wird eine Gebühr pro Minute oder 30 Sekunden bzw. eine Pauschalgebühr pro Fall erhoben.

Informationen zu den Details und Bedingungen des telefonischen Supports in Ihrem Land/Ihrer Region in Europa finden Sie unter [www.hp.com/support](http://h20180.www2.hp.com/apps/Nav?h_pagetype=prodhomes&h_lang=de&h_cc=all&h_product=hpofficeje441141&h_page=hpcom).

Sie können sich auch an Ihren Händler wenden oder HP unter einer der in diesem Handbuch genannten Telefonnummern anrufen.

Da wir uns ständig um eine Verbesserung unseres telefonischen Kundendienstes bemühen, sollten Sie sich regelmäßig auf unserer Website über Neuigkeiten bezüglich der Kundendienstleistungen und Lieferbedingungen informieren.

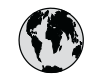

# **www.hp.com/support**

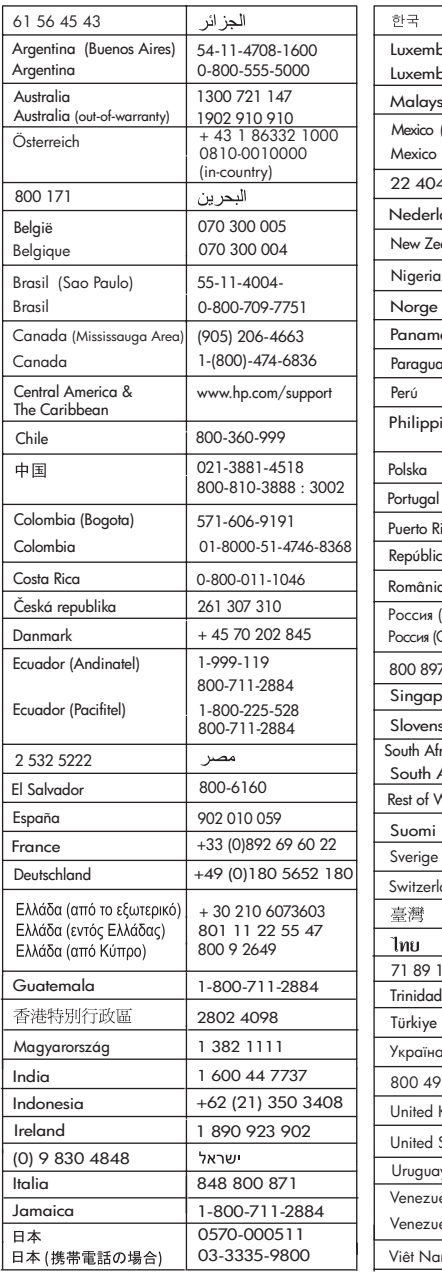

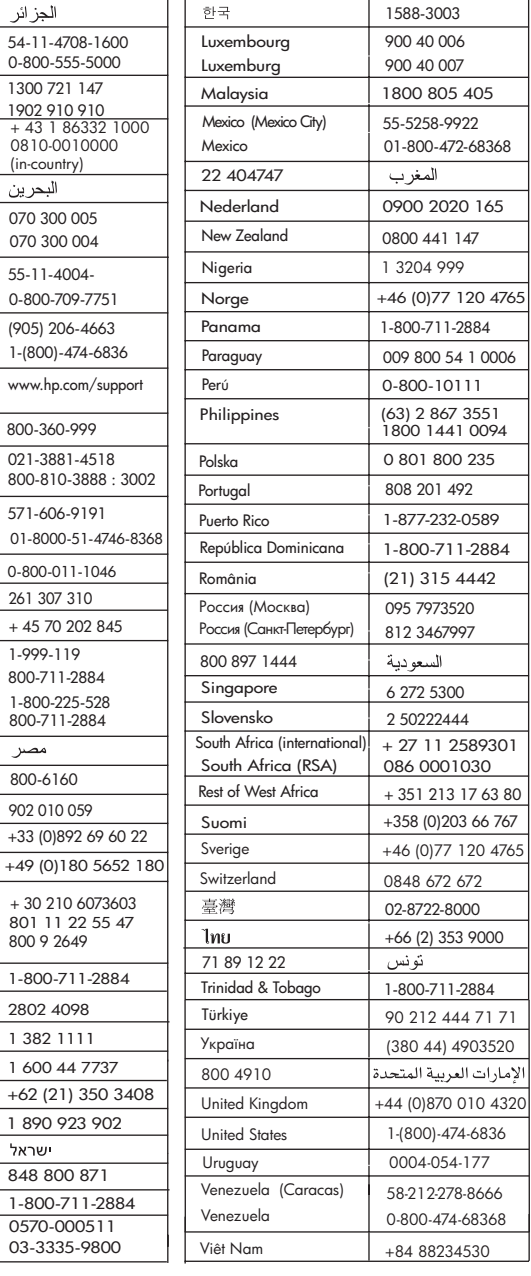

# <span id="page-118-0"></span>**HP Quick Exchange Service**

製品に問題がある場合は以下に記載されている電話番号に連絡してください。製品が故 障している、または欠陥があると判断された場合、HP Quick Exchange Serviceがこの製 品を正常品と交換し、故障した製品を回収します。保証期間中は、修理代と配送料は無 料です。また、お住まいの地域にも依りますが、プリンタを次の日までに交換すること も可能です。

電話番号: 0570-000511 (自動応答) :03-3335-9800 (自動応答システムが使用できない場合) サポート時間: 平日の午前 9:00 から午後 5:00 まで 土日の午前10:00 から午後 5:00 まで。 祝祭日および1月1日から3日は除きます。

#### サービスの条件

- サポートの提供は、カスタマケアセンターを通してのみ行われます。
- カスタマケアセンターがプリンタの不具合と判断した場合に、サービスを受ける ことができます。 ご注意: ユーザの扱いが不適切であったために故障した場合は、保証期間中あっで も修理は有料となります。詳細については保証書を参照してください。

#### その他の制限

- 運送の時間はお住まいの地域によって異なります。 詳しくは、カスタマケアター に連絡してご確認ください。
- 出荷配送は、当社指定の配送業者が行います。
- 配送は交通事情などの諸事情によって、遅れる場合があります。
- このサービスは、将来予告なしに変更することがあります。

Anweisungen zum Verpacken des Geräts für den Versand finden Sie unter [Verpacken des HP All](#page-120-0)[in-One](#page-120-0).

# **Vorbereiten des HP All-in-One für den Versand**

Wenn Sie nach dem Gespräch mit dem HP Customer Support oder dem Aufsuchen der Verkaufsstelle aufgefordert werden, den HP All-in-One an den Kundendienst zu senden, nehmen Sie die Patronen aus dem Gerät, und verpacken Sie den HP All-in-One in der Originalverpackung, um weitere Beschädigungen zu vermeiden. Behalten Sie das Netzkabel und die Bedienfeldschablone, falls der HP All-in-One ausgetauscht werden muss.

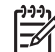

**Hinweis** Diese Informationen gelten nicht für Kunden in Japan. Informationen zu Serviceoptionen in Japan finden Sie unter HP Quick Exchange Service.

Dieser Abschnitt enthält Anweisungen zum Austauschen der Druckpatronen in Ihrem HP All-in-One und zum Entfernen der Bedienfeldschablone.

#### **Austauschen der Tintenpatronen in Ihrem HP All-in-One**

- 1. Schalten Sie den HP All-in-One ein, und warten Sie, bis der Patronenwagen zum Stillstand gekommen ist. Wenn sich der HP All-in-One nicht einschalten lässt, überspringen Sie diesen Schritt, und fahren Sie mit Schritt 2 fort.
- 2. Öffnen Sie die Zugangsklappe zum Patronenwagen.
- 3. Nehmen Sie die Druckpatronen aus den Steckplätzen heraus. Informationen zum Entfernen der Druckpatronen finden Sie unter [Auswechseln der Druckpatronen.](#page-75-0)

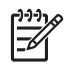

**Hinweis** Falls sich der HP All-in-One nicht einschalten lässt, können Sie das Netzkabel abziehen und den Druckerwagen manuell ganz nach rechts schieben, um die Druckpatronen zu entfernen.

- 4. Bewahren Sie die Druckpatronen in einem speziellen Behälter oder einem luftdichten Beutel auf, damit sie nicht austrocknen. Senden Sie die Patronen nicht gemeinsam mit dem HP Allin-One ein, es sei denn, Sie wurden dazu vom HP Customer Support aufgefordert.
- 5. Schließen Sie die Zugangsklappe des Patronenwagens, und warten Sie einige Minuten, bis der Patronenwagen in die Ausgangsposition zurückgefahren ist (auf der linken Seite).

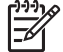

**Hinweis** Stellen Sie sicher, dass der Scanner sich ebenfalls in der Ausgangsposition befindet, bevor Sie den HP All-in-One ausschalten.

6. Drücken Sie die Taste **Ein**, um den HP All-in-One auszuschalten.

#### **Entfernen der Bedienfeldschablone**

Führen Sie die folgenden Schritte aus, nachdem Sie die Druckpatronen herausgenommen und das Netzkabel vom HP All-in-One abgezogen haben.

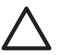

**Vorsicht 1** Sie müssen den HP All-in-One vom Stromnetz trennen, bevor Sie die folgenden Schritte ausführen.

**Vorsicht 2** Der ersetzte HP All-in-One wird ohne Netzkabel geliefert. Bewahren Sie das Netzkabel an einem sicheren Platz auf, bis der ersetzte HP All-in-One eintrifft.

- 1. Drücken Sie auf die Taste **Ein**, um den HP All-in-One auszuschalten.
- 2. Ziehen Sie das Netzkabel zunächst von der Netzsteckdose und anschließend vom HP All-in-One ab. Senden Sie das Netzkabel nicht mit dem HP All-in-One ein.
- 3. Nehmen Sie die Bedienfeldschablone wie folgt ab:
	- a. Fassen Sie die Bedienfeldschablone an beiden Seiten an.
	- b. Heben Sie die Bedienfeldschablone mit den Fingerspitzen ab.

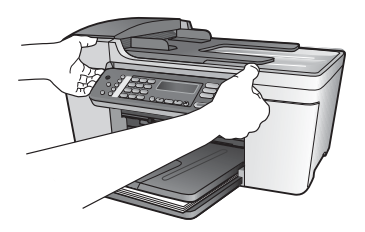

4. Behalten Sie die Bedienfeldschablone. Senden Sie die Bedienfeldschablone nicht zusammen mit dem HP All-in-One ein.

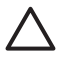

**Vorsicht** Das HP All-in-One-Ersatzgerät wird eventuell ohne Bedienfeldschablone geliefert. Bewahren Sie die Bedienfeldschablone an einem sicheren Ort auf. Sobald Sie das Ersatzgerät erhalten, bringen Sie die Bedienfeldschablone wieder an. Sie müssen die Bedienfeldschablone anbringen, um die Bedienfeldfunktionen auf dem HP All-in-One-Ersatzgerät nutzen zu können.

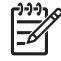

**Hinweis** In den Einrichtungsanweisungen zum HP All-in-One können Sie nachlesen, wie die Schablone anzubringen ist. Dem ersetzten HP All-in-One liegen möglicherweise Anweisungen zur Einrichtung des Geräts bei.

# <span id="page-120-0"></span>**Verpacken des HP All-in-One**

Gehen Sie wie folgt vor, nachdem Sie den HP All-in-One vom Stromnetz getrennt haben.

1. Falls vorhanden, packen Sie den HP All-in-One für den Versand in das Original-Verpackungsmaterial oder das Verpackungsmaterial des Ersatzgerätes ein.

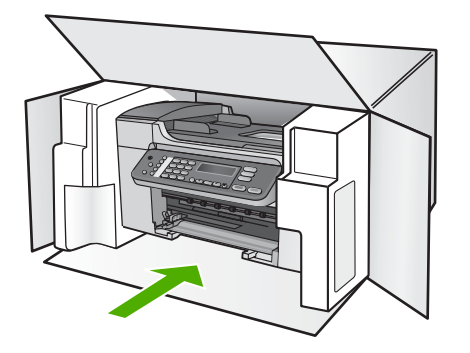

Wenn Sie das Original-Verpackungsmaterial nicht mehr besitzen, verwenden Sie bitte ähnliches Verpackungsmaterial. Für Transportschäden, die auf eine unsachgemäße Verpackung und/oder unsachgemäßen Transport zurückzuführen sind, besteht kein Gewährleistungsanspruch.

- 2. Kleben Sie das Etikett für die Rücksendung außen an den Karton.
- 3. Folgende Dokumente sollten dem Gerät beigefügt werden:
	- Eine vollständige Beschreibung der Fehler für das Kundendienstpersonal (Beispielseiten für die Druckqualität können sehr hilfreich sein).
	- Eine Kopie des Kassenbelegs oder eines anderen Kaufbelegs, aus dem die Gewährleistungsfrist hervorgeht.
	- Ihr Name sowie Ihre Adresse und die Telefonnummer, unter der Sie tagsüber zu erreichen sind.

# <span id="page-121-0"></span>**13 Technische Daten**

Die technischen Daten und die internationalen rechtlichen Informationen für den HP All-in-One finden Sie in diesem Abschnitt.

# **Systemanforderungen**

Systemanforderungen zur Software finden Sie in der Infodatei. Weitere Informationen zum Anzeigen der Infodatei finden Sie unter [Anzeigen der Infodatei \(README\).](#page-86-0)

# **Papierspezifikationen**

Dieser Abschnitt enthält Informationen über die Kapazität der einzelnen Papierfächer und über Papierformate sowie Seitenränder.

#### **Papierfachkapazität**

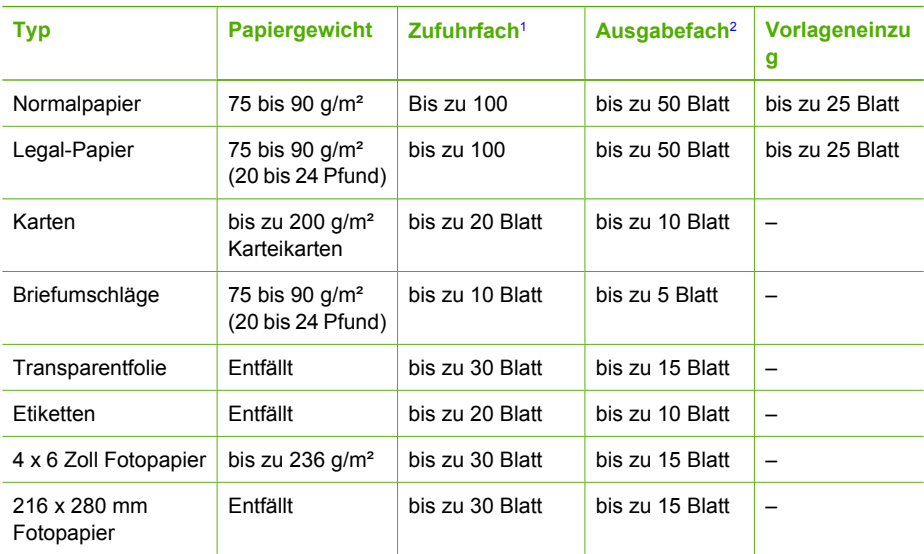

1 Maximale Kapazität.<br>2 Die Kapazität des Au

2 Die Kapazität des Ausgabefachs hängt vom verwendeten Papiertyp und der verbrauchten Tintenmenge ab. HP empfiehlt, das Ausgabefach regelmäßig zu leeren.

#### **Papierformate**

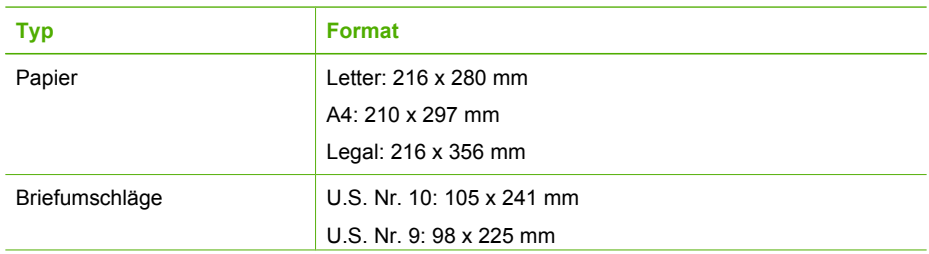

<span id="page-122-0"></span>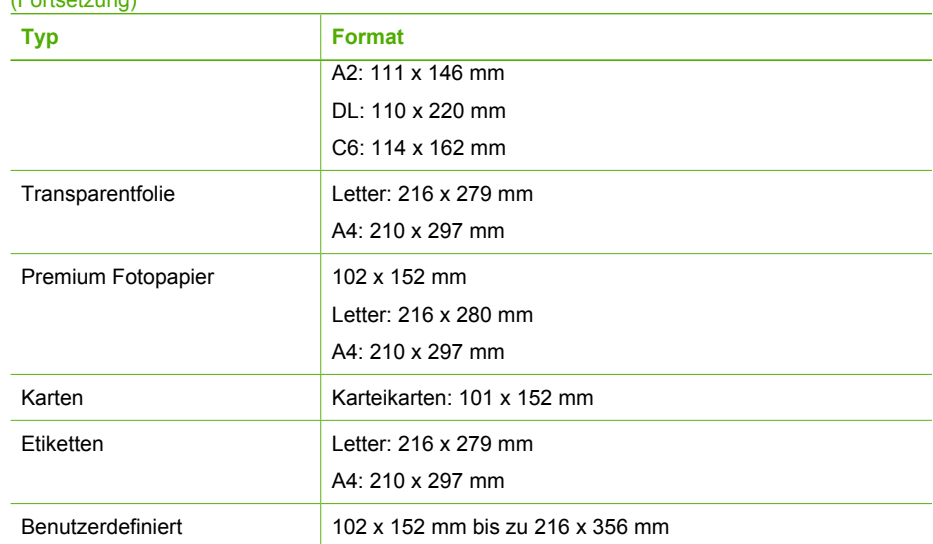

#### **Seitenränder**

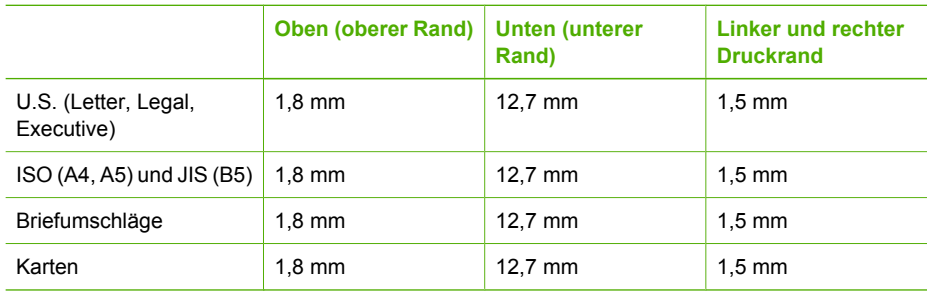

# **Druckspezifikationen**

- Auflösung: 1200 x 1200 dpi schwarz, 4800 dpi optimiert Farbe, 4800 dpi 6 Farben
- Drucktechnologie: Thermischer Tintenstrahldruck
- Sprache: Schnittstellensprache für Bildbearbeitungsgeräte in Leichtbauweise (Lightweight Imaging Device Interface Language, LIDIL).
- Druckgeschwindigkeit: Bis zu 20 Seiten pro Minute in Schwarz; Bis zu 13 Seiten pro Minute in Farbe (je nach Modell)
- Die Druckgeschwindigkeit variiert je nach Komplexität des Dokuments.
- Leistungskapazität: 1000 Seiten pro Monat

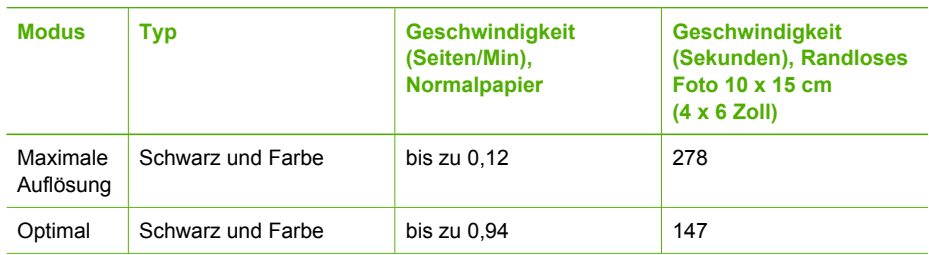

<span id="page-123-0"></span>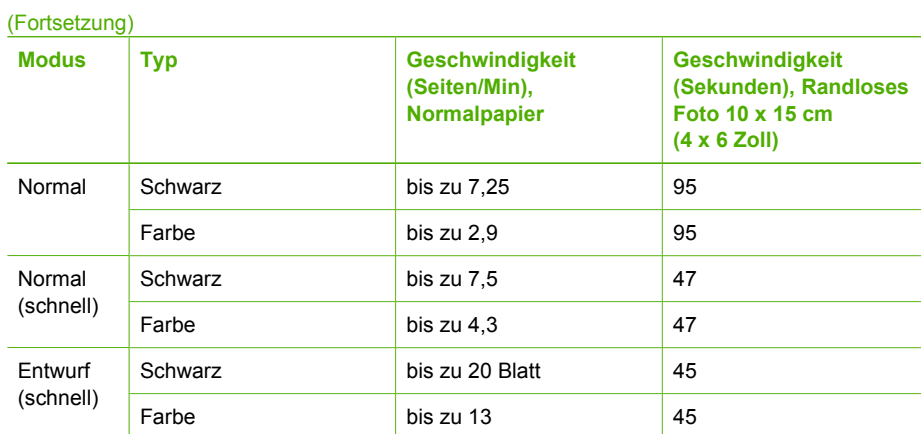

# **Kopierspezifikationen**

- Digitale Bildverarbeitung
- Bis zu 99 Kopien pro Original (je nach Modell)
- Digitaler Zoom: zwischen 25 und 400 % (je nach Modell)
- Anpassen an Seite, Vorscannen
- Kopiergeschwindigkeit: bis zu 20 Kopien/Minute (schwarz); 13 Kopien/Minute (Farbe) (je nach Modell)
- Die Kopiergeschwindigkeit hängt von der Komplexität des Dokuments ab.

| <b>Modus</b> | <b>Typ</b> | <b>Druckauflösung</b><br>(dpi) | Scanauflösung (dpi)<br>1 |
|--------------|------------|--------------------------------|--------------------------|
| Optimal      | Schwarz    | bis zu 0,85                    | max. 600 x 1200          |
|              | Farbe      | bis zu 0,75                    | max. 600 x 1200          |
| Normal       | Schwarz    | bis zu 4,1                     | max. 300 x 300           |
|              | Farbe      | bis zu 2,8                     | max. 300 x 300           |
| Schnell      | Schwarz    | bis zu 20 Blatt                | max. 300 x 300           |
|              | Farbe      | bis zu 13                      | max. 300 x 300           |

<sup>1</sup> Maximum bei Skalierung auf 400 %.

# **Faxfunktion**

- Eigenständiges Schwarzweiß- und Farbfaxgerät
- Bis zu 100 Kurzwahlnummern (je nach Modell)
- Speicher für bis zu 100 Seiten (je nach Modell, basierend auf dem ITU-T-Testbild Nr. 1 bei Standardauflösung). Komplexere Seiten oder eine höhere Auflösung führen zu längeren Übertragungszeiten und benötigen mehr Speicherplatz.
- Manuelle Mehrseiten-Faxnachricht
- Automatische Wahlwiederholung bei belegter Leitung bis zu fünf Versuchen (je nach Modell)
- Automatische Wahlwiederholung bei keiner Antwort bis zu einem Versuch (je nach Modell)
- Bestätigungs- und Aktivitätsberichte
- CCITT/ITU-Fax der Gruppe 3 mit Fehlerkorrektur
- 33,6 KB/s Übertragungsrate
- <span id="page-124-0"></span>● 3 Sek. pro Seite bei einer Rate von 33,6 KB/s (basierend auf dem ITU-T-Testbild Nr. 1 bei Standardauflösung) Komplexere Seiten oder eine höhere Auflösung führen zu längeren Übertragungszeiten und benötigen mehr Speicherplatz.
- Ruferkennung mit automatischer Faxweiche

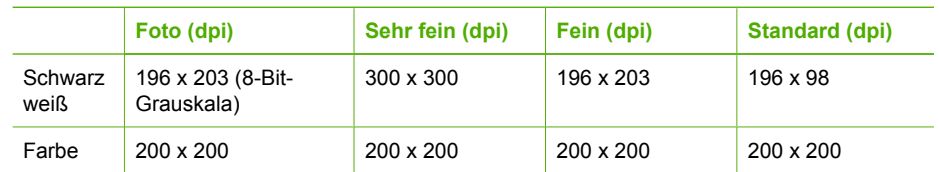

# **Scanspezifikationen**

- Integrierter Bildeditor
- Integrierte OCR-Software zur automatischen Konvertierung von gescanntem Text in editierbaren Text
- Die Scangeschwindigkeit hängt von der Komplexität des Dokuments ab.
- **TWAIN-kompatible Schnittstelle**
- Auflösung: 1200 x 2400 dpi Anzeige, bis zu 19.200 dpi digital verstärkt
- Farbe: 16-Bit per RGB-Farbe, 48-Bit gesamt
- Maximales Scanformat vom Vorlagenglas: 216 x 297 mm

# **Abmessungen und Gewicht**

- Höhe: 235 mm
- Breite: 435 mm
- Tiefe: 418 mm
- Gewicht: 5,9 kg

# **Stromversorgung**

- Maximaler Energieverbrauch: 60 W
- Energieverbrauch im Ruhezustand: 5,593 W
- Eingangsspannung: AC 100 bis 240 VAC, 1A, 50-60 Hz, geerdet
- Ausgangsspannung: DC 36 W, 32 VDC 850 mA, 16 VDC 550 mA

# **Umgebungsbedingungen**

- Empfohlener Temperaturbereich für Betrieb: 15° bis 32° C (59° bis 90° F)
- Zulässiger Temperaturbereich für Betrieb: 5° bis 40° C (41° bis 104° F)
- Luftfeuchtigkeit: 15 bis 85 % relative Luftfeuchtigkeit, nicht kondensierend
- Temperaturbereich für Lagerung: -40° bis 60° C (-40° to 140° F)

Die Ausgabe des HP All-in-One kann durch starke elektromagnetische Felder gestört werden.

HP empfiehlt die Verwendung eines höchstens 3 m langen USB-Kabels, um störendes Rauschen aufgrund potenzieller elektromagnetischer Felder zu eliminieren.

# **Zusätzliche Spezifikationen**

Speicherspezifikationen: 2 MB ROM, 16 MB RAM

Wenn Sie Zugang zum Internet haben, können Sie akustische Informationen von der HP Website abrufen. Rufen Sie folgende Website auf: [www.hp.com/support](http://h20180.www2.hp.com/apps/Nav?h_pagetype=prodhomes&h_lang=de&h_cc=all&h_product=hpofficeje441141&h_page=hpcom)

# <span id="page-125-0"></span>**Programm zur umweltfreundlichen Produktherstellung**

In diesem Abschnitt finden Sie Informationen zum Umweltschutz, Ozonausstoß, Energieverbrauch, Papier, Kunststoffen, Datenblätter zur Materialsicherheit und Recyclingprogrammen. Dieser Abschnitt liefert Angaben zu Umweltstandards.

#### **Umweltschutz**

Hewlett-Packard setzt sich für eine umweltfreundliche Herstellung qualitativ hochwertiger Produkte ein. Dieses Produkt wurde mit einer Reihe von Eigenschaften ausgestattet, die Umweltschäden im kleinstmöglichen Rahmen halten sollen.

Weitere Informationen zu diesem Thema finden Sie auf der HP Website unter:

[www.hp.com/hpinfo/globalcitizenship/environment/index.html](http://www.hp.com/hpinfo/globalcitizenship/environment/index.html)

#### **Ozonausstoß**

Dieses Produkt erzeugt keine nennenswerten Mengen von Ozon (O3).

#### **Energy consumption**

Energy usage drops significantly while in ENERGY STAR® mode, which saves natural resources, and saves money without affecting the high performance of this product. This product qualifies for ENERGY STAR, which is a voluntary program established to encourage the development of energyefficient office products.

ENERGY STAR is a U.S. registered service mark of the U.S. EPA. As an ENERGY STAR partner, HP has determined that this product meets ENERGY STAR guidelines for energy efficiency. For more information on ENERGY STAR guidelines, go to the following website: [www.energystar.gov](http://www.energystar.gov)

#### **Papier**

Dieses Produkt ist geeignet für die Verwendung von Recyclingpapier gemäß DIN 19309.

#### **Kunststoff**

Kunststoffteile von mehr als 25 Gramm sind gemäß internationalen Normen gekennzeichnet, um die Identifizierung von Kunststoff zu Recyclingzwecken nach Ablauf der Lebensdauer des Produkts zu vereinfachen.

#### **Datenblätter zur Materialsicherheit**

Datenblätter zur Materialsicherheit (Material Safety Data Sheets, MSDS) finden Sie auf der HP Website unter:

[www.hp.com/go/msds](http://www.hp.com/go/msds)

Kunden, die keinen Zugang zum Internet haben, können sich an das HP Customer Support Center in ihrer Nähe wenden.

#### **Recyclingprogramm**

HP stellt Ihnen in vielen Ländern eine zunehmende Anzahl von Produktrücknahme- und Recyclingprogrammen zur Verfügung und steht außerdem in Partnerschaft mit einigen der größten Recyclingzentren für Elektronikprodukte weltweit. HP trägt außerdem zum Erhalt der Ressourcen bei, indem sie einige der gängigsten Produkte repariert und wiederverkauft.

#### <span id="page-126-0"></span>**Recyclingprogramm für HP Inkjet-Verbrauchsmaterialien**

HP setzt sich für den Schutz der Umwelt ein. Das Recyclingprogramm für HP Inkjet-Zubehör, das Ihnen das kostenlose Recyceln von leeren Druckpatronen ermöglicht, ist in vielen Ländern/ Regionen verfügbar. Weitere Informationen finden Sie auf folgender Website:

[www.hp.com/hpinfo/globalcitizenship/environment/recycle/inkjet.html](http://www.hp.com/hpinfo/globalcitizenship/environment/recycle/inkjet.html)

#### **Entsorgung technischer Geräte durch Verbraucher in privaten Haushalten innerhalb der Europäischen Union**

Dieses Symbol auf dem Produkt oder auf der Produktverpackung bedeutet, dass das Produkt nicht über den Hausmüll entsorgt werden darf. Sie müssen das Gerät zu einer geeigneten Sammelstelle für die Entsorgung von elektrischen und elektronischen Geräten bringen. Das gesonderte Sammeln und Entsorgen von technischen Geräten schont die natürlichen Ressourcen und gewährleistet eine gesundheitsverträgliche und umweltschonende Entsorgung. Informationen zu Sammelstellen für technische Geräte erhalten Sie von Ihrer Gemeindeverwaltung, Ihrem Müllentsorgungsdienst oder in dem Geschäft, in dem Sie das Gerät gekauft haben.

Weitere allgemeine Informationen zur Rückgabe und zum Recycling von HP Produkten finden Sie auf folgender Website: [http://www.hp.com/hpinfo/globalcitizenship/environment/recycle/index.html.](http://www.hp.com/hpinfo/globalcitizenship/environment/recycle/index.html)

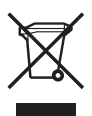

## **Rechtliche Hinweise**

Der HP All-in-One erfüllt die Produktanforderungen der Kontrollbehörden in Ihrem Land/Ihrer Region.

#### **Modellidentifikations-nummer**

Ihr Produkt wurde zu Identifikationszwecken mit einer Modellidentifikationsnummer versehen. Die Modellidentifikationsnummer Ihres Produkts lautet SDGOB-0505. Diese Modellidentifikationsnummer darf nicht mit dem Produktnamen (HP Officejet 5600 All-in-One series) verwechselt werden.

#### **Notice to users of the U.S. telephone network: FCC requirements**

This equipment complies with FCC rules, Part 68. On this equipment is a label that contains, among other information, the FCC Registration Number and Ringer Equivalent Number (REN) for this equipment. If requested, provide this information to your telephone company.

An FCC compliant telephone cord and modular plug is provided with this equipment. This equipment is designed to be connected to the telephone network or premises wiring using a compatible modular jack which is Part 68 compliant. This equipment connects to the telephone network through the following standard network interface jack: USOC RJ-11C.

The REN is useful to determine the quantity of devices you may connect to your telephone line and still have all of those devices ring when your number is called. Too many devices on one line might result in failure to ring in response to an incoming call. In most, but not all, areas the sum of the RENs of all devices should not exceed five (5). To be certain of the number of devices you may connect to your line, as determined by the REN, you should call your local telephone company to determine the maximum REN for your calling area.

If this equipment causes harm to the telephone network, your telephone company may discontinue your service temporarily. If possible, they will notify you in advance. If advance notice is not practical, you will be notified as soon as possible. You will also be advised of your right to file a complaint with the FCC. Your telephone company may make changes in its facilities, equipment, operations, or procedures that could affect the proper operation of your equipment. If they do, you will be given advance notice so you will have the opportunity to maintain uninterrupted service.

<span id="page-127-0"></span>If you experience trouble with this equipment, please contact the manufacturer, or look elsewhere in this manual, for warranty or repair information. Your telephone company may ask you to disconnect this equipment from the network until the problem has been corrected or until you are sure that the equipment is not malfunctioning.

This equipment may not be used on coin service provided by the telephone company. Connection to party lines is subject to state tariffs. Contact your state public utility commission, public service commission, or corporation commission for more information.

This equipment includes automatic dialing capability. When programming and/or making test calls to emergency numbers:

- Remain on the line and explain to the dispatcher the reason for the call.
- Perform such activities in the off-peak hours, such as early morning or late evening.

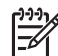

**Hinweis** The FCC hearing aid compatibility rules for telephones are not applicable to this equipment.

The Telephone Consumer Protection Act of 1991 makes it unlawful for any person to use a computer or other electronic device, including fax machines, to send any message unless such message clearly contains in a margin at the top or bottom of each transmitted page or on the first page of transmission, the date and time it is sent and an identification of the business, other entity, or other individual sending the message and the telephone number of the sending machine or such business, other entity, or individual. (The telephone number provided may not be a 900 number or any other number for which charges exceed local or long-distance transmission charges.) In order to program this information into your fax machine, you should complete the steps described in the software.

#### **FCC statement**

The United States Federal Communications Commission (in 47 CFR 15.105) has specified that the following notice be brought to the attention of users of this product.

Declaration of Conformity: Dieses Gerät wurde typengeprüft und entspricht laut Abschnitt 15 der FCC-Bestimmungen den Grenzwerten für Digitalgeräte der Klasse. Der Betrieb dieses Geräts unterliegt den folgenden zwei Bedingungen: (1) this device may not cause harmful interference, and (2) this device must accept any interference received, including interference that might cause undesired operation. Class B limits are designed to provide reasonable protection against harmful interference in a residential installation. This equipment generates, uses, and can radiate radio frequency energy, and, if not installed and used in accordance with the instructions, might cause harmful interference to radio communications. Bei bestimmten Installationen ist das Auftreten von Störungen jedoch nicht auszuschließen. If this equipment does cause harmful interference to radio or television reception, which can be determined by turning the equipment off and on, the user is encouraged to try to correct the interference by one or more of the following measures:

- Reorient the receiving antenna.
- Increase the separation between the equipment and the receiver.
- Connect the equipment into an outlet on a circuit different from that to which the receiver is connected.
- Consult the dealer or an experienced radio/TV technician for help.

For more information, contact the Product Regulations Manager, Hewlett-Packard Company, San Diego, (858) 655-4100.

The user may find the following booklet prepared by the Federal Communications Commission helpful: How to Identify and Resolve Radio-TV Interference Problems. This booklet is available from the U.S. Government Printing Office, Washington DC, 20402. Stock No. 004-000-00345-4.

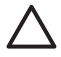

**Vorsicht** Pursuant to Part 15.21 of the FCC Rules, any changes or modifications to this equipment not expressly approved by the Hewlett-Packard Company might cause harmful interference and void the FCC authorization to operate this equipment.

#### <span id="page-128-0"></span>**Note à l'attention des utilisateurs du réseau téléphonique Canadien/notice to users of the Canadian telephone network**

Cet appareil est conforme aux spécifications techniques des équipements terminaux d'Industrie Canada. Le numéro d'enregistrement atteste de la conformité de l'appareil. L'abréviation IC qui précède le numéro d'enregistrement indique que l'enregistrement a été effectué dans le cadre d'une Déclaration de conformité stipulant que les spécifications techniques d'Industrie Canada ont été respectées. Néanmoins, cette abréviation ne signifie en aucun cas que l'appareil a été validé par Industrie Canada.

Pour leur propre sécurité, les utilisateurs doivent s'assurer que les prises électriques reliées à la terre de la source d'alimentation, des lignes téléphoniques et du circuit métallique d'alimentation en eau sont, le cas échéant, branchées les unes aux autres. Cette précaution est particulièrement importante dans les zones rurales.

Le numéro REN (Ringer Equivalence Number) attribué à chaque appareil terminal fournit une indication sur le nombre maximal de terminaux qui peuvent être connectés à une interface téléphonique. La terminaison d'une interface peut se composer de n'importe quelle combinaison d'appareils, à condition que le total des numéros REN ne dépasse pas 5.

Basé sur les résultats de tests FCC Partie 68, le numéro REN de ce produit est 0,1B.

This equipment meets the applicable Industry Canada Terminal Equipment Technical Specifications. This is confirmed by the registration number. The abbreviation IC before the registration number signifies that registration was performed based on a Declaration of Conformity indicating that Industry Canada technical specifications were met. It does not imply that Industry Canada approved the equipment.

Users should ensure for their own protection that the electrical ground connections of the power utility, telephone lines and internal metallic water pipe system, if present, are connected together. This precaution might be particularly important in rural areas.

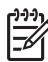

**Hinweis** The Ringer Equivalence Number (REN) assigned to each terminal device provides an indication of the maximum number of terminals allowed to be connected to a telephone interface. The termination on an interface might consist of any combination of devices subject only to the requirement that the sum of the Ringer Equivalence Numbers of all the devices does not exceed 5.

The REN for this product is 0.1B, based on FCC Part 68 test results.

#### **Hinweis für Benutzer im Europäischen Wirtschaftsraum**

# CE

Dieses Produkt ist für den Anschluss an das analoge öffentliche Telefonnetz in den Ländern/ Regionen des Europäischen Wirtschaftsraum konzipiert.

Die Netzwerkkompatibilität ist von den vom Kunden gewählten Einstellungen abhängig. Für den Betrieb in einem anderen Land/einer anderen Region als der, in der das Gerät gekauft wurde, müssen diese Einstellungen zurückgesetzt werden. Wenden Sie sich an den Händler oder Hewlett-Packard, wenn Sie weitere Unterstützung benötigen.

Diesem Gerät wurde vom Hersteller bestätigt, dass es gemäß der Richtlinie 1999/5/EC (Anhang II) für europäische Einzelanschlussverbindungen an das öffentliche Telefonnetz zugelassen ist. Aufgrund der Unterschiede zwischen den jeweiligen öffentlichen Telefonnetzen in den einzelnen Ländern bietet die Genehmigung an sich jedoch keine bedingungslose Gewährleistung für den einwandfreien Betrieb an jedem Hauptanschluss des öffentlichen Telefonnetzes.

#### <span id="page-129-0"></span>(Fortsetzung)

Wenn Probleme auftreten, sollten Sie sich zuerst an den Lieferanten des Geräts wenden. Dieses Gerät entspricht den Voraussetzungen für das MFV-Tonwahlverfahren und Impulswahlverfahren. Sollten wider Erwarten Probleme mit dem Impulswahlverfahren auftreten, wird empfohlen, auf das MFV-Tonwahlverfahren zurückzugreifen.

#### **Hinweis für Benutzer des deutschen Telefonnetzes**

Dieses HP Faxgerät ist nur für den Anschluss an das analoge öffentliche Telefonnetz konzipiert. Stecken Sie den TAE N-Telefonanschlussstecker, der mit dem HP All-in-One geliefert wird, in die Anschlusssteckdose (TAE 6) mit N-Kodierung. Dieses HP Faxgerät kann als eigenständiges Gerät und/oder in Kombination (in Reihenschaltung) mit anderen zugelassenen Endgeräten verwendet werden.

#### **Geräuschemission**

LpA < 70 dB am Arbeitsplatz im Normalbetrieb nach DIN 45635 T. 19

#### **Notice to users in Korea**

# 사용자 안내문(B급 기기)

이 기기는 비업무용으로 전자파 적합 등록을 받은 기기로서. 주거지역에서는 물론 모든 지역에서 사용할 수 있습니다.

# **Declaration of conformity (European Economic Area)**

The Declaration of Conformity in this document complies with ISO/IEC Guide 22 and EN 45014. It identifies the product, manufacturer's name and address, and applicable specifications recognized in the European community.

# <span id="page-130-0"></span>**HP Officejet 5600 All-in-One series Declaration of Conformity**

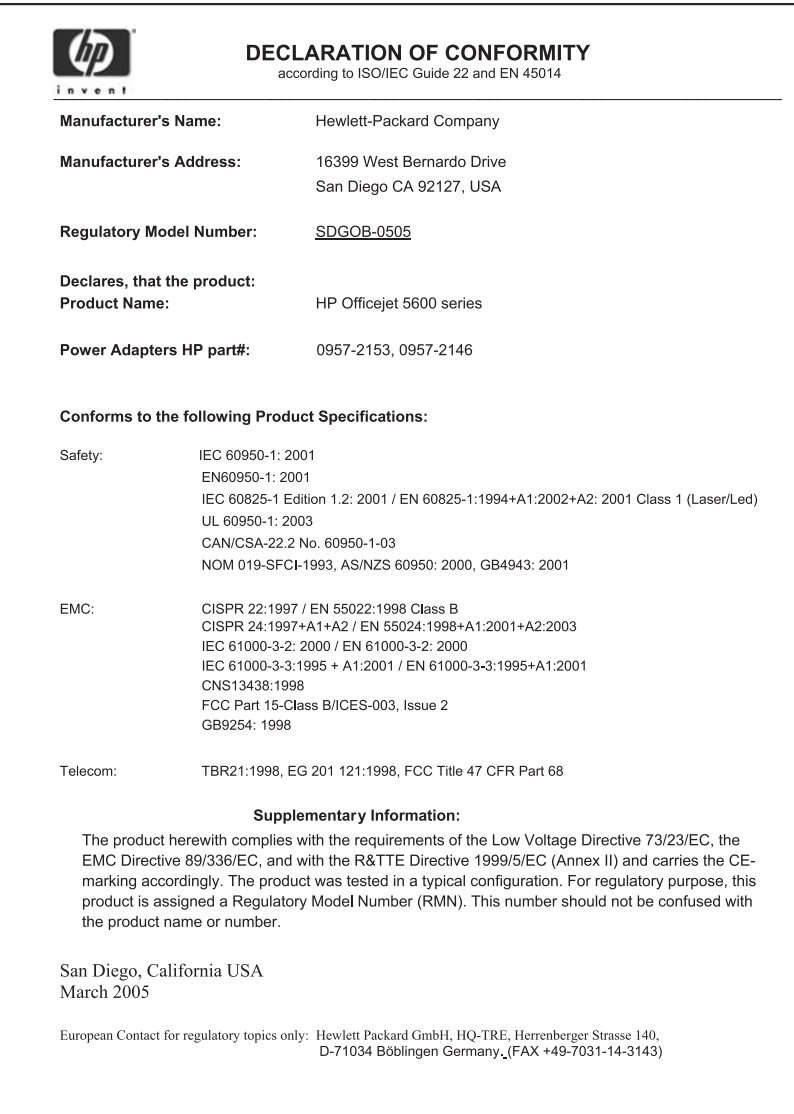

# **Index**

#### **Symbole/Zahlen**

10 x 15 cm-Fotopapier Einlegen [42](#page-44-0) Spezifikationen [119](#page-121-0) 4 x 6 Zoll Fotopapier einlegen [42](#page-44-0)

#### **A**

A4-Papier, Einlegen [40](#page-42-0) Abbrechen Druckauftrag [57](#page-59-0) faxen [66](#page-68-0) kopieren [50](#page-52-0) scannen [52](#page-54-0) Taste [5](#page-7-0) Abdeckungsunterseite, reinigen [71](#page-73-0) Abmessungen und Gewicht [122](#page-124-0) ADSL. *siehe* DSL Anhalten Druckauftrag [57](#page-59-0) faxen [66](#page-68-0) kopieren [50](#page-52-0) scannen [52](#page-54-0) Anrufbeantworter Fehler beheben [103](#page-105-0) Auswechseln der Druckpatronen [73](#page-75-0) Automatischer Vorlageneinzug Einzugsprobleme, Fehlerbehebung [106](#page-108-0) Originale einlegen [37](#page-39-0) Papierstaus, Fehlerbehebung [106](#page-108-0) reinigen [106](#page-108-0)

#### **B**

Beantwortung, Ruftonmuster [27](#page-29-0), [32](#page-34-0) Bedienfeld Funktionen [4](#page-6-0) Tasten [4](#page-6-0) Text und Symbole eingeben [6](#page-8-0) **Bedienfeldanzeige** Maßeinheiten ändern [86](#page-88-0)

Sprache ändern [86](#page-88-0) Berichte Bestätigung, Faxnachricht [65](#page-67-0) Faxtest fehlgeschlagen [95](#page-97-0) Fehler, Faxnachricht [65](#page-67-0) Selbsttest [71](#page-73-0) Bestätigungsberichte, Faxnachricht [65](#page-67-0) Bestellen Benutzerhandbuch [68](#page-70-0) Druckpatronen [67](#page-69-0) Einrichtungsanweisungen [68](#page-70-0) Papier [67](#page-69-0) Software [68](#page-70-0) Bilder gescannte Bilder bearbeiten [53](#page-55-0) Scandokument senden [52](#page-54-0) scannen [51](#page-53-0) Bilder per E-Mail senden [52](#page-54-0) Bilder senden [52](#page-54-0) Blockierter Patronenwagen [88](#page-90-0) Briefumschläge Einlegen [43](#page-45-0) Spezifikationen [119](#page-121-0)

#### **C**

Computermodem Fehler beheben [100,](#page-102-0) [101](#page-103-0) Customer Support außerhalb der USA [114](#page-116-0) Gewährleistung [111](#page-113-0) HP Quick Exchange Service [116](#page-118-0) Kontakt [113](#page-115-0) Nordamerika [114](#page-116-0) Seriennummer [113](#page-115-0) Service-ID [113](#page-115-0) Website [114](#page-116-0)

## **D**

Datum [22](#page-24-0) Declaration of Conformity United States [128](#page-130-0) Declaration of Conformity:

European Economic Area [127](#page-129-0) Deinstallieren, Software [92](#page-94-0) Dokumente gescannte Dokumente bearbeiten [53](#page-55-0) scannen [51](#page-53-0) Drucken Auftrag anhalten [57](#page-59-0) aus einem Softwareprogramm [55](#page-57-0) Druckoptionen [56](#page-58-0) Faxberichte [65](#page-67-0) Faxnachrichten [64](#page-66-0) Scannen [53](#page-55-0) Selbsttestbericht [71](#page-73-0) Spezifikationen [120](#page-122-0) vom Computer [55](#page-57-0) Druckpatronen aufbewahren [76](#page-78-0) ausrichten [77](#page-79-0) auswechseln [73](#page-75-0) Bereich um die Tintendüsen reinigen [80](#page-82-0) bestellen [67](#page-69-0) Fehlerbehebung [87,](#page-89-0) [107](#page-109-0) Fotodruckpatrone [76](#page-78-0) handhaben [72](#page-74-0) Kontakte reinigen [79](#page-81-0) Namen der Komponenten [72](#page-74-0) reinigen [78](#page-80-0) Druckpatronen ausrichten [77](#page-79-0) Druckpatronen-Schutzbehälter [76](#page-78-0) Druckrandspezifikationen [120](#page-122-0) DSL-Leitung mit Faxfunktion einrichten [25](#page-27-0) **E** Ein (Taste) [4](#page-6-0)

Einlegen 10 x 15 cm-Fotopapier [42](#page-44-0) 4 x 6 Zoll Fotopapier [42](#page-44-0) A4-Papier [40](#page-42-0) Aufbügelfolien [44](#page-46-0) Briefumschläge [43](#page-45-0) Etiketten [44](#page-46-0)

großformatiges Papier [40](#page-42-0) Grußkarten [44](#page-46-0) Karteikarten [42](#page-44-0) Legal-Papier [40](#page-42-0) Letter-Papier [40](#page-42-0) Original [37](#page-39-0) Transparentfolien [44](#page-46-0) Einrichten DSL [25](#page-27-0) Faxfunktion [23](#page-25-0) Faxfunktion testen [33](#page-35-0) gemeinsame Telefonleitung [29](#page-31-0) ISDN-Leitung [27](#page-29-0) Menü [6](#page-8-0) Nebenstellenanlage [27](#page-29-0) separate Faxleitung [24](#page-26-0) Spezialtonfolge [27](#page-29-0), [32](#page-34-0) Taste [5](#page-7-0) Voicemail [30](#page-32-0) **Einrichtung** Fehlerbehebung, Faxfunktion [95](#page-97-0) **Einstellungen** Datum und Uhrzeit [22](#page-24-0) Druckoptionen [56](#page-58-0) Faxfunktion [31](#page-33-0) Land/Region [21](#page-23-0) Sprache [21](#page-23-0) Empfangen einer Faxnachricht automatisch [62](#page-64-0) automatische Beantwortung [31](#page-33-0) Fehler beheben [100](#page-102-0), [101](#page-103-0) manuell [62](#page-64-0) Ruftonanzahl bis zur Beantwortung [32](#page-34-0) Erneutes Drucken von Faxnachrichten im Speicher [64](#page-66-0) Erneut installieren, Software [92](#page-94-0) **Etiketten** Einlegen [44](#page-46-0) Spezifikationen [119](#page-121-0) Europäische Union Informationen zum Recycling [124](#page-126-0) **F** Fax einrichten [95](#page-97-0) Fehler beheben [95](#page-97-0)

Faxempfang sichern [63](#page-65-0) Faxen abbrechen [66](#page-68-0) Kopfzeile [34](#page-36-0) Senden einer Faxnachricht [59](#page-61-0) Spezialtonfolge [27](#page-29-0) Faxfunktion Anrufbeantworter, Fehler beheben [101](#page-103-0), [103](#page-105-0) Antwortmodus [31](#page-33-0) automatischer Empfang [31](#page-33-0) Beantwortung, Ruftonmuster [32](#page-34-0) Computermodem, Fehler beheben [100](#page-102-0) DSL-Leitung einrichten [25](#page-27-0) einrichten [23](#page-25-0) Einrichtung testen [33](#page-35-0) Einstellungen [31](#page-33-0) ISDN-Leitung einrichten [27](#page-29-0) Kurzwahl [34](#page-36-0) Nebenstellenanlage einrichten [27](#page-29-0) Ruftonanzahl bis zur Beantwortung [32](#page-34-0) Spezialtonfolge [32](#page-34-0) Spezifikationen [121](#page-123-0) Telefonkabel [100](#page-102-0) Test fehlgeschlagen [95](#page-97-0) Text und Symbole eingeben [6](#page-8-0) Voicemail einrichten [30](#page-32-0) Faxnachricht Anruf beantworten [62](#page-64-0) Berichte [65](#page-67-0) empfangen [62](#page-64-0) erneut drucken [64](#page-66-0) Faxempfang sichern [63](#page-65-0) Lautstärke [22](#page-24-0) Menü [6](#page-8-0) Taste [5](#page-7-0) Telefonkabel [103](#page-105-0) Wahlüberwachung [61](#page-63-0) Faxnachrichten senden Pause [6](#page-8-0) FCC requirements [124](#page-126-0) Statement [125](#page-127-0) Fehler beheben Anrufbeantworter [103](#page-105-0)

Einrichtung [84](#page-86-0) Faxfunktion [95](#page-97-0) **Faxnachrichten** empfangen [100](#page-102-0), [101](#page-103-0) Faxnachrichten senden [100](#page-102-0) Infodatei (README) [84](#page-86-0) Softwareinstallation [89](#page-91-0) Fehlerbehebung Betriebsaufgaben [104](#page-106-0) blockierter Patronenwagen [88](#page-90-0) Druckpatronen [87,](#page-89-0) [107](#page-109-0) falsche Maßeinheiten [86](#page-88-0) Hardwareinstallation [84](#page-86-0) Papier [105](#page-107-0) Quellen [11](#page-13-0) Sprache, Bedienfeldanzeige [86](#page-88-0) Stau, Papier [45,](#page-47-0) [88](#page-90-0) USB-Kabel [85](#page-87-0) Fehlerberichte, Faxnachricht [65](#page-67-0) Fotopapier Einlegen [42](#page-44-0) Spezifikationen [119](#page-121-0) Fotos E-Mail [52](#page-54-0) Fotodruckpatrone [76](#page-78-0) gemeinsam nutzen [52](#page-54-0) gescannte Fotos bearbeiten [53](#page-55-0) Scannen [52](#page-54-0)

#### **G**

Geräteaktualisierung Informationen [107](#page-109-0) Mac [109](#page-111-0) Windows [108](#page-110-0) gescannte Bilder bearbeiten [53](#page-55-0) Gewährleistung [111](#page-113-0) Grußkarten, Einlegen [44](#page-46-0)

#### **H**

Hardware, Faxeinrichtungstest [95](#page-97-0) Hilfe Andere Quellen [11](#page-13-0) Menü [6](#page-8-0) Taste [5](#page-7-0) Verwenden der Hilfe [12](#page-14-0) HP Instant Share

Telefonkabel [96](#page-98-0)

#### Index

Bilder scannen [52](#page-54-0) Bilder senden [52,](#page-54-0) E-Mail [52](#page-54-0) Scandokument senden [52](#page-54-0) HP Solution Center, fehlende Symbole [91](#page-93-0)

#### **I**

Identifizierungscode [34](#page-36-0) Infodatei (README) [84](#page-86-0) ISDN-Leitung mit Faxfunktion einrichten [27](#page-29-0)

#### **K**

Kapazitäten der Papierfächer [119](#page-121-0) Kopfzeile, Fax [34](#page-36-0) Kopie Kopie erstellen [47](#page-49-0) randloses Foto [48](#page-50-0) Spezifikationen [121](#page-123-0) Kopie erstellen [47](#page-49-0) Kopieren abbrechen [50](#page-52-0) Menü [5](#page-7-0) Taste [5](#page-7-0) Kreditkarte zum Senden einer Faxnachricht verwenden [60](#page-62-0), [61](#page-63-0) Kurzwahl einrichten [34](#page-36-0) Einträge erstellen [35](#page-37-0) Kurzwahltasten [4](#page-6-0) Schaltfläche [4](#page-6-0) Senden einer Faxnachricht [59](#page-61-0)

#### **L**

Land/Region einstellen [21](#page-23-0) Lautstärke einstellen [22](#page-24-0) Legal-Papier Einlegen [40](#page-42-0) Spezifikationen [119](#page-121-0) Leitung, Ruftonmuster [32](#page-34-0) Letter-Papier Einlegen [40](#page-42-0) Spezifikationen [119](#page-121-0)

#### **M**

Manuell Faxnachricht empfangen [62](#page-64-0) senden, Faxnachricht [60](#page-62-0), [61](#page-63-0)

Medien. *siehe* Papier Menüs Einrichten [6](#page-8-0) Faxnachricht [6](#page-8-0) Hilfe [6](#page-8-0) Kopieren [5](#page-7-0) Scannen an [6](#page-8-0)

#### **N**

Nach-links-Pfeil [5](#page-7-0) Nach-rechts-Pfeil [5](#page-7-0) Nebenstellenanlage mit Faxfunktion einrichten [27](#page-29-0) Nummern, Customer Support [113](#page-115-0)

#### **O**

OK, Taste [5](#page-7-0) One-Touch-Kurzwahltasten [4](#page-6-0)

#### **P**

Papier bestellen [67](#page-69-0) Einlegen [40](#page-42-0) empfohlene Typen [38](#page-40-0) Fehlerbehebung [105](#page-107-0) Papierformate [119](#page-121-0) Spezifikationen [119](#page-121-0) Stau [45,](#page-47-0) [88](#page-90-0), [105](#page-107-0) ungeeignete Typen [39](#page-41-0) Patronen. *siehe* Druckpatronen Patronenwagen, blockiert [88](#page-90-0)

#### **Q**

Quellen, Hilfe [11](#page-13-0)

#### **R**

Randlose Kopien [48](#page-50-0) Rechtliche Hinweise Declaration of conformity (European Economic Area) [127](#page-129-0) Hinweis für Benutzer des deutschen Telefonnetzes [127](#page-129-0) Hinweis für Benutzer im Europäischen Wirtschaftsraum [126](#page-128-0) Notice to users in Korea [127](#page-129-0) **Recycling** Druckpatronen [124](#page-126-0) HP All-in-One-Gerät [124](#page-126-0) Regulatory notices Canadian statement [126](#page-128-0) Declaration of Conformity (U.S.) [128](#page-130-0) FCC requirements [124](#page-126-0) FCC statement [125](#page-127-0) Geräuschemission [127](#page-129-0) Modellidentifikationsnummer [124](#page-126-0) WEEE [124](#page-126-0) Reinigen Abdeckungsunterseite [71](#page-73-0) äußeres Gehäuse [71](#page-73-0) automatischer Vorlageneinzug [106](#page-108-0) Druckpatronen [78](#page-80-0) Druckpatronen, Bereich um die Tintendüsen [80](#page-82-0) Druckpatronenkontakte [79](#page-81-0) Vorlagenglas [69](#page-71-0) Ruftonanzahl bis zur Beantwortung [32](#page-34-0)

#### **S**

Scannen abbrechen [52](#page-54-0) anhalten [52](#page-54-0) auf Computer speichern [51](#page-53-0) Bild bearbeiten [53](#page-55-0) Bilder gemeinsam nutzen [52](#page-54-0) Dokumente [51](#page-53-0) drucken [53](#page-55-0) Fotos [51](#page-53-0) Funktionen [51](#page-53-0) HP Instant Share [52](#page-54-0) Scanspezifikationen [122](#page-124-0) senden als E-Mail [52](#page-54-0) Taste [5](#page-7-0) über das Bedienfeld [51](#page-53-0) Scannen an Menü [6](#page-8-0) **Scannerglas** Originale auflegen [38](#page-40-0) reinigen [69](#page-71-0) Selbsttestbericht [71](#page-73-0) Senden einer Faxnachricht einfache Faxnachricht [59](#page-61-0) Kreditkarte verwenden [60](#page-62-0), [61](#page-63-0) manuell [60,](#page-62-0) [61](#page-63-0) Telefonkarte verwenden [60](#page-62-0), [61](#page-63-0)

Wahlüberwachung [61](#page-63-0) Seriennummer [113](#page-115-0) Service-ID [113](#page-115-0) Software-Aktualisierung. *siehe* Geräteaktualisierung Softwareinstallation deinstallieren [92](#page-94-0) Fehler beheben [89](#page-91-0) neu installieren [92](#page-94-0) Softwareinstallation, Fehler beheben [84](#page-86-0) Softwareprogramm, drucken [55](#page-57-0) Speicher Faxnachrichten erneut drucken [64](#page-66-0) Faxnachrichten speichern [63](#page-65-0) Speichern Faxnachrichten im Speicher [63](#page-65-0) gescannte Bilder [51](#page-53-0) Spezialtonfolge [27](#page-29-0), [32](#page-34-0) Spezifikationen. *siehe* Technische Daten Sprache einstellen [21](#page-23-0) Start Farbe [5](#page-7-0) Start Schwarz [5](#page-7-0) Stau, Papier [45,](#page-47-0) [88](#page-90-0), [105](#page-107-0) Stromversorgung [122](#page-124-0) Symbole eingeben [6](#page-8-0) Systemanforderungen [119](#page-121-0) **T** Tastaturfeld [4](#page-6-0) Tasten Bedienfeld [4](#page-6-0) Tastenfeld [6](#page-8-0) Technische Daten Abmessungen und Gewicht [122](#page-124-0) Druckrandspezifikationen [120](#page-122-0) Druckspezifikationen [120](#page-122-0) Faxspezifikationen [121](#page-123-0) Gewicht [122](#page-124-0) Kapazitäten der Papierfächer [119](#page-121-0) Kopierspezifikationen [121](#page-123-0)

Papierformate [119](#page-121-0) Papierspezifikationen [119](#page-121-0) Scanspezifikationen [122](#page-124-0) Stromversorgung [122](#page-124-0) Systemanforderungen

[119](#page-121-0)

Umgebungsbedingungen [122](#page-124-0) Telefon Empfangen einer Faxnachricht [62](#page-64-0) Senden einer Faxnachricht [60](#page-62-0) Telefonanschlussbuchse, Faxfunktion [96](#page-98-0) Telefonkabel prüfen [97](#page-99-0) Verbindung schlägt fehl [97](#page-99-0) verlängern [103](#page-105-0) Telefonkarte zum Senden einer Faxnachricht verwenden [60](#page-62-0), [61](#page-63-0) Telefonleitung, Ruftonmuster [32](#page-34-0) Telefonnummern, Customer Support [113](#page-115-0) Test der Anschlussbuchse, Faxnachricht [96](#page-98-0) Test der Faxleitung [99](#page-101-0) Test des Wähltons, fehlgeschlagen [98](#page-100-0) Testen Faxanschluss [97](#page-99-0) Fax-Einrichtung [33](#page-35-0) Faxtest fehlgeschlagen [95](#page-97-0) Hardwaretest für Fax [95](#page-97-0) Telefonanschlussbuchse [96](#page-98-0) Telefonkabel [97](#page-99-0) Wählton [98](#page-100-0) Zustand der Faxleitung [99](#page-101-0) Test für richtigen Anschluss, Fax [97](#page-99-0) Text eingeben [6](#page-8-0) Text und Symbole eingeben [6](#page-8-0) Ton, Lautstärke einstellen [22](#page-24-0) **Transparentfolien** 

#### **U**

Uhrzeit [22](#page-24-0) Umwelt Programm zur umweltfreundlichen Produktherstellung [123](#page-125-0) Recycling von Inkjet-Verbrauchsmaterialien [124](#page-126-0)

Einlegen [44](#page-46-0) Spezifikationen [119](#page-121-0)

Umgebungsbedingungen [122](#page-124-0) USB-Kabel-Installation [85](#page-87-0)

#### **V**

Verbindungsprobleme, Faxnachricht [100](#page-102-0) Versand des Geräts [116](#page-118-0) Vierdrahtkabel [100,](#page-102-0) [103](#page-105-0) Voicemail einrichten für Verwendung mit Faxfunktion [30](#page-32-0) Fehler beheben [101](#page-103-0) Vorlagenglas Originale auflegen [38](#page-40-0) reinigen [69](#page-71-0)

#### **W**

Wahlüberwachung [61](#page-63-0) Wahlwdh./Pause [4](#page-6-0) Warn-LED<sub>4</sub> **Wartung** Abdeckungsunterseite reinigen [71](#page-73-0) äußeres Gehäuse reinigen [71](#page-73-0) Auswechseln der Druckpatronen [73](#page-75-0) Druckpatronen [72](#page-74-0) Druckpatronen ausrichten [77](#page-79-0) Druckpatronen reinigen [78](#page-80-0) Selbsttestbericht [71](#page-73-0) Vorlagenglas reinigen [69](#page-71-0)

#### **Z**

Zweidrahtkabel [100](#page-102-0), [103](#page-105-0)

#### © 2005 Hewlett-Packard Development Company, L.P.

Electronic Edition

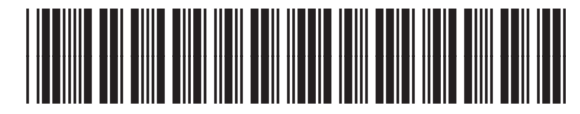

Q5610-90160